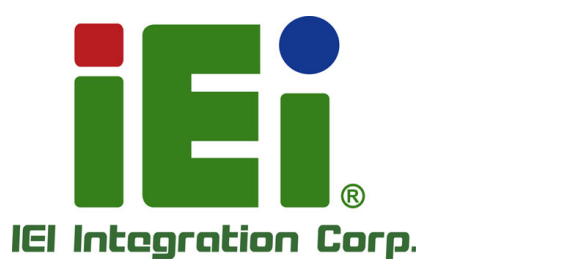

# **MODEL: IMBA-BDE**

**ATX Motherboard with 14nm Intel® Xeon® Processor D-1500 Series, DDR4, VGA, Dual Intel® GbE, Four USB 3.0, Six SATA 6Gb/s, M.2, Supports Dual 10GbE, RoHS** 

# **User Manual**

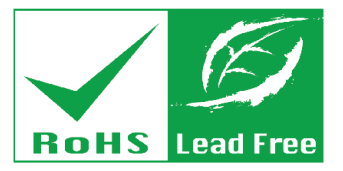

**Rev. 1.00 – June 22, 2017** 

# **Revision**

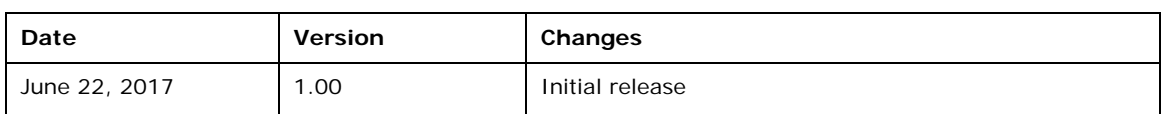

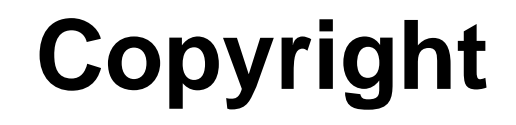

**Integration Corp.** 

#### **COPYRIGHT NOTICE**

The information in this document is subject to change without prior notice in order to improve reliability, design and function and does not represent a commitment on the part of the manufacturer.

In no event will the manufacturer be liable for direct, indirect, special, incidental, or consequential damages arising out of the use or inability to use the product or documentation, even if advised of the possibility of such damages.

This document contains proprietary information protected by copyright. All rights are reserved. No part of this manual may be reproduced by any mechanical, electronic, or other means in any form without prior written permission of the manufacturer.

#### **TRADEMARKS**

All registered trademarks and product names mentioned herein are used for identification purposes only and may be trademarks and/or registered trademarks of their respective owners.

# **Manual Conventions**

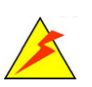

**Integration Corp.** 

#### **WARNING**

Warnings appear where overlooked details may cause damage to the equipment or result in personal injury. Warnings should be taken seriously.

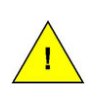

#### **CAUTION**

Cautionary messages should be heeded to help reduce the chance of losing data or damaging the product.

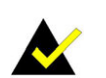

#### **NOTE**

These messages inform the reader of essential but non-critical information. These messages should be read carefully as any directions or instructions contained therein can help avoid making mistakes.

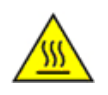

#### **HOT SURFACE**

This symbol indicates a hot surface that should not be touched without taking care.

# **Table of Contents**

**TET Integration Corp.** 

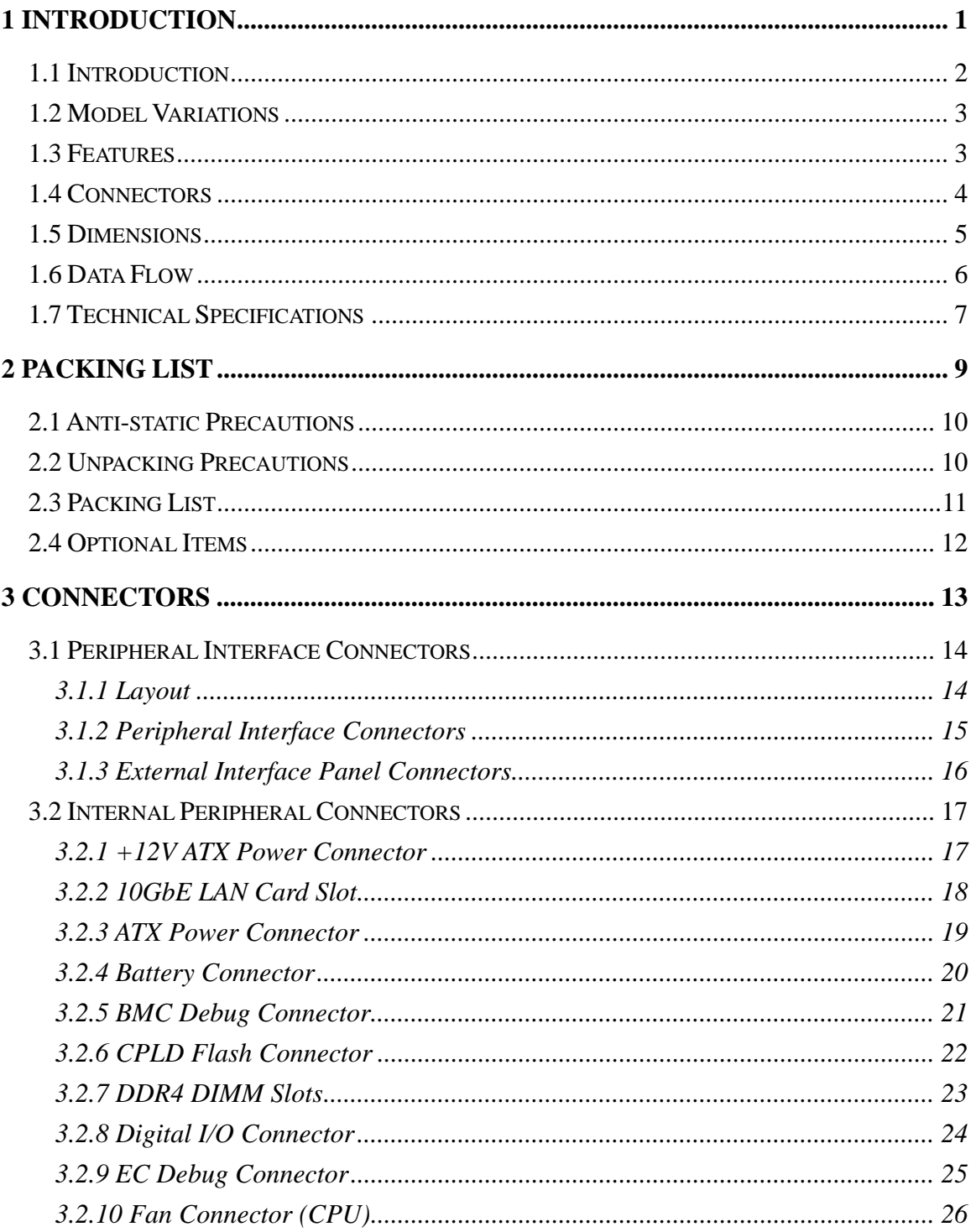

Page v

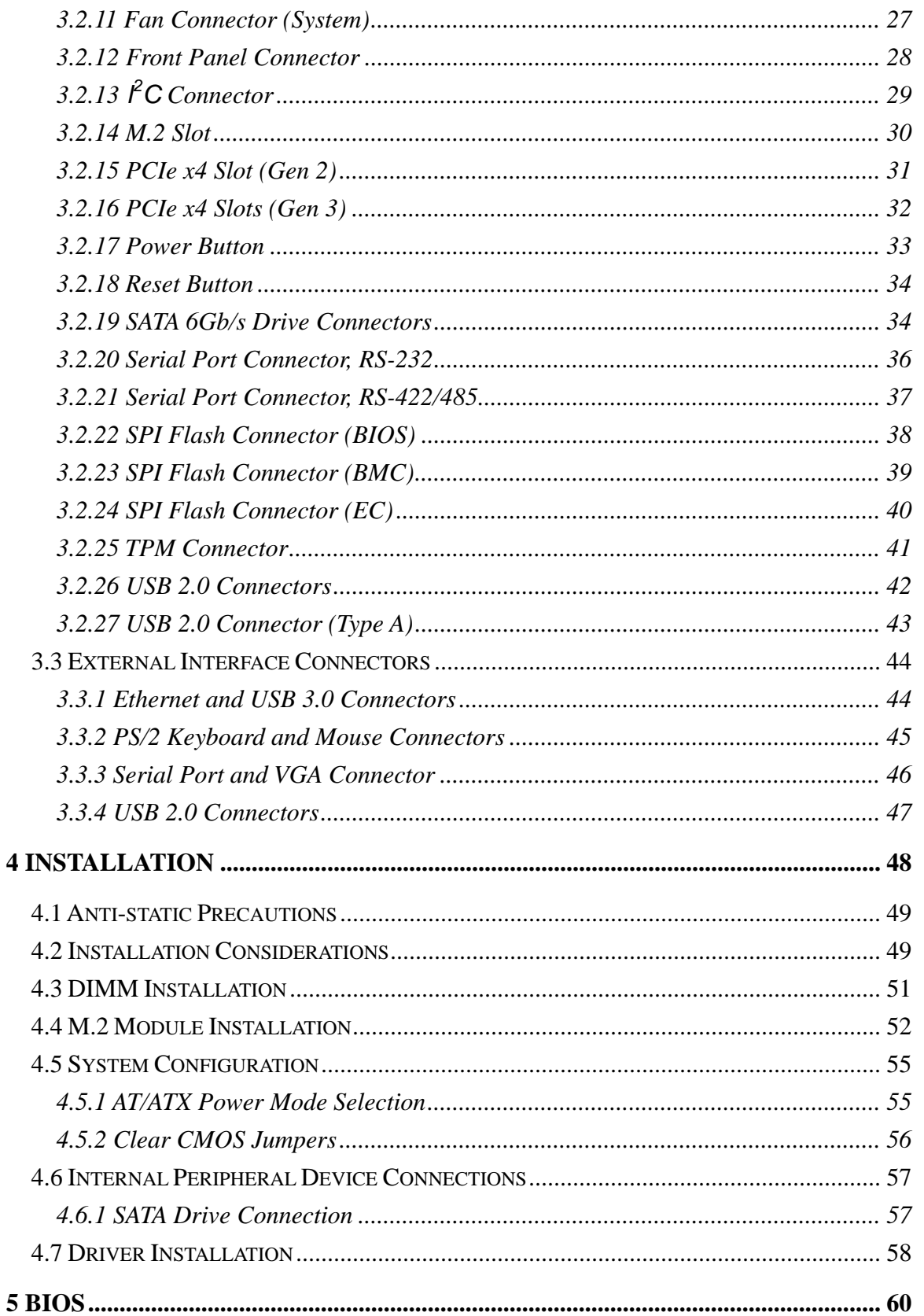

# Page vi

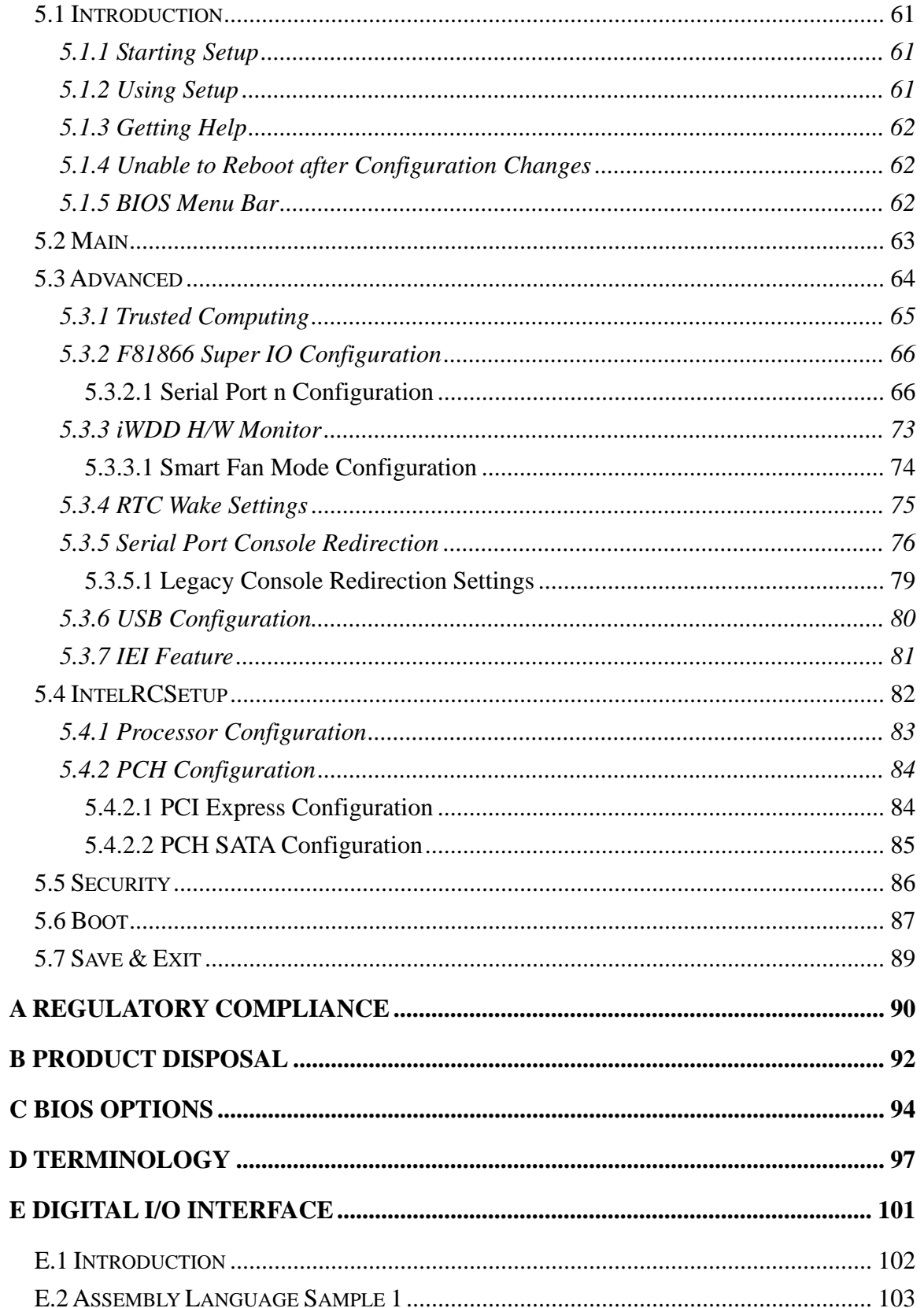

Page vii

**TET** Integration Corp.

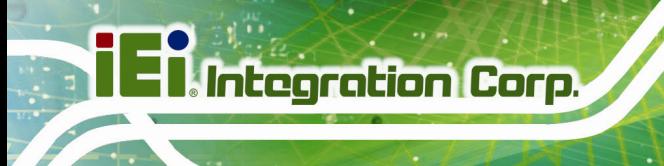

 $\frac{1}{2}$  ,  $\frac{1}{2}$  ,  $\frac{1}{2}$ 

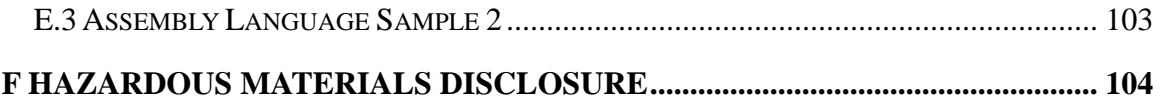

# **List of Figures**

**TET Integration Corp.** 

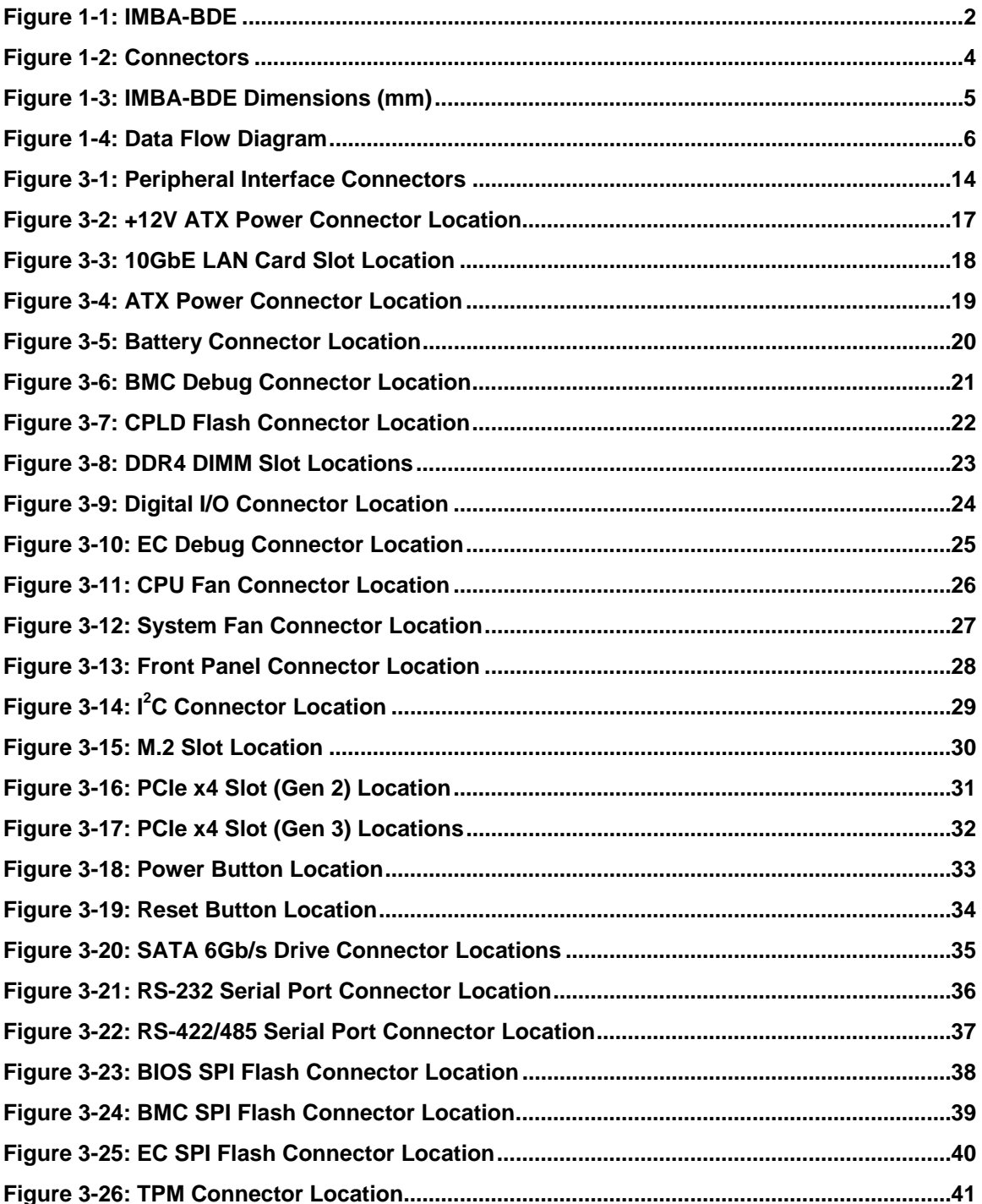

 $\frac{1}{2}$ 

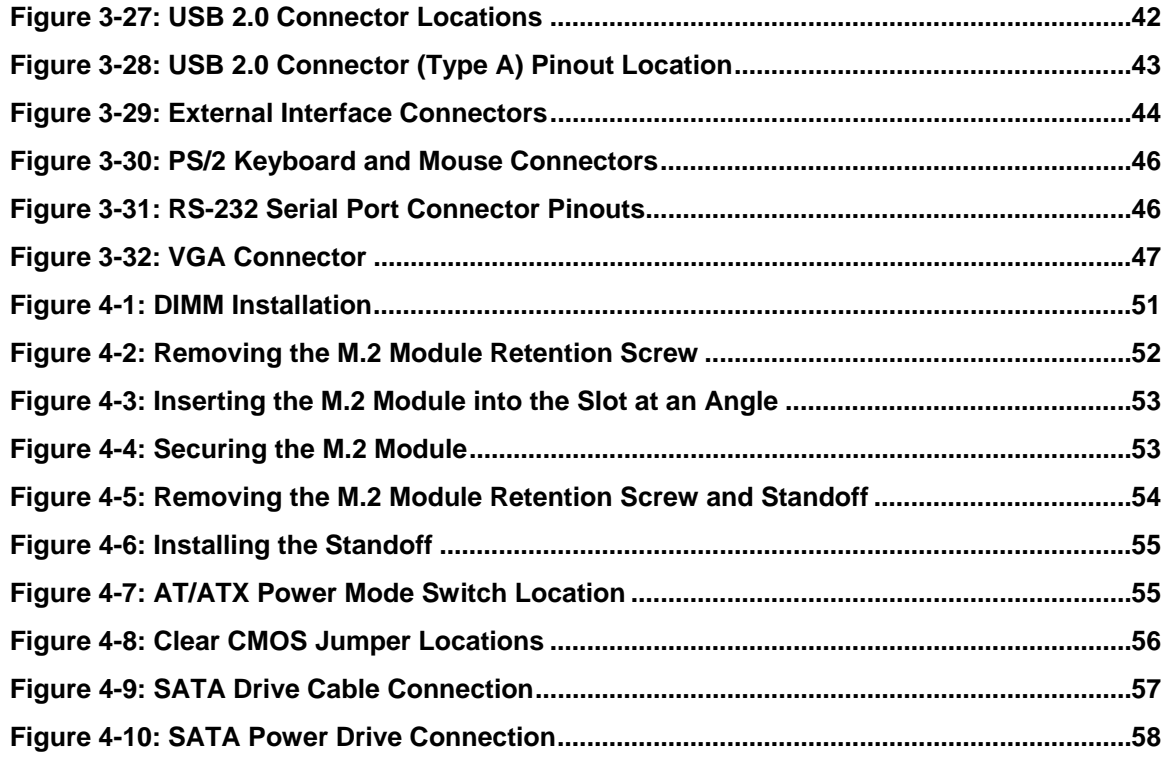

**TET Integration Corp.** 

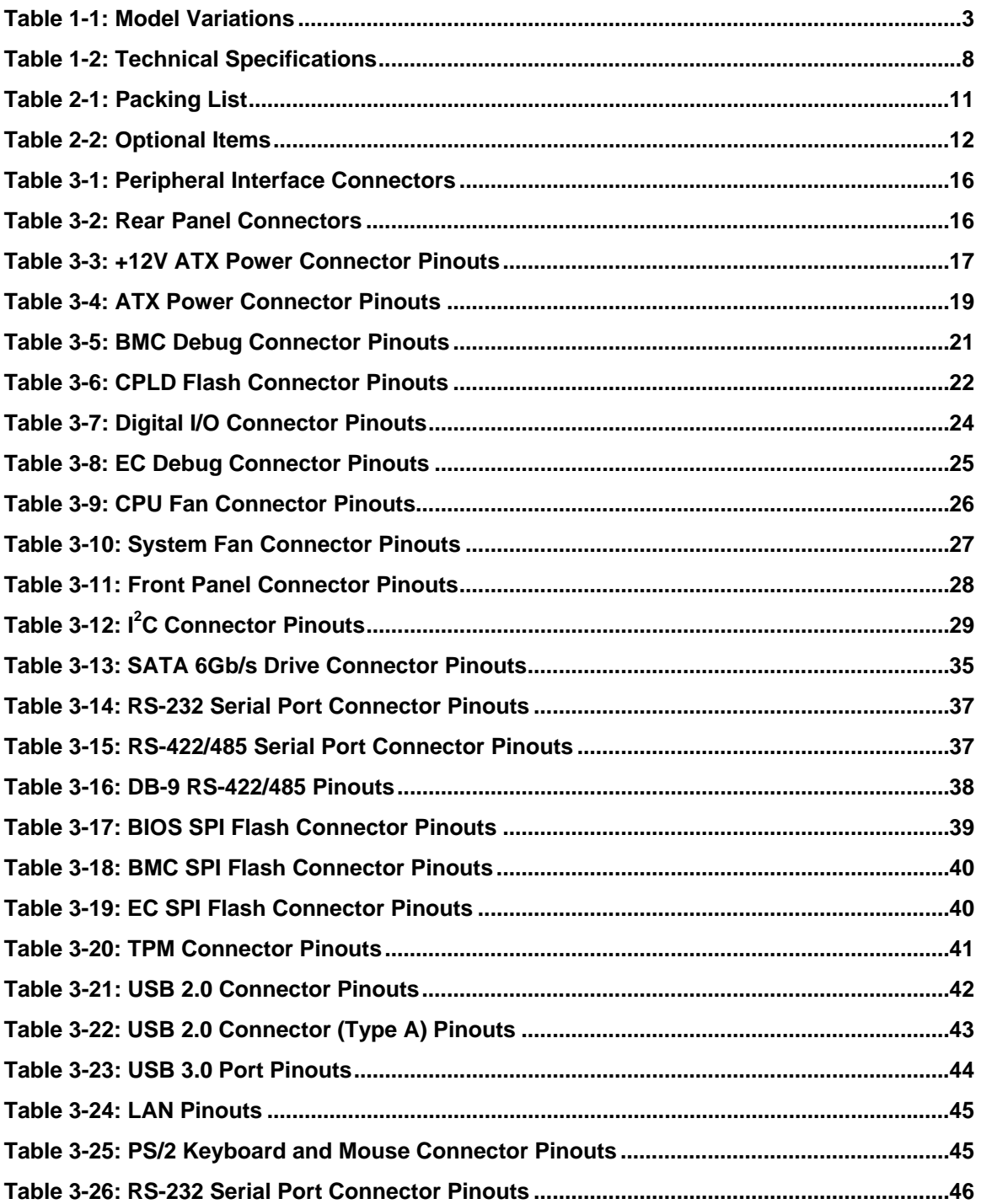

 $\frac{1}{2}$  ,  $\frac{1}{2}$  ,  $\frac{1}{2}$ 

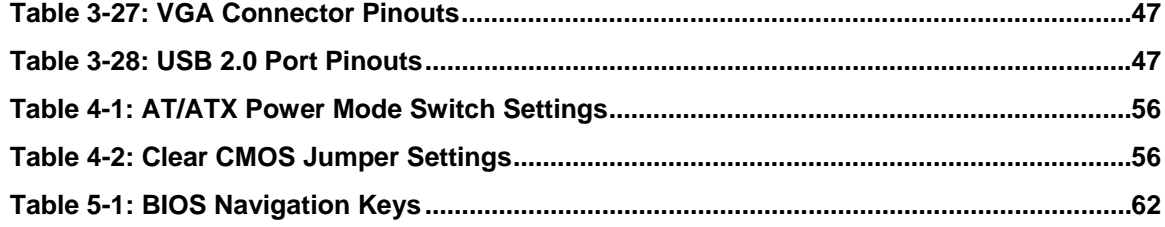

**TET Integration Corp.** 

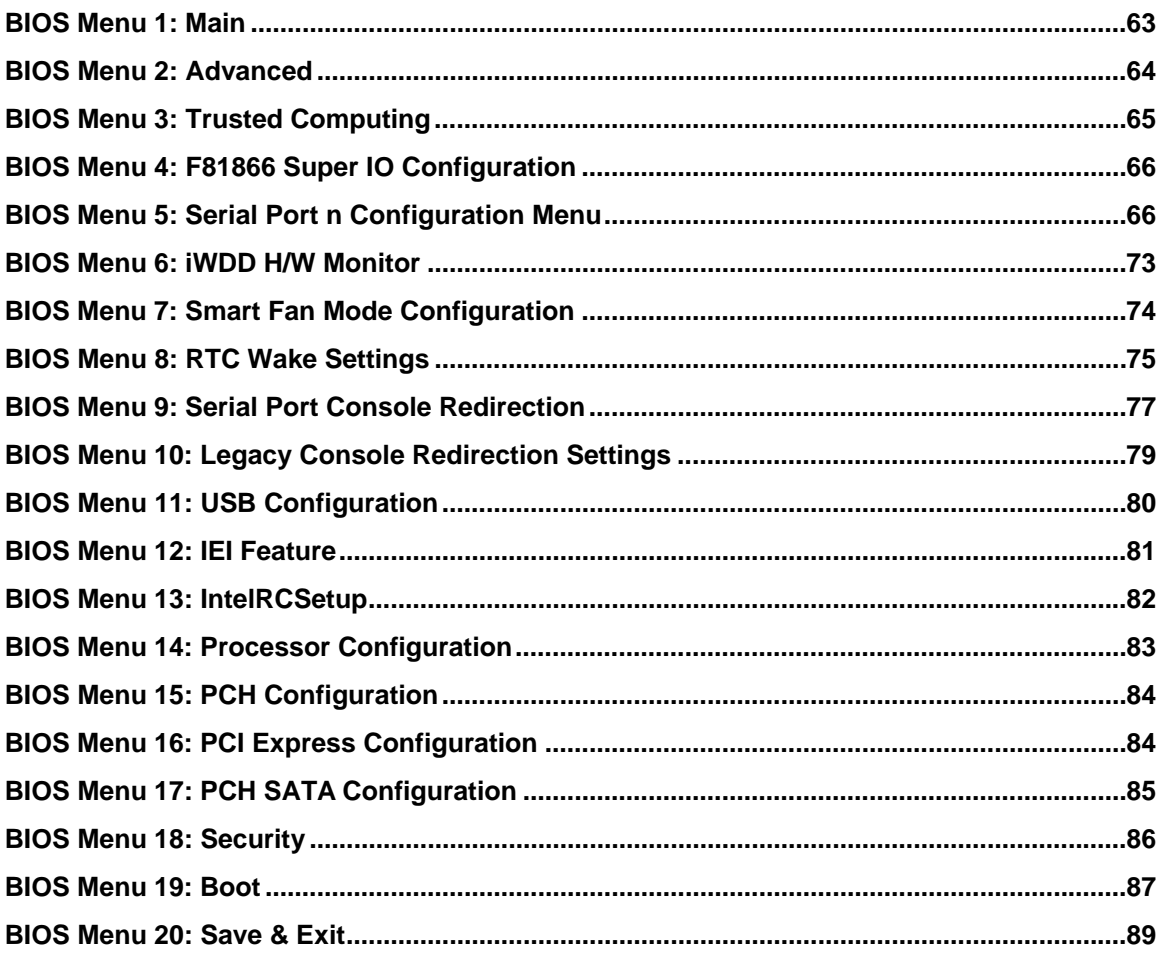

Page xiii

<span id="page-13-0"></span>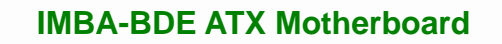

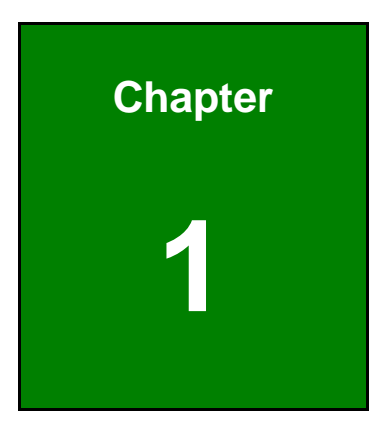

**TER Integration Corp.** 

# **1 Introduction**

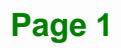

<span id="page-14-0"></span>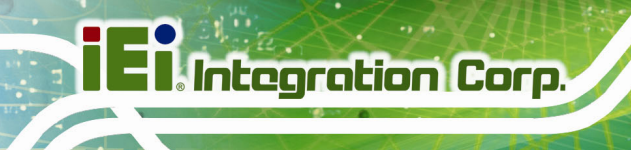

# **1.1 Introduction**

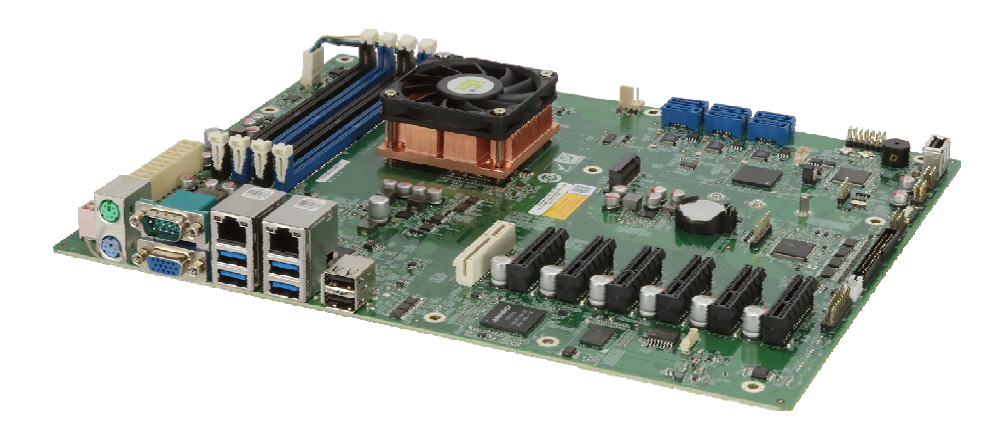

#### **Figure 1-1: IMBA-BDE**

The IMBA-BDE is an ATX motherboard. It has an on-board 14nm Intel® Xeon® processor D-1500 series, and supports four 288-pin 2133 MHz dual-channel DDR4 DIMM modules up to 128 GB.

The IMBA-BDE equips with two GbE interfaces through the Intel® I210-AT PCIe GbE controllers. In addition, it supports dual 10GbE LAN via the optional 10GbE LAN card. Expansion and I/O include four USB 3.0 and two USB 2.0 on the rear panel, four USB 2.0 by pin header, one USB 2.0 by internal Type A connector, six SATA 6Gb/s, four RS-232, one RS-422/485, one PCIe x4 (Gen 2) slot, five PCIe x4 (Gen 3) slots and one M.2 slot.

# <span id="page-15-0"></span>**1.2 Model Variations**

The model variations for the IMBA-BDE series are listed in **[Table 1-1](#page-15-0)**.

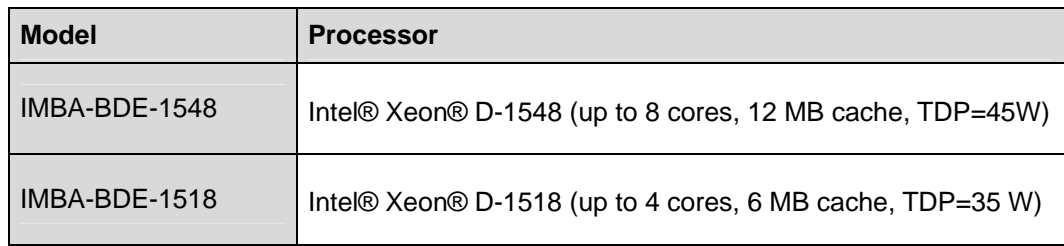

**Table 1-1: Model Variations** 

#### **1.3 Features**

Some of the IMBA-BDE motherboard features are listed below:

- ATX form factor
- On-board 14nm Intel® Xeon® processor D-1500 series
- Four 288-pin 2133 MHz dual-channel ECC unbuffered/registered DDR4 SDRAM DIMMs supported (system max. 128 GB)
- Supports dual 10GbE LAN (via optional 10GbE LAN card)
- Supports PCI Express Generation 3.0 at 8 GT/s I/O bandwidth
- Complete I/O interfaces, including four USB 3.0, seven USB 2.0, five RS-232, one RS-422/485 and six SATA 6Gb/s
- Flexible expansion options, including five PCIe x4 (Gen 3) slots, one PCIe x4 (Gen 2) slot, one M.2 (M key) slot and one 10GbE LAN card slot
- RoHS compliant

**Integration Corp.** 

# **1.4 Connectors**

<span id="page-16-0"></span>**II**. Integration Corp.

The connectors on the IMBA-BDE are shown in the following figures.

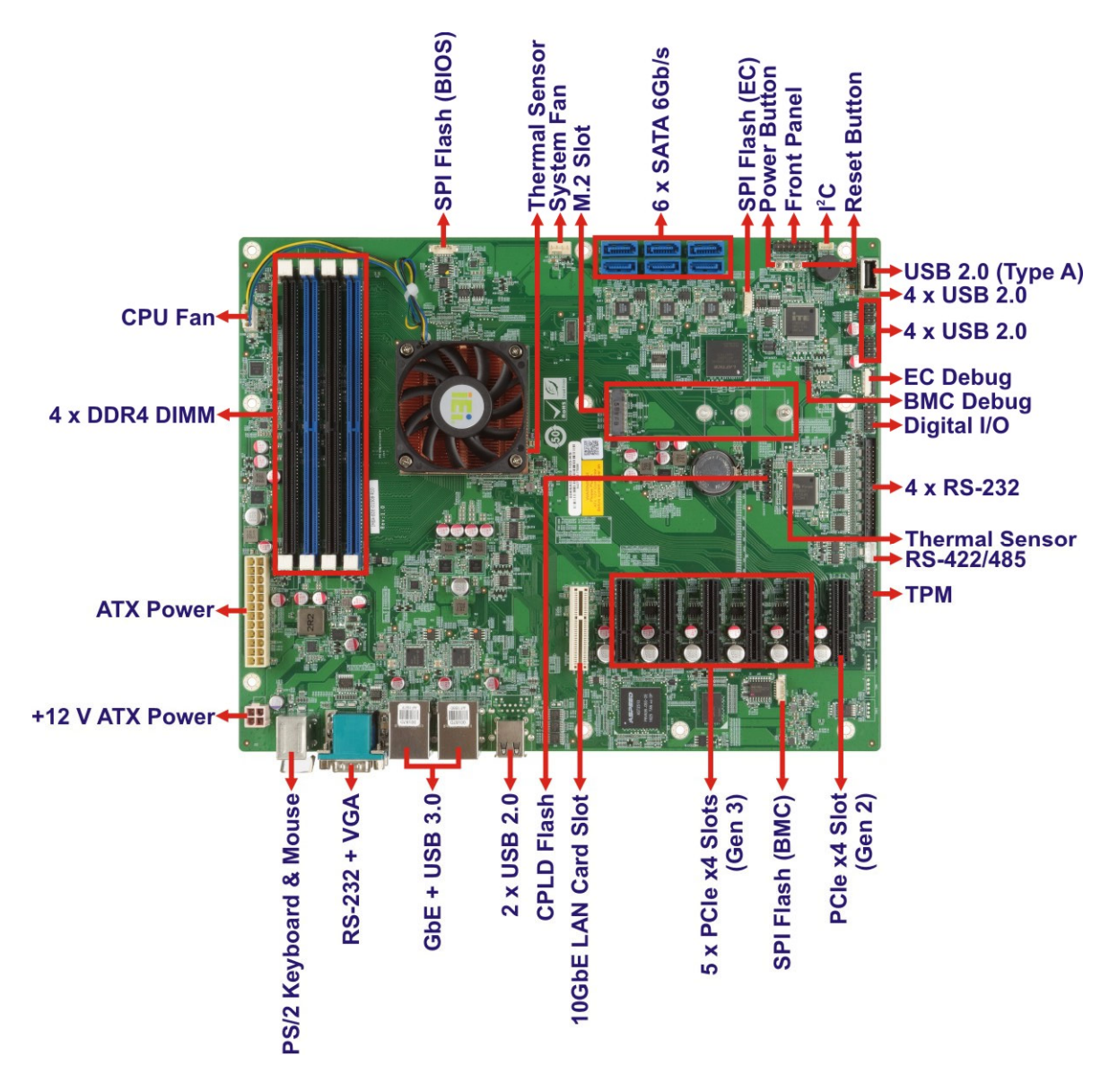

**Figure 1-2: Connectors** 

# <span id="page-17-0"></span>**1.5 Dimensions**

 $0000000$ | #  $\Pi_{\rm{mm}}\Pi$ **Deed offs** overside  $= 22$  $\sqrt{20000}$  $\delta^{\rm coog}$ 222 03880 03880  $\overline{O}$  $T_{\rm max}$ 8888<br>Boog 72.39  $\sqrt{2}$ 72.39  $\overline{O}$  $\overline{O}$ # ₩ O € ⊙ annon C  $\circ$ Ö 0000000 243.84 132.08 154.94  $\circ$  $\circ$  $\circ$  $\circ$ ეთიი - თითითითი<br>თითი - ათითითითი<br>თითი - ათითითითი<br>ათი - ათითითითი ერის მინამარი<br>აღნის მერიან ტინინის<br>აღნის მერიან ტინინის<br>ახინინის მერიან აითის მინამი<br>ნის მინამი ტინის მე<br>ნის მინამი ტინის მერი<br>ნის მერი მერი ერიის დემარი<br>სათავრების დენის<br>სათავრების დენის ၁၁၀၀၀ - ၁၁၀၀၀၀၀၀၀<br>၁၁၀၀၀၀ - ၁၁၀၀၀၀၀၀<br>၁၁၀၀၀၀၀ - ၁၁၀၀၀၀၀<br>၁၁၀၀၀၀ - ၁၁၀၀၀၀၀ # Ĺ II. 33.02 **ONING**  $6.35$ 10.16 29.16 45.72 78.74 56.87 83.40 106.20 129.52 163.83 304.80

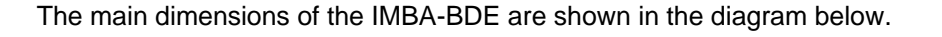

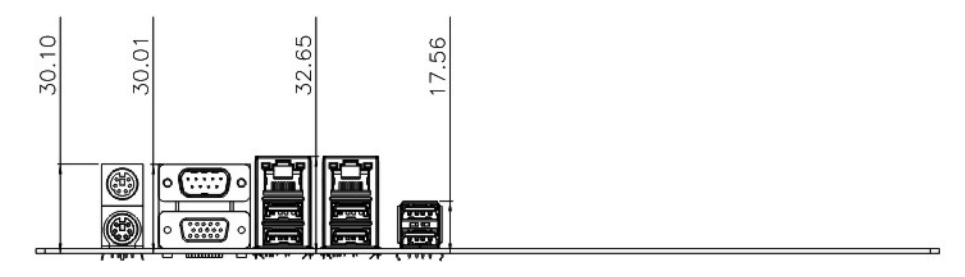

**Figure 1-3: IMBA-BDE Dimensions (mm)** 

**Integration Corp.** 

# <span id="page-18-0"></span>**1.6 Data Flow**

**[Figure 1-4](#page-18-0)** shows the data flow between the system chipset, the SoC and other components installed on the motherboard.

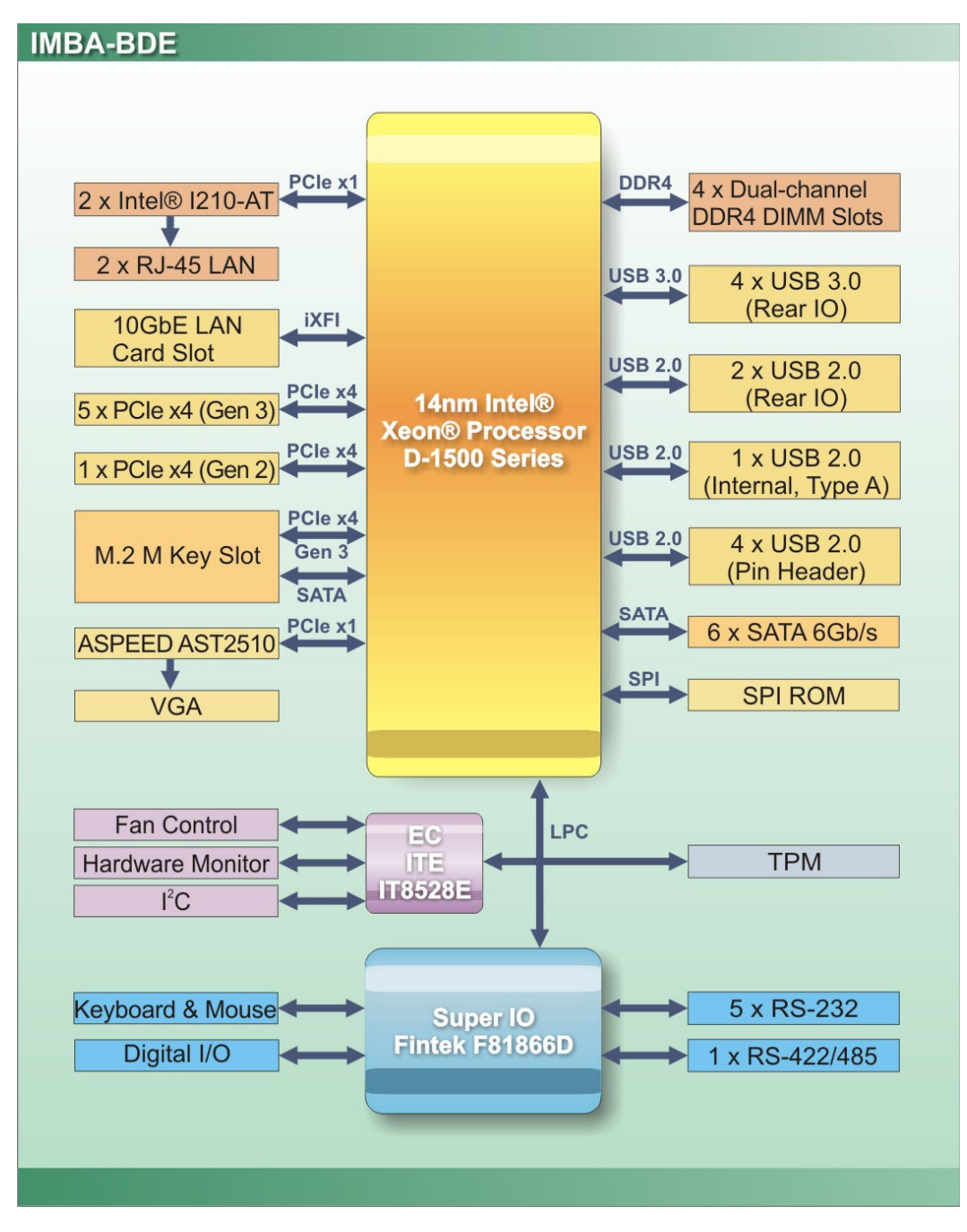

**Figure 1-4: Data Flow Diagram** 

**Page 6** 

# <span id="page-19-0"></span>**1.7 Technical Specifications**

The IMBA-BDE technical specifications are listed in **[Table 1-2](#page-20-0)**.

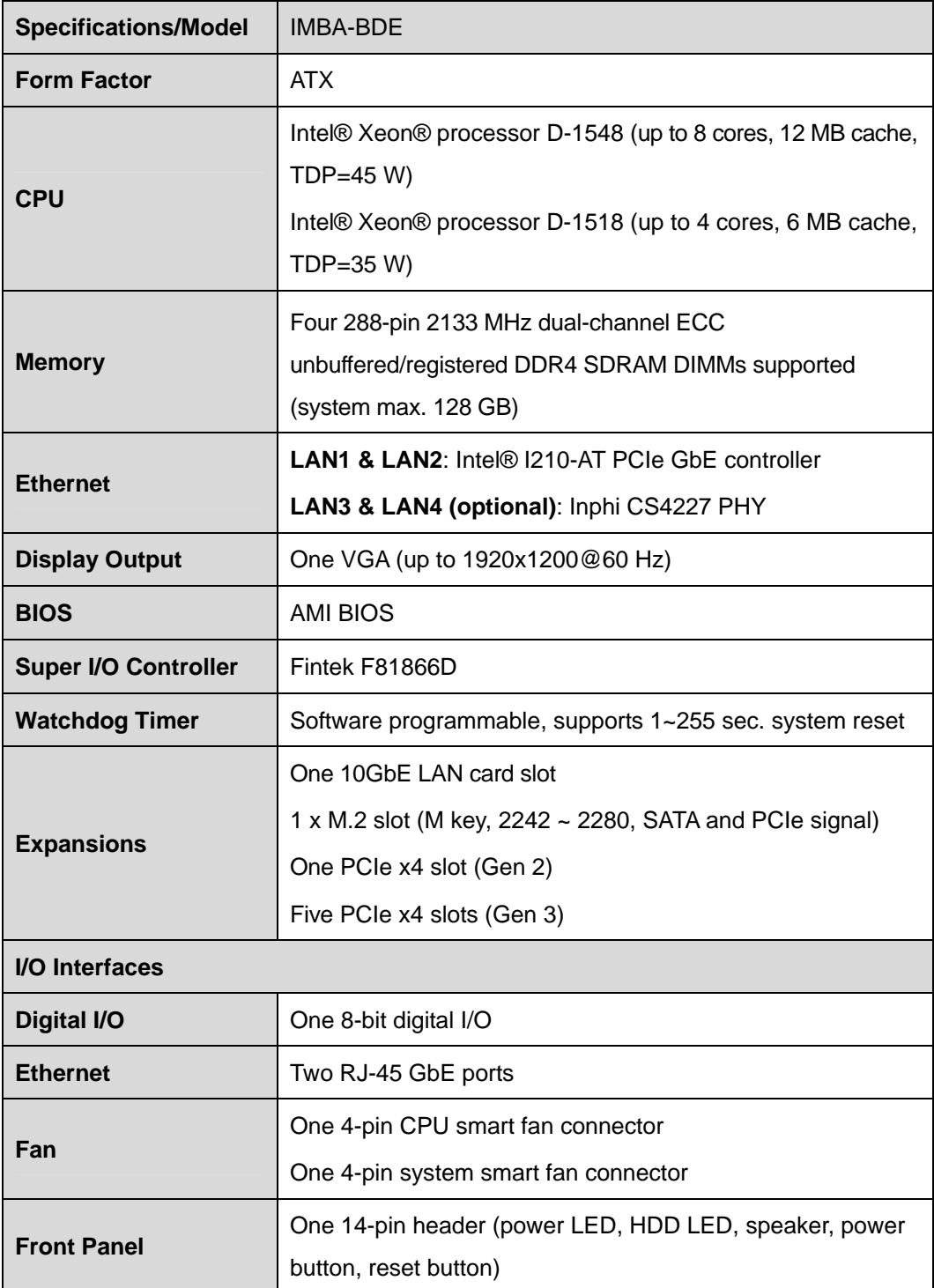

**Page 7**

# <span id="page-20-0"></span>**Ell** Integration Corp.

# **IMBA-BDE ATX Motherboard**

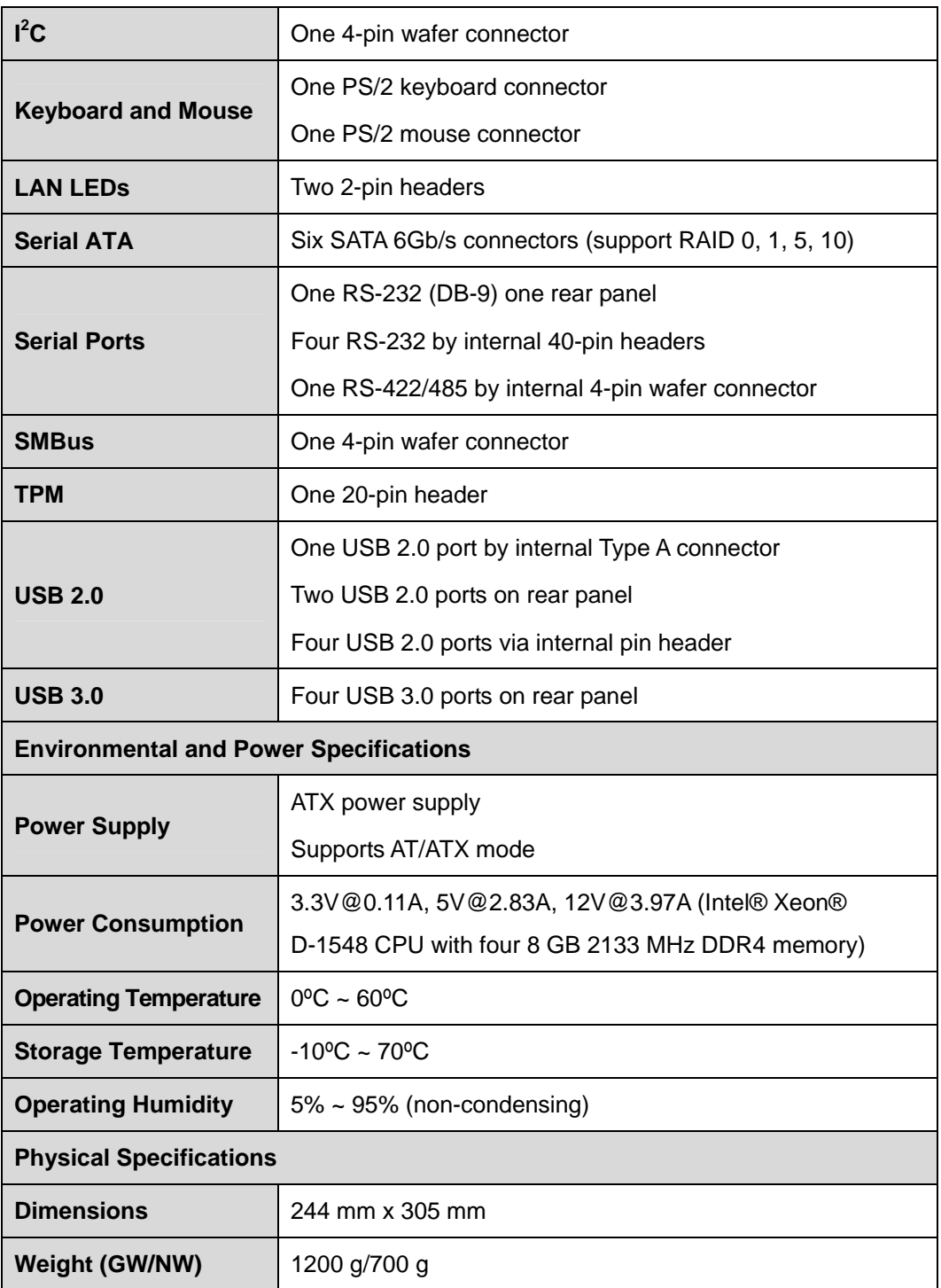

**Table 1-2: Technical Specifications** 

<span id="page-21-0"></span>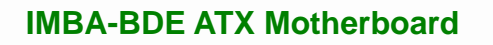

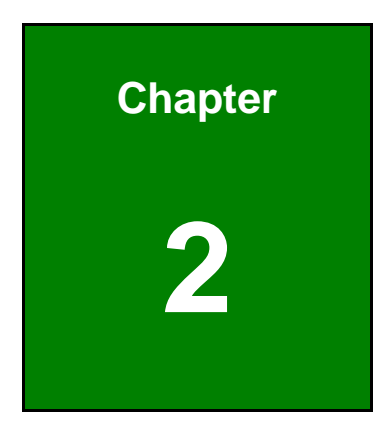

**TER Integration Corp.** 

# **2 Packing List**

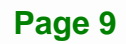

# <span id="page-22-0"></span>**2.1 Anti-static Precautions**

# **WARNING!**

Static electricity can destroy certain electronics. Make sure to follow the ESD precautions to prevent damage to the product, and injury to the user.

Make sure to adhere to the following guidelines:

- *Wear an anti-static wristband*: Wearing an anti-static wristband can prevent electrostatic discharge.
- *Self-grounding*: Touch a grounded conductor every few minutes to discharge any excess static buildup.
- *Use an anti-static pad*: When configuring any circuit board, place it on an anti-static mat.
- **Only handle the edges of the PCB**: Don't touch the surface of the motherboard. Hold the motherboard by the edges when handling.

# **2.2 Unpacking Precautions**

When the IMBA-BDE is unpacked, please do the following:

- Follow the anti-static guidelines above.
- Make sure the packing box is facing upwards when opening.
- Make sure all the packing list items are present.

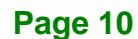

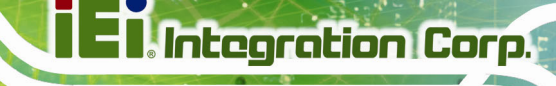

# <span id="page-23-0"></span>**2.3 Packing List**

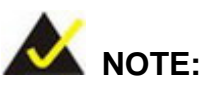

If any of the components listed in the checklist below are missing, do not proceed with the installation. Contact the IEI reseller or vendor the IMBA-BDE was purchased from or contact an IEI sales representative directly by sending an email to [sales@ieiworld.com](mailto:sales@iei.com.tw).

The IMBA-BDE is shipped with the following components:

| Quantity       | <b>Item and Part Number</b>    | Image                                                                     |
|----------------|--------------------------------|---------------------------------------------------------------------------|
| 1              | IMBA-BDE single board computer |                                                                           |
| $\overline{2}$ | SATA cable                     |                                                                           |
| $\mathbf 1$    | I/O shielding                  |                                                                           |
| 1              | Utility CD                     | <b>iEi</b>                                                                |
| $\mathbf 1$    | One Key Recovery CD            | 131                                                                       |
| $\mathbf 1$    | Quick installation guide       | $\mathbf{u}\mathbf{x}$ and $\mathbf{u}$ , $\mathbf{u}$ , and $\mathbf{u}$ |

**Table 2-1: Packing List** 

# <span id="page-24-0"></span>**2.4 Optional Items**

The following are optional components which may be separately purchased:

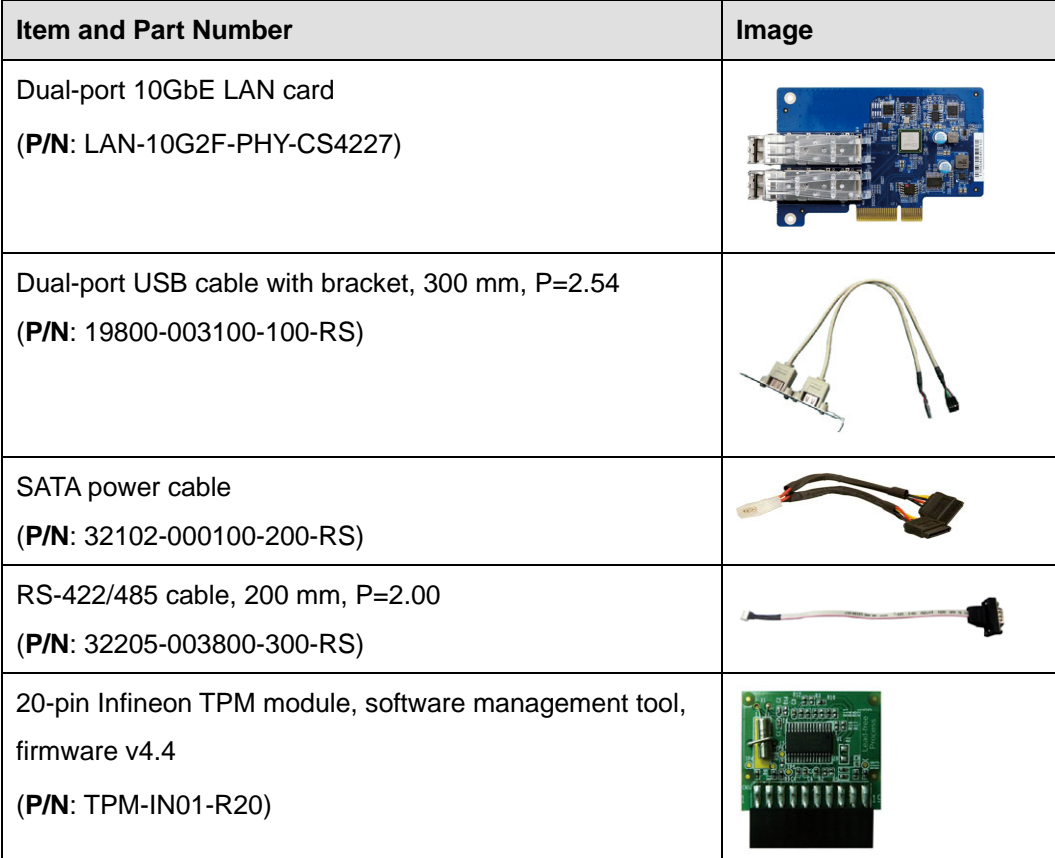

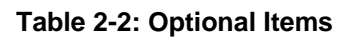

<span id="page-25-0"></span>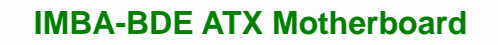

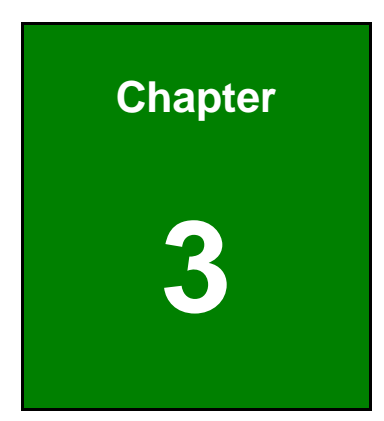

**TER Integration Corp.** 

# **3 Connectors**

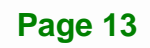

# <span id="page-26-0"></span>**3.1 Peripheral Interface Connectors**

This chapter details all the peripheral interface connectors.

### **3.1.1 Layout**

The figures below show all the peripheral interface connectors.

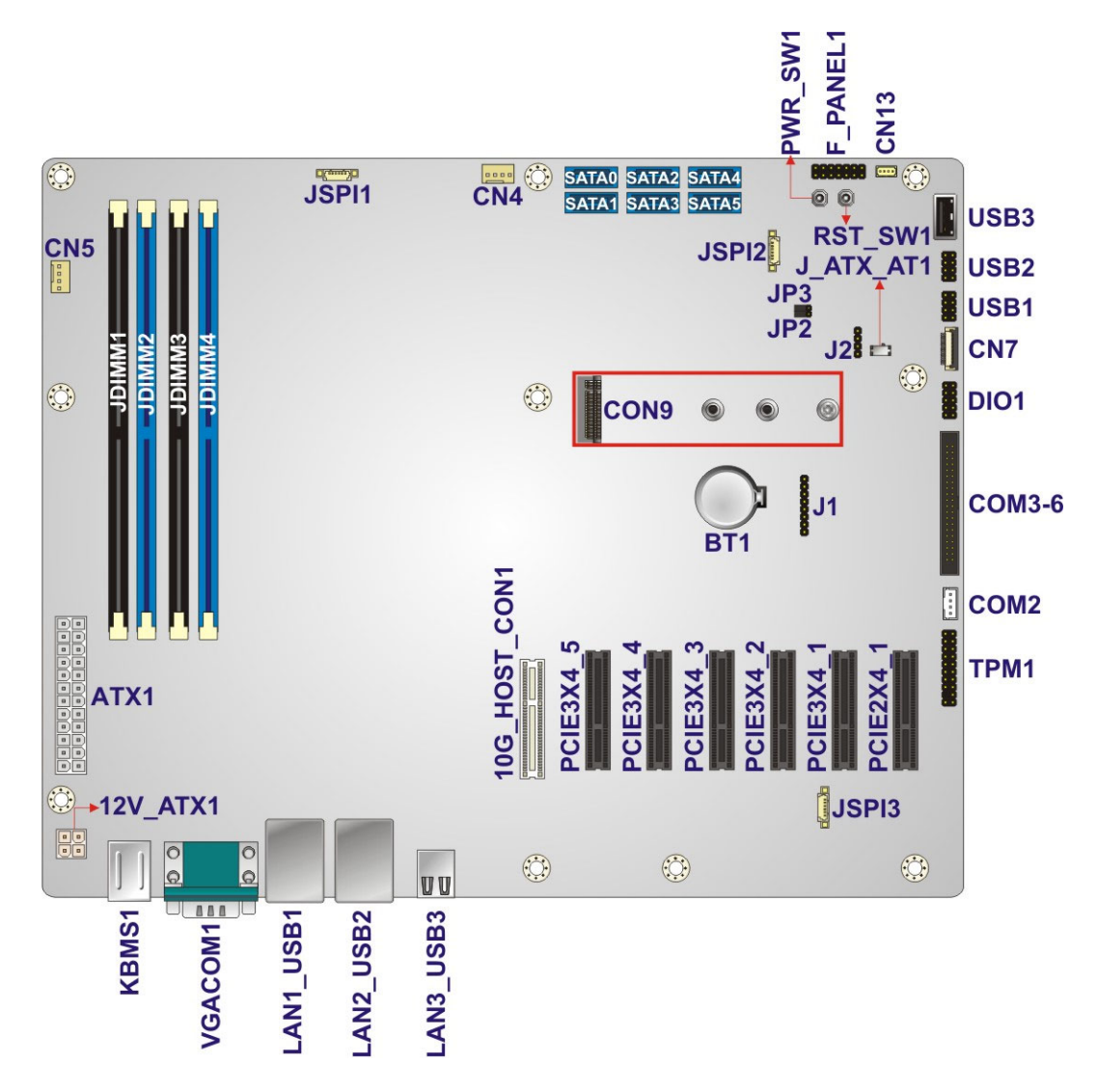

**Figure 3-1: Peripheral Interface Connectors** 

# <span id="page-27-0"></span>**3.1.2 Peripheral Interface Connectors**

The table below lists all the connectors on the board.

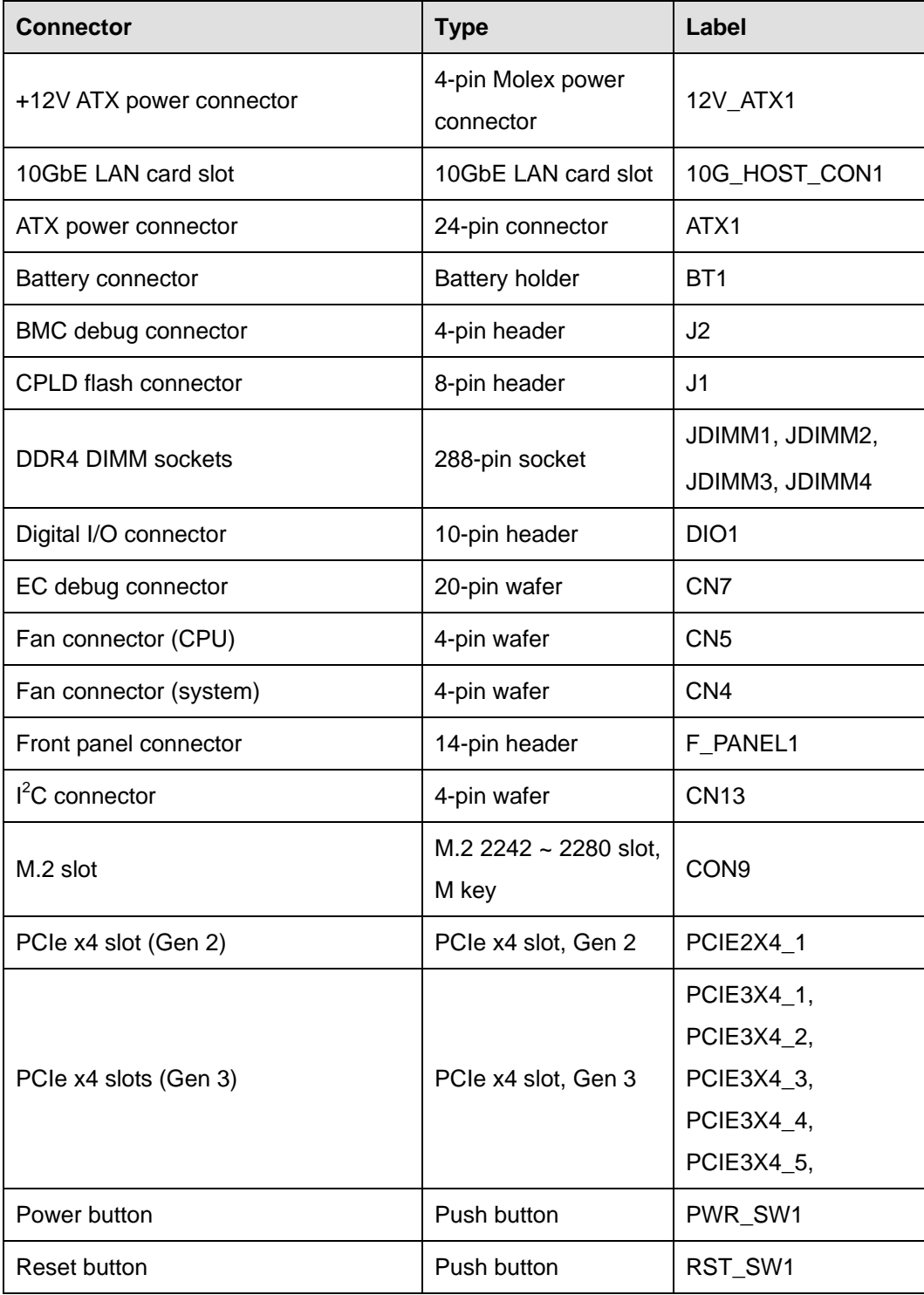

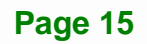

<span id="page-28-0"></span>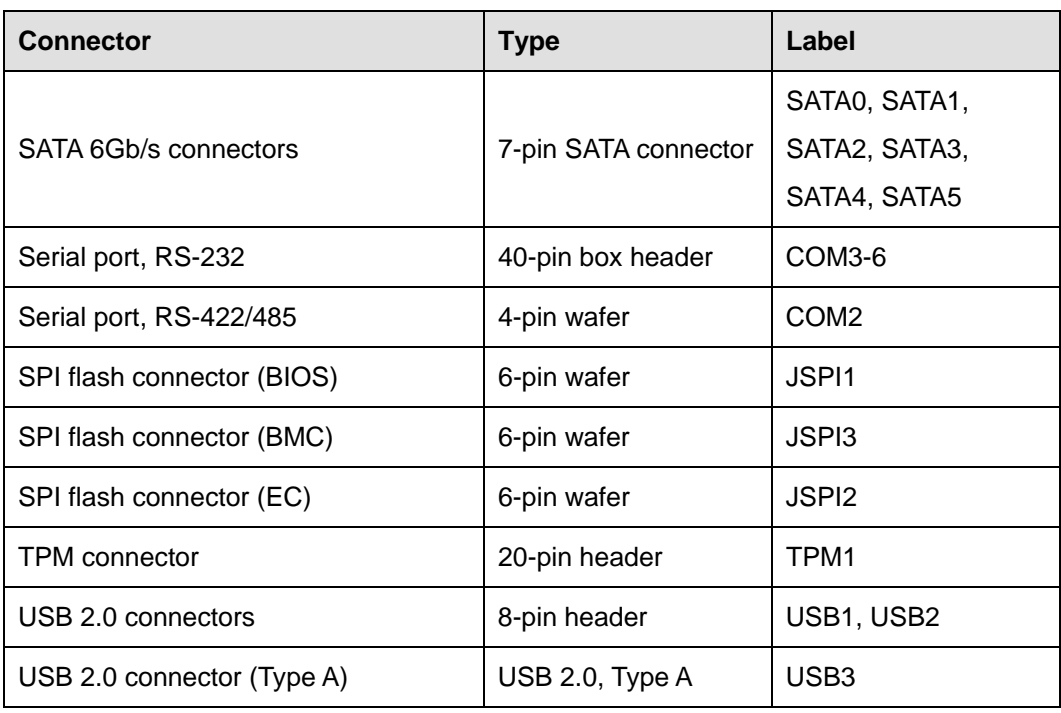

**Table 3-1: Peripheral Interface Connectors** 

### **3.1.3 External Interface Panel Connectors**

The table below lists the connectors on the external I/O panel.

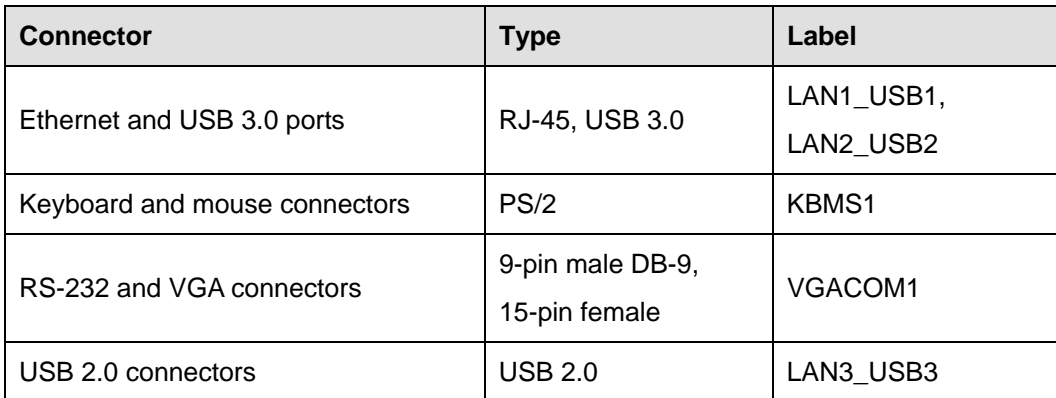

**Table 3-2: Rear Panel Connectors** 

# <span id="page-29-0"></span>**3.2 Internal Peripheral Connectors**

The section describes all of the connectors on the IMBA-BDE.

# **3.2.1 +12V ATX Power Connector**

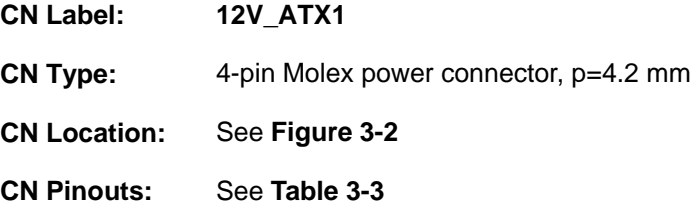

This connector provides power to the CPU.

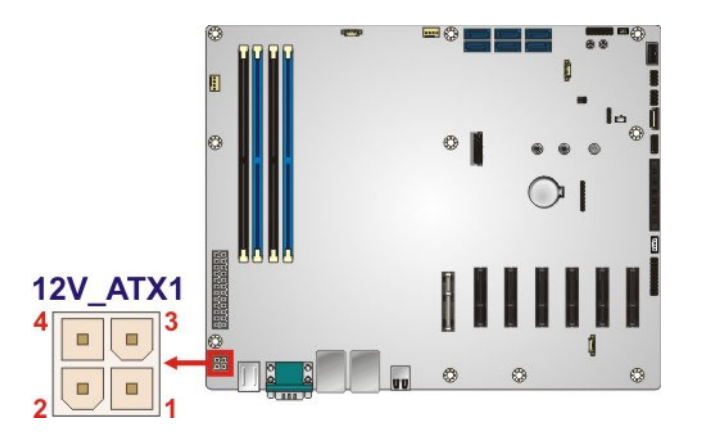

**Figure 3-2: +12V ATX Power Connector Location** 

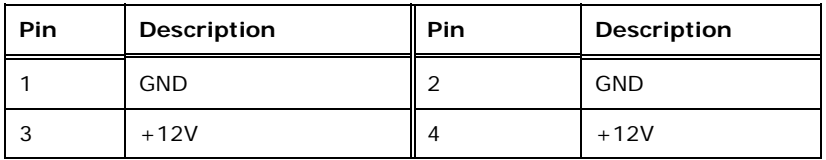

**Table 3-3: +12V ATX Power Connector Pinouts** 

**Integration Corp.** 

# <span id="page-30-0"></span>**3.2.2 10GbE LAN Card Slot**

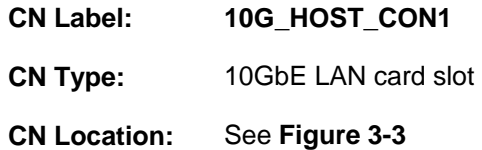

This slot is designed to install the optional 10GbE LAN card.

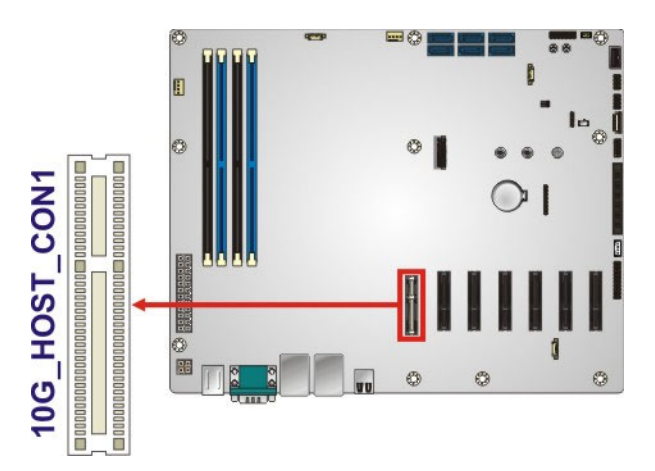

**Figure 3-3: 10GbE LAN Card Slot Location** 

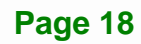

# <span id="page-31-0"></span>**3.2.3 ATX Power Connector**

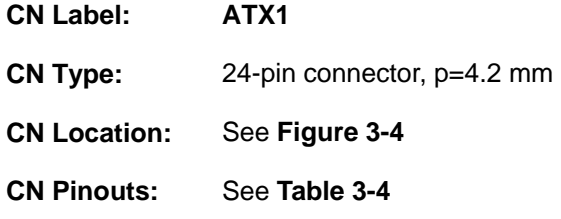

The ATX power connector connects to an ATX power supply.

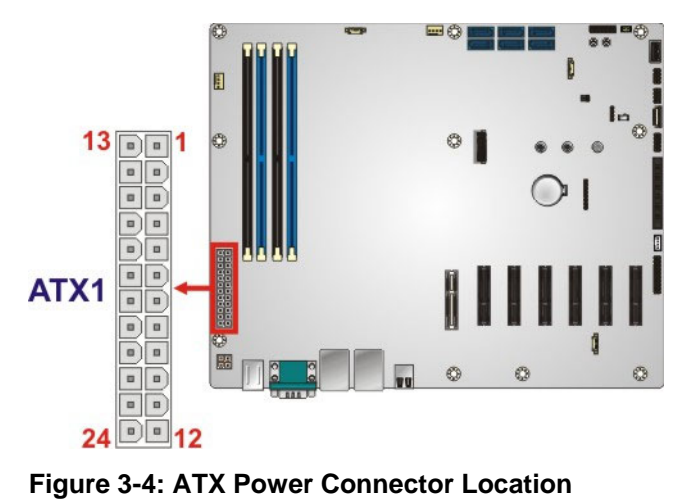

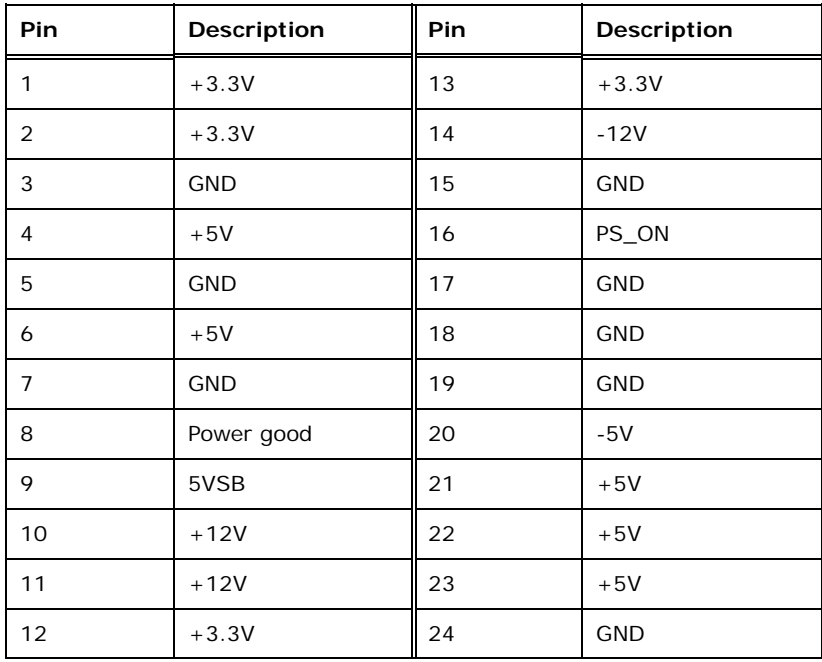

**Table 3-4: ATX Power Connector Pinouts** 

**Integration Corp.** 

#### <span id="page-32-0"></span>**3.2.4 Battery Connector**

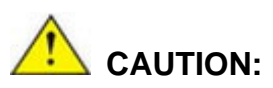

Risk of explosion if battery is replaced by an incorrect type. Only certified engineers should replace the on-board battery.

Dispose of used batteries according to instructions and local regulations.

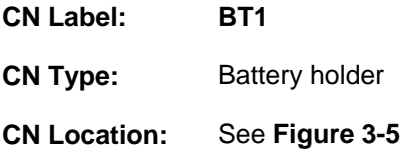

A system battery is placed in the battery holder. The battery provides power to the system clock to retain the time when power is turned off.

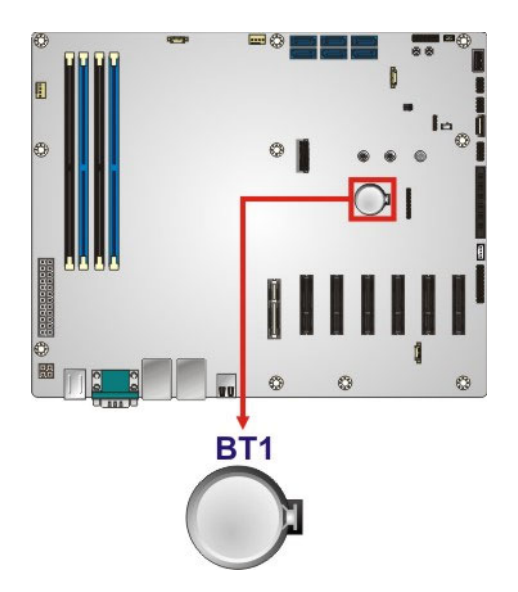

**Figure 3-5: Battery Connector Location** 

# <span id="page-33-0"></span>**3.2.5 BMC Debug Connector**

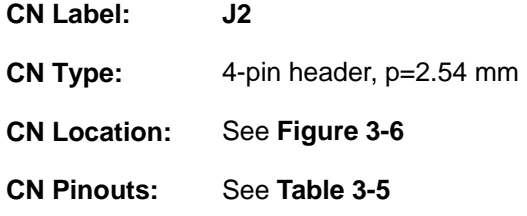

The BMC debug connector is used for debug of the BMC chip.

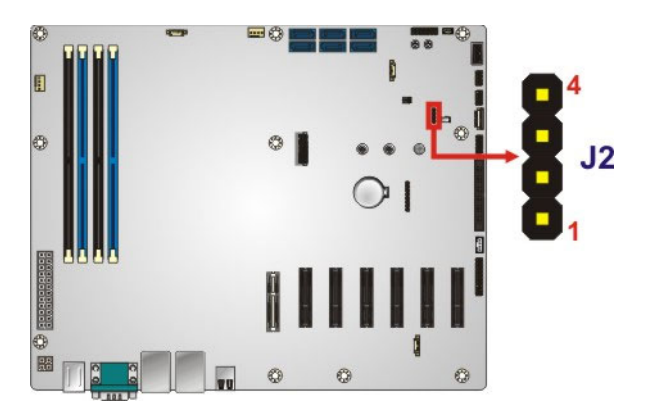

**Figure 3-6: BMC Debug Connector Location** 

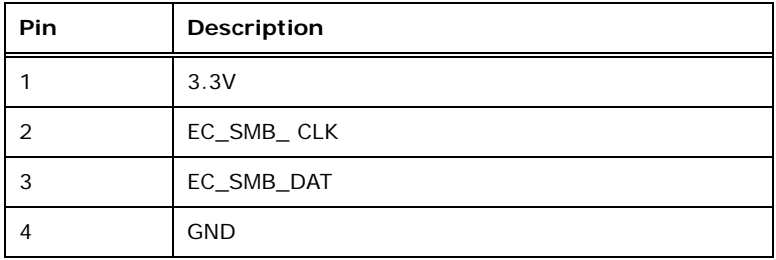

**Table 3-5: BMC Debug Connector Pinouts** 

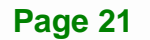

**Integration Corp.** 

# <span id="page-34-0"></span>**3.2.6 CPLD Flash Connector**

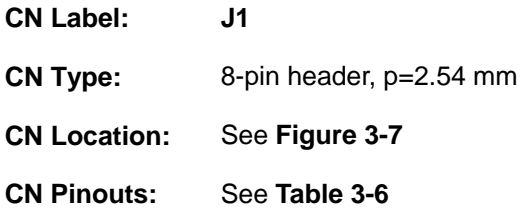

The CPLD flash connector is used to flash the CPLD.

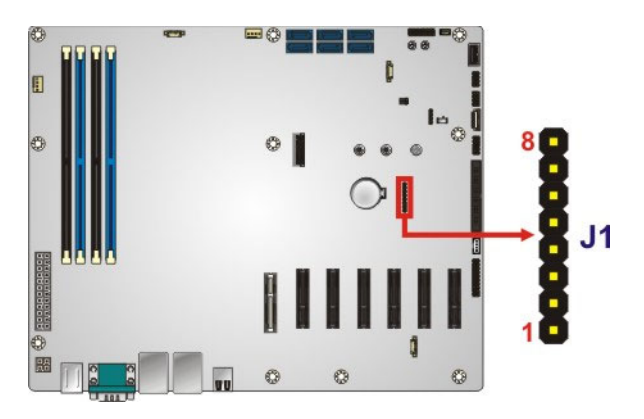

**Figure 3-7: CPLD Flash Connector Location** 

| Pin | Description |
|-----|-------------|
| 1   | 3.3V        |
| 2   | CPLD_TDO    |
| 3   | CPLD_TDI    |
| 4   | <b>NC</b>   |
| 5   | <b>NC</b>   |
| 6   | CPLD_TMS    |
| 7   | <b>GND</b>  |
| 8   | CPLD_TCK    |

**Table 3-6: CPLD Flash Connector Pinouts** 

# <span id="page-35-0"></span>**3.2.7 DDR4 DIMM Slots**

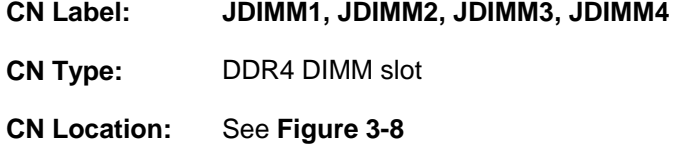

The DIMM slots are for DDR4 DIMM memory modules.

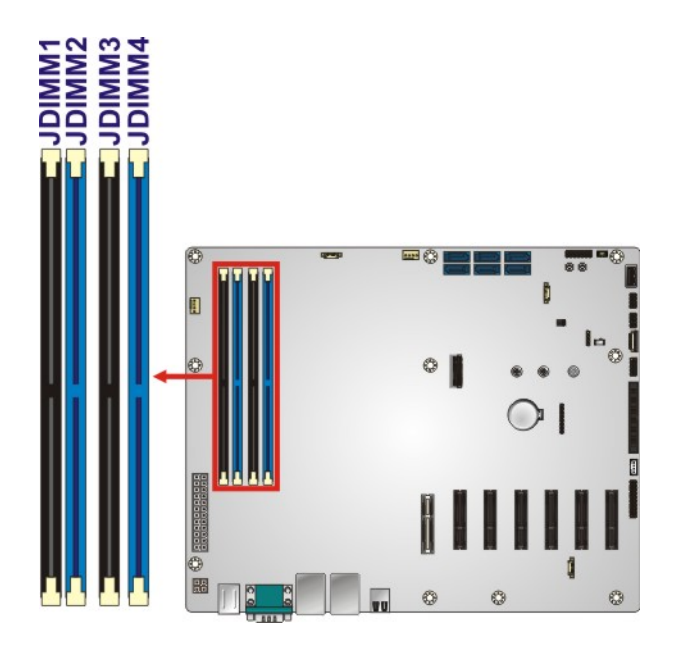

**Figure 3-8: DDR4 DIMM Slot Locations** 

**Integration Corp.**
# <span id="page-36-0"></span>**3.2.8 Digital I/O Connector**

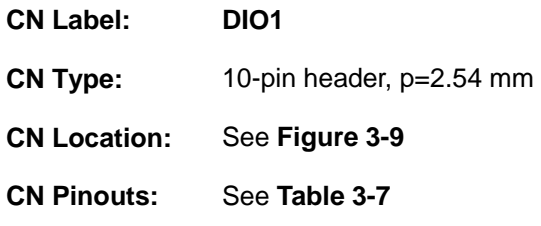

The digital I/O connector provides programmable input and output for external devices.

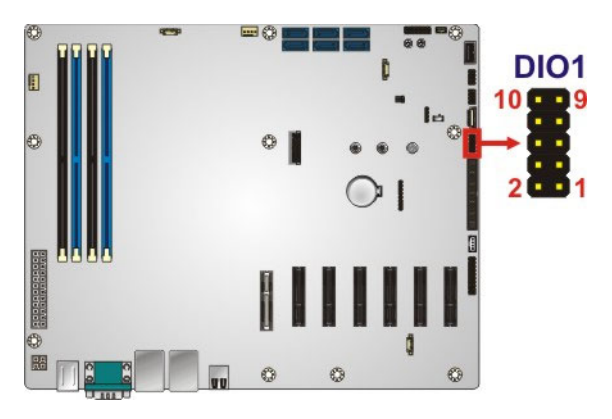

**Figure 3-9: Digital I/O Connector Location** 

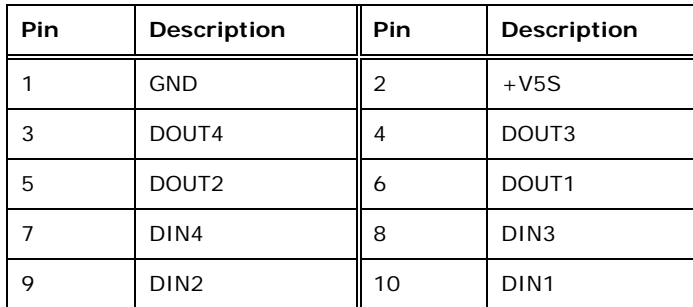

**Table 3-7: Digital I/O Connector Pinouts** 

# <span id="page-37-0"></span>**3.2.9 EC Debug Connector**

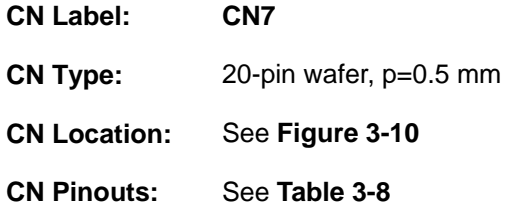

The EC debug connector is used for EC debug.

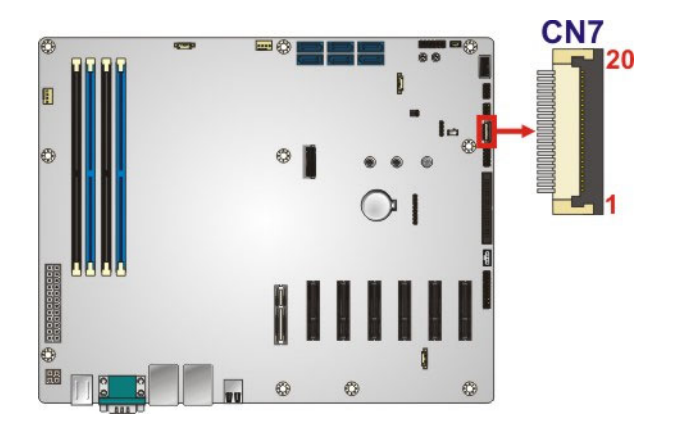

**Figure 3-10: EC Debug Connector Location** 

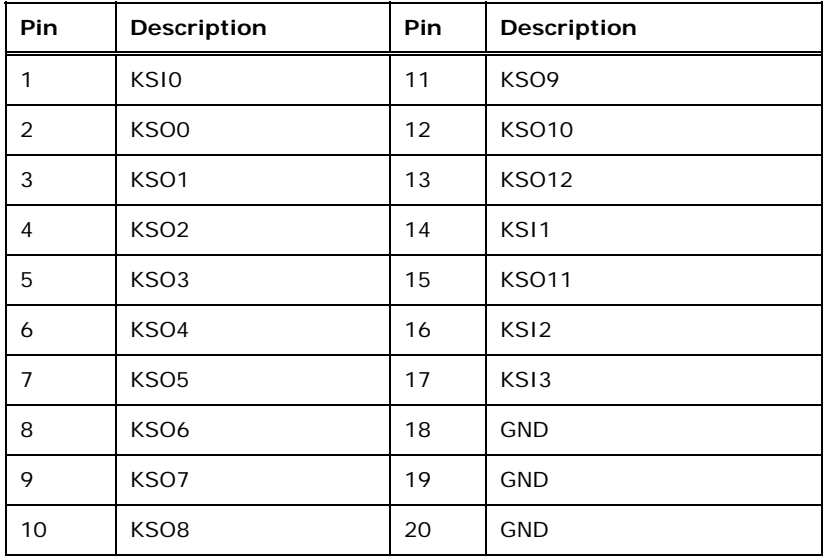

**Table 3-8: EC Debug Connector Pinouts** 

# <span id="page-38-0"></span>**3.2.10 Fan Connector (CPU)**

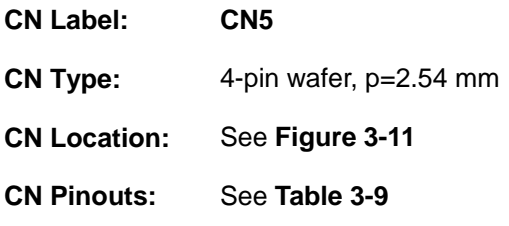

The fan connector attaches to a CPU cooling fan.

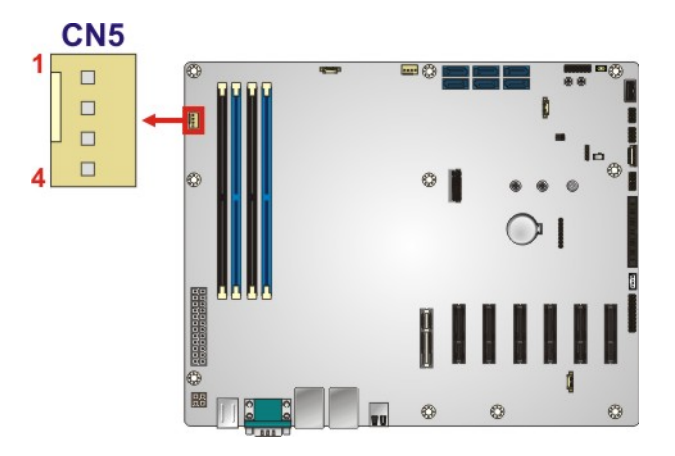

**Figure 3-11: CPU Fan Connector Location** 

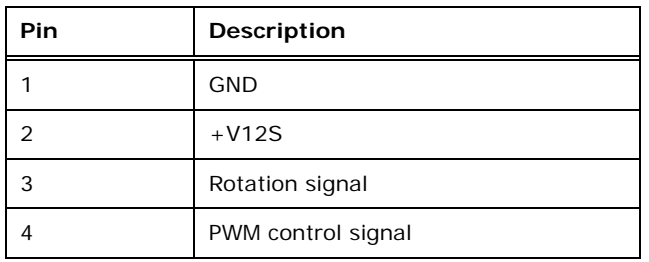

**Table 3-9: CPU Fan Connector Pinouts** 

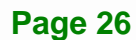

# <span id="page-39-0"></span>**3.2.11 Fan Connector (System)**

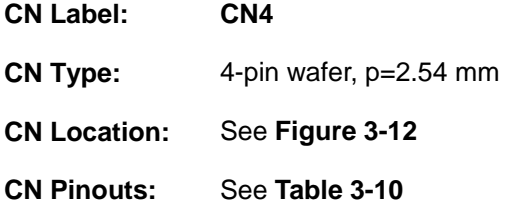

The fan connector attaches to a CPU cooling fan.

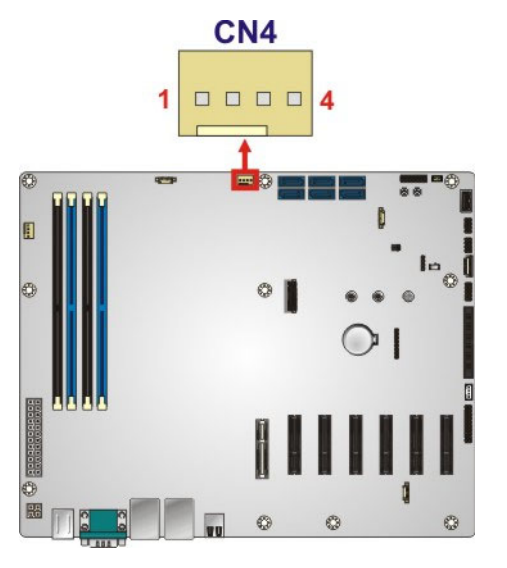

**Figure 3-12: System Fan Connector Location** 

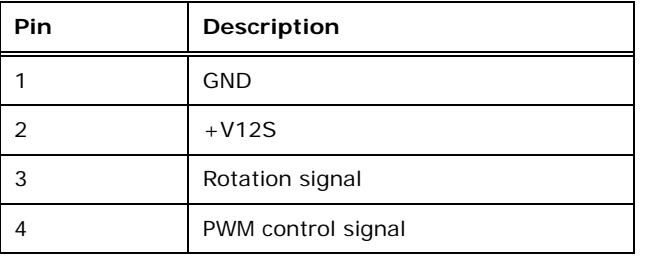

**Table 3-10: System Fan Connector Pinouts** 

# <span id="page-40-0"></span>**3.2.12 Front Panel Connector**

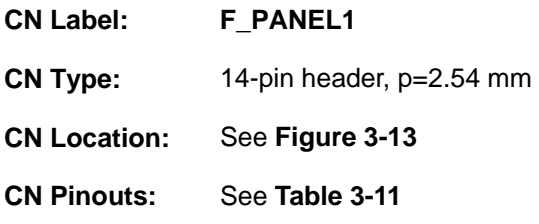

The front panel connector connects to the indicator LEDs and buttons on the computer's front panel.

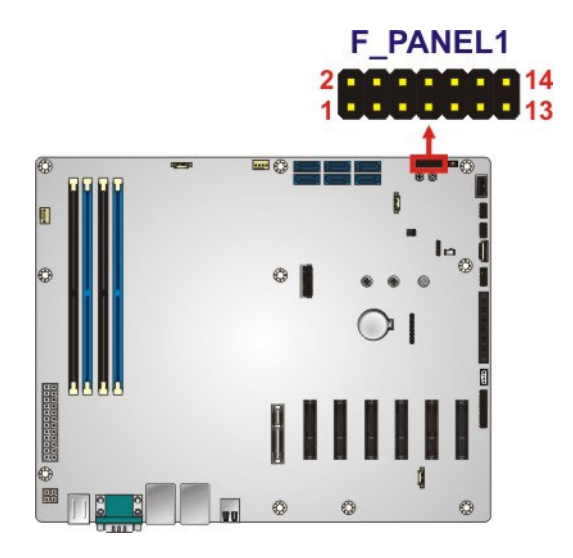

**Figure 3-13: Front Panel Connector Location** 

| Pin | Description | Pin | <b>Description</b> |
|-----|-------------|-----|--------------------|
|     | LED PWR     | 2   | BEEP PWR           |
| 3   | <b>NC</b>   | 4   | <b>NC</b>          |
| 5   | <b>GND</b>  | 6   | <b>NC</b>          |
| 7   | PWR BTN     | 8   | PC BEEP#           |
| 9   | <b>GND</b>  | 10  | <b>NC</b>          |
| 11  | SATA LED+   | 12  | <b>RESET</b>       |
| 13  | SATA LED-   | 14  | <b>GND</b>         |

**Table 3-11: Front Panel Connector Pinouts** 

# <span id="page-41-0"></span>**3.2.13 I<sup>2</sup> C Connector**

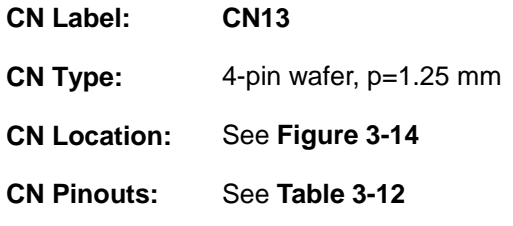

The  $I^2C$  connector is used to connect  $I^2C$ -bus devices to the motherboard.

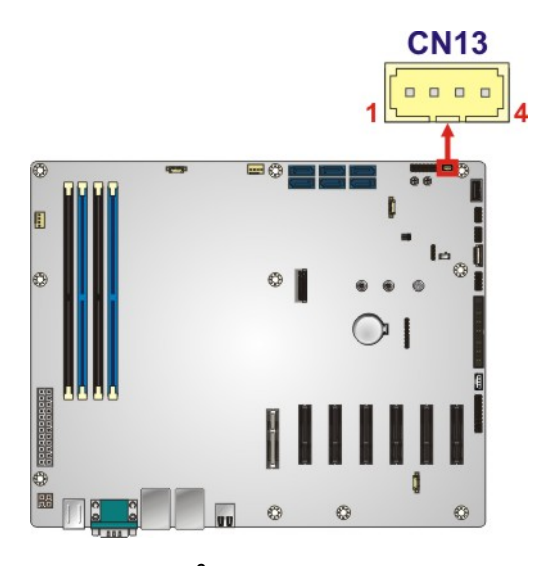

**Figure 3-14: I<sup>2</sup>C Connector Location** 

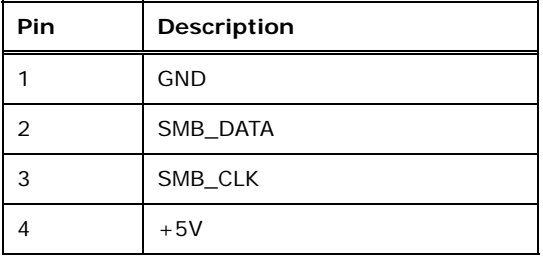

**Table 3-12: I2 C Connector Pinouts** 

# <span id="page-42-0"></span>**3.2.14 M.2 Slot**

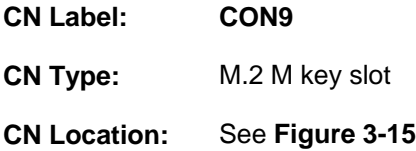

The M.2 slot is keyed in the M position and provides the mounting screw position for 2242/2260/2280-size M.2 module. The M.2 slot supports the signals of SATA and PCIe.

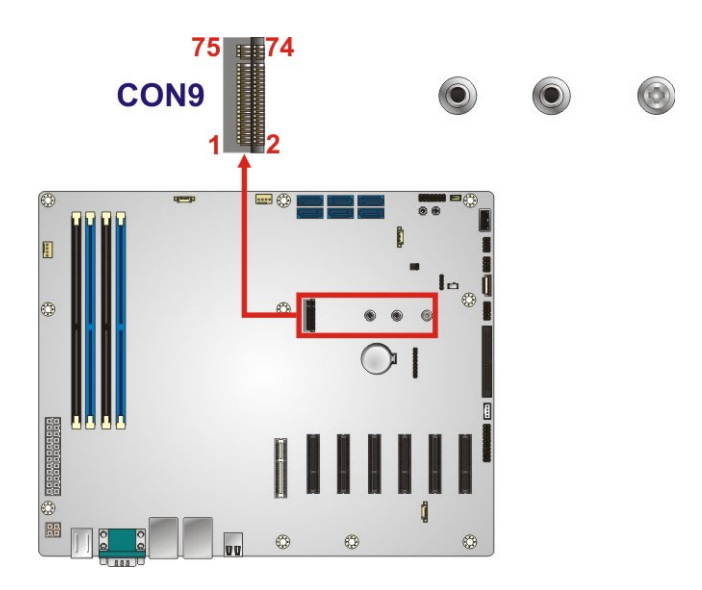

**Figure 3-15: M.2 Slot Location** 

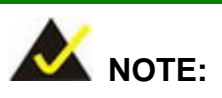

If the SATA signal of the M.2 slot (**CON9**) is being used, such as an M.2 SSD is installed to the M.2 slot, the **SATA5** connector will be disabled.

# <span id="page-43-0"></span>**3.2.15 PCIe x4 Slot (Gen 2)**

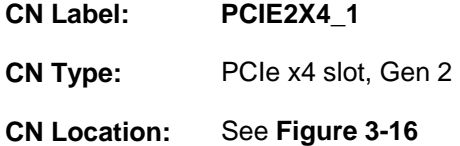

The PCIe x4 expansion card slot supports PCIe x4, Gen 2 expansion card.

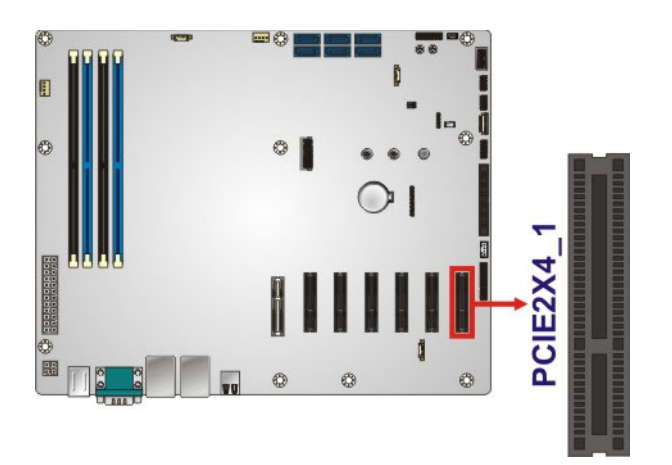

**Figure 3-16: PCIe x4 Slot (Gen 2) Location** 

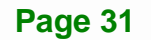

# <span id="page-44-0"></span>**3.2.16 PCIe x4 Slots (Gen 3)**

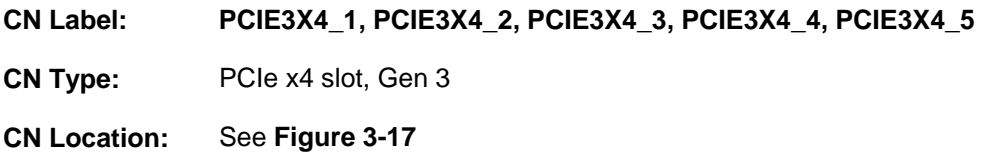

The PCIe x4 expansion card slots support PCIe x4, Gen 3 expansion cards.

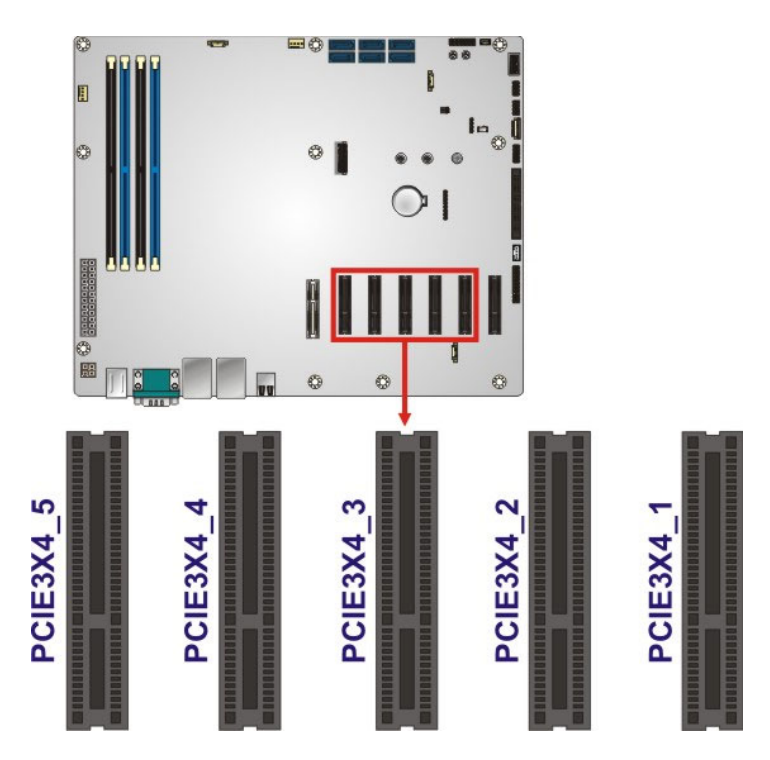

**Figure 3-17: PCIe x4 Slot (Gen 3) Locations** 

# <span id="page-45-0"></span>**3.2.17 Power Button**

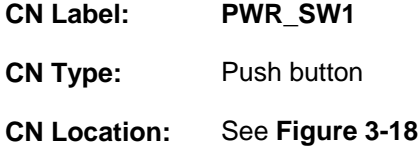

Push the on-board power button to power on the IMBA-BDE.

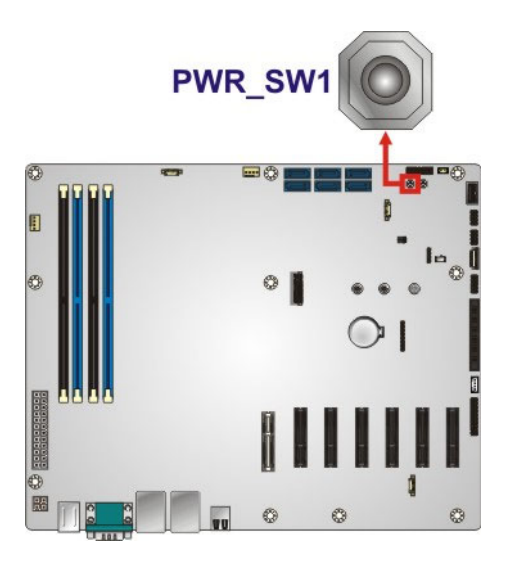

**Figure 3-18: Power Button Location** 

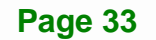

# <span id="page-46-0"></span>**3.2.18 Reset Button**

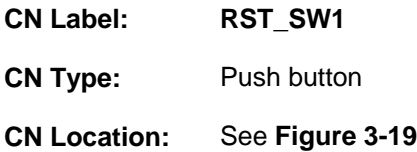

Push the on-board reset button to reboot the IMBA-BDE.

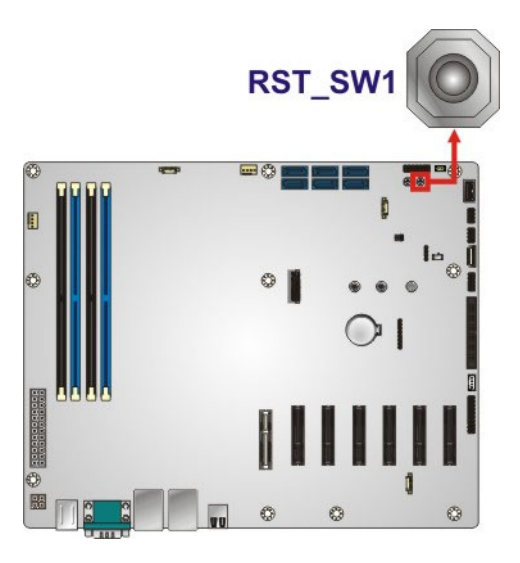

**Figure 3-19: Reset Button Location** 

#### **3.2.19 SATA 6Gb/s Drive Connectors**

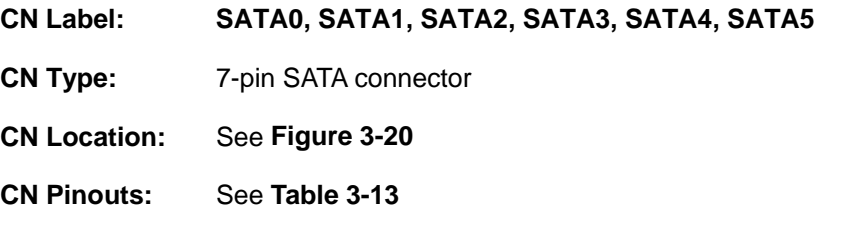

The SATA drive connectors can be connected to SATA drives and support up to 6Gb/s data transfer rate.

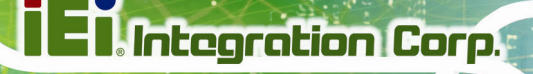

<span id="page-47-0"></span>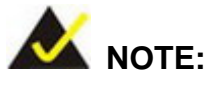

If the SATA signal of the M.2 slot (**CON9**) is being used, such as an M.2 SSD is installed to the M.2 slot, the **SATA5** connector will be disabled.

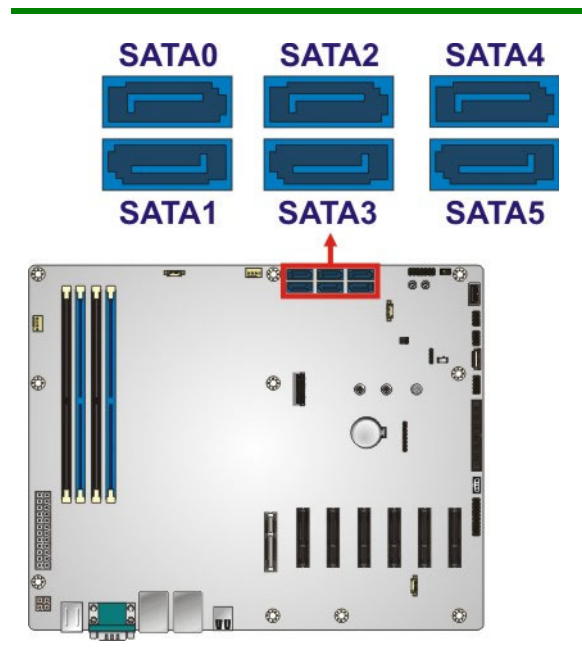

**Figure 3-20: SATA 6Gb/s Drive Connector Locations** 

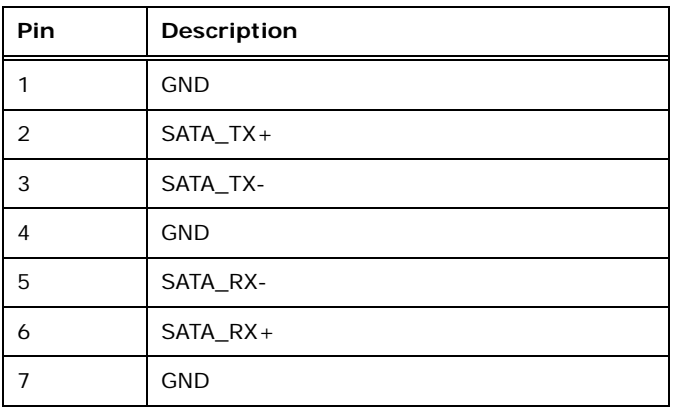

#### **Table 3-13: SATA 6Gb/s Drive Connector Pinouts**

# <span id="page-48-0"></span>**3.2.20 Serial Port Connector, RS-232**

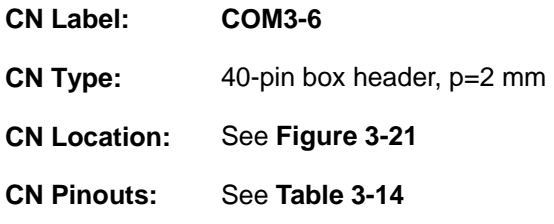

The 40-pin serial port connector provides four RS-232 serial communications channels.

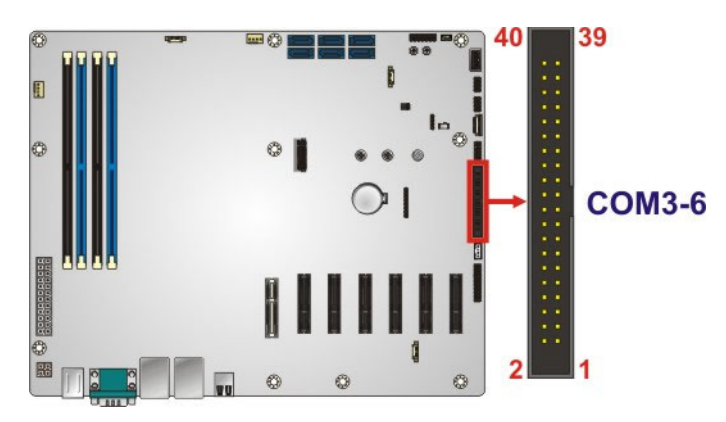

**Figure 3-21: RS-232 Serial Port Connector Location** 

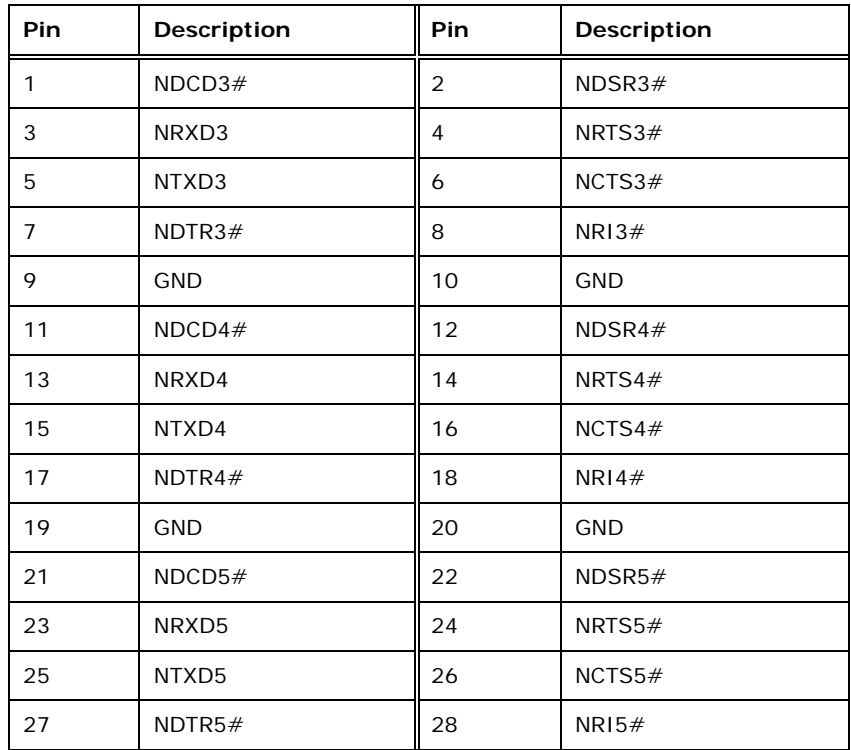

**Page 36** 

<span id="page-49-0"></span>

| <b>Pin</b> | <b>Description</b> | Pin | <b>Description</b> |
|------------|--------------------|-----|--------------------|
| 29         | <b>GND</b>         | 30  | <b>GND</b>         |
| 31         | NDCD6#             | 32  | NDSR6#             |
| 33         | NRXD6              | 34  | NRTS6#             |
| 35         | NTXD6              | 36  | NCTS6#             |
| 37         | NDTR6#             | 38  | NRI6#              |
| 39         | <b>GND</b>         | 40  | <b>GND</b>         |

**Table 3-14: RS-232 Serial Port Connector Pinouts** 

# **3.2.21 Serial Port Connector, RS-422/485**

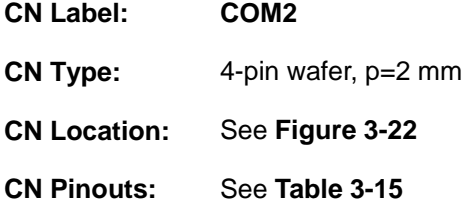

This connector provides RS-422 or RS-485 communications.

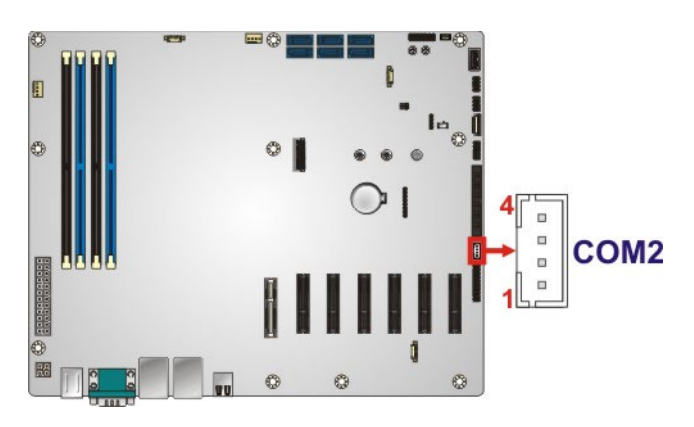

**Figure 3-22: RS-422/485 Serial Port Connector Location** 

| <b>Pin</b> | <b>Description</b> |
|------------|--------------------|
|            | RXD422-            |
|            | $RXD422+$          |
|            | TXD422+/TXD485+    |
|            | TXD422-/TXD485-    |

**Table 3-15: RS-422/485 Serial Port Connector Pinouts** 

<span id="page-50-0"></span>Use the optional RS-422/485 cable to connect to a serial device. The pinouts of the DB-9 connector are listed below.

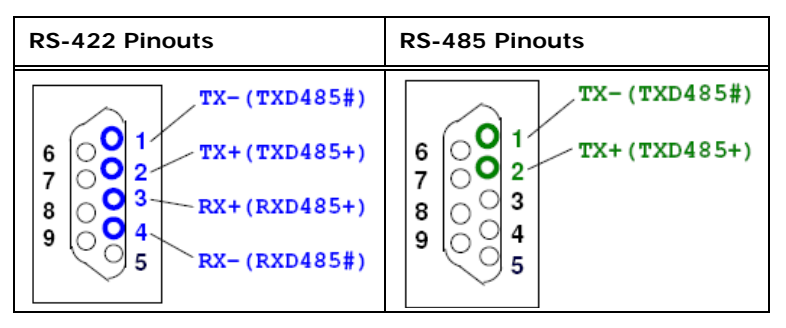

**Table 3-16: DB-9 RS-422/485 Pinouts** 

# **3.2.22 SPI Flash Connector (BIOS)**

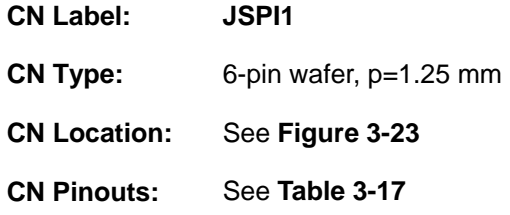

The SPI flash connector is used to flash the BIOS ROM.

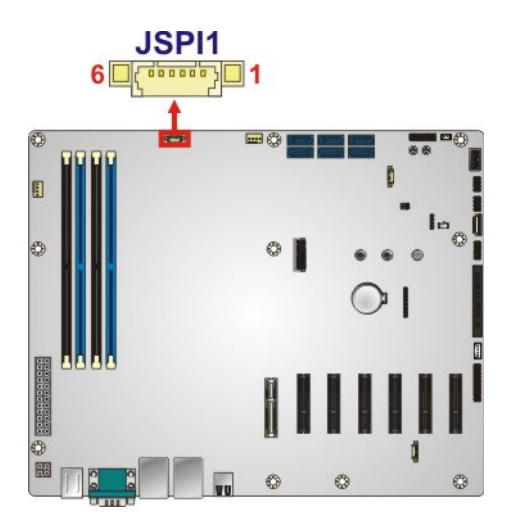

**Figure 3-23: BIOS SPI Flash Connector Location** 

<span id="page-51-0"></span>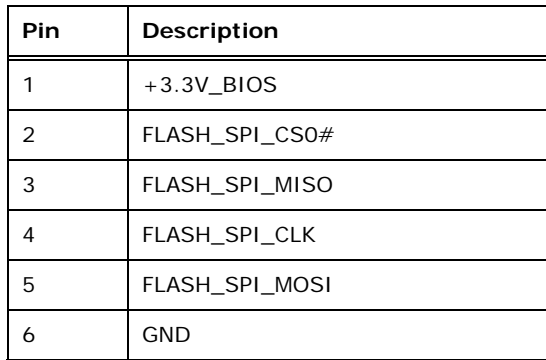

#### **Table 3-17: BIOS SPI Flash Connector Pinouts**

#### **3.2.23 SPI Flash Connector (BMC)**

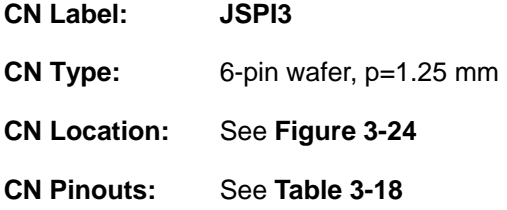

The SPI flash connector is used to flash the BMC ROM.

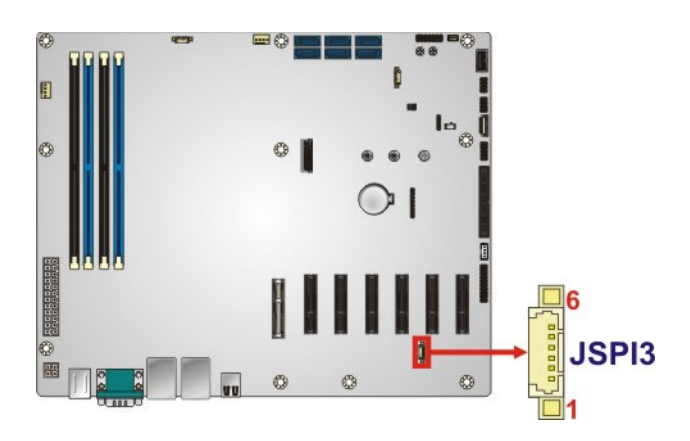

**Figure 3-24: BMC SPI Flash Connector Location** 

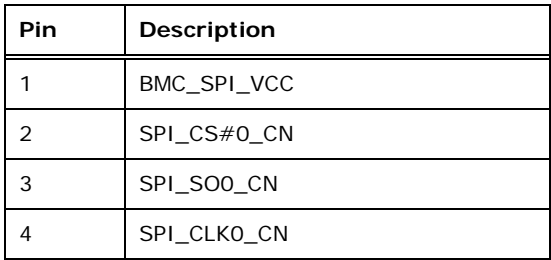

**Page 39**

<span id="page-52-0"></span>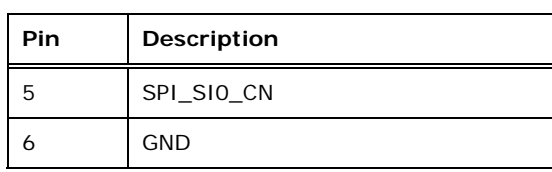

**Table 3-18: BMC SPI Flash Connector Pinouts** 

# **3.2.24 SPI Flash Connector (EC)**

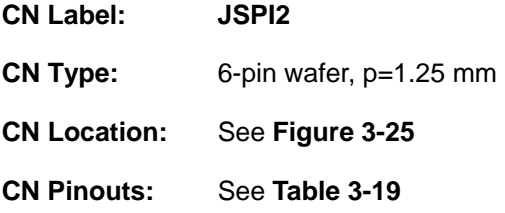

The SPI flash connector is used to flash the EC ROM.

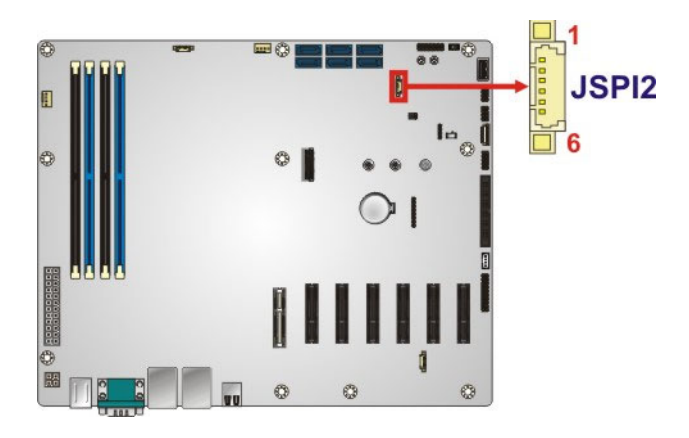

**Figure 3-25: EC SPI Flash Connector Location** 

| Pin | Description    |
|-----|----------------|
|     | +3.3V_EC_FLASH |
| 2   | EC SW FSCE#    |
| 3   | EC_SW_FMISO    |
| 4   | EC_SW_FSCK     |
| 5   | EC_SW_FMOSI    |
| 6   | <b>GND</b>     |

**Table 3-19: EC SPI Flash Connector Pinouts** 

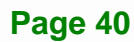

# <span id="page-53-0"></span>**3.2.25 TPM Connector**

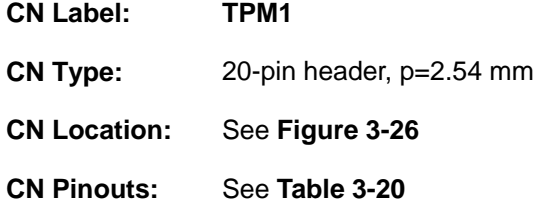

The TPM connector connects to a TPM module.

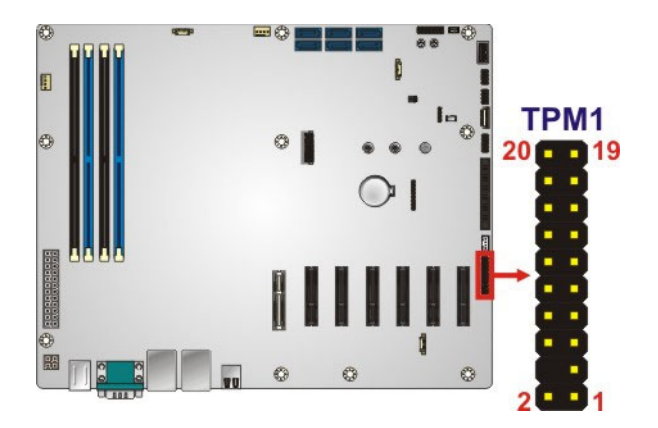

**Figure 3-26: TPM Connector Location** 

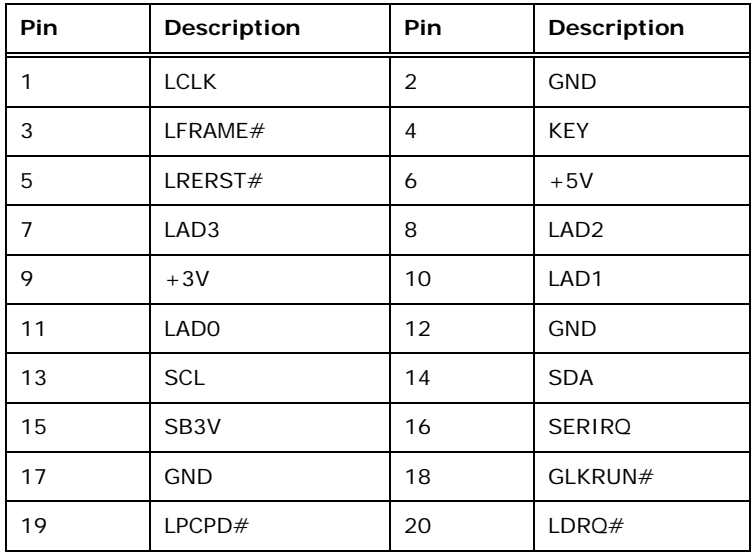

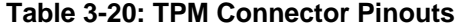

# <span id="page-54-0"></span>**3.2.26 USB 2.0 Connectors**

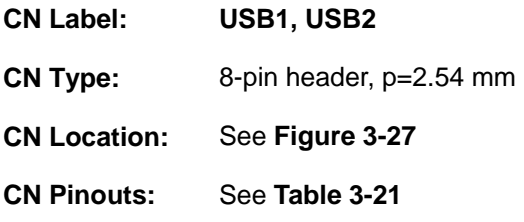

The USB 2.0 connectors connect to USB 2.0 devices. Each pin header provides two USB 2.0 ports.

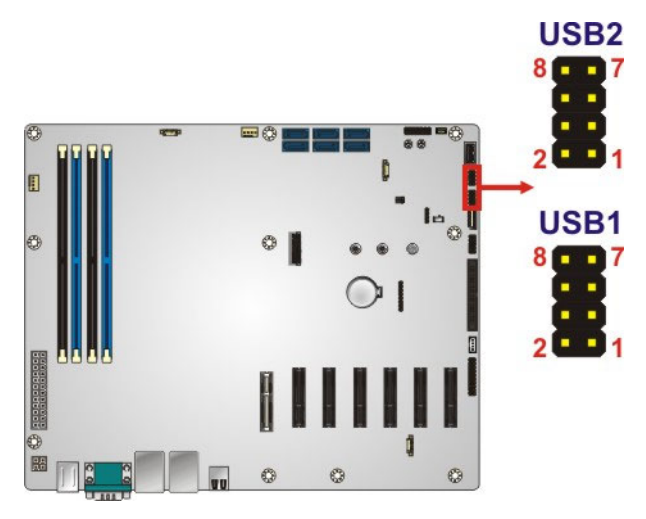

**Figure 3-27: USB 2.0 Connector Locations** 

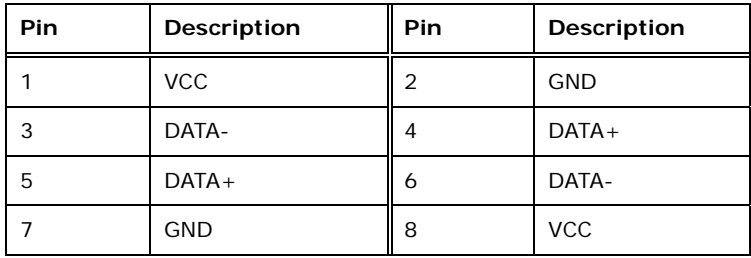

**Table 3-21: USB 2.0 Connector Pinouts** 

# <span id="page-55-0"></span>**3.2.27 USB 2.0 Connector (Type A)**

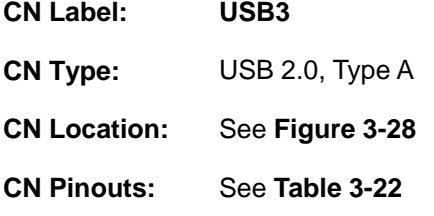

The USB Type A connector connects to a USB 2.0/1.1 device.

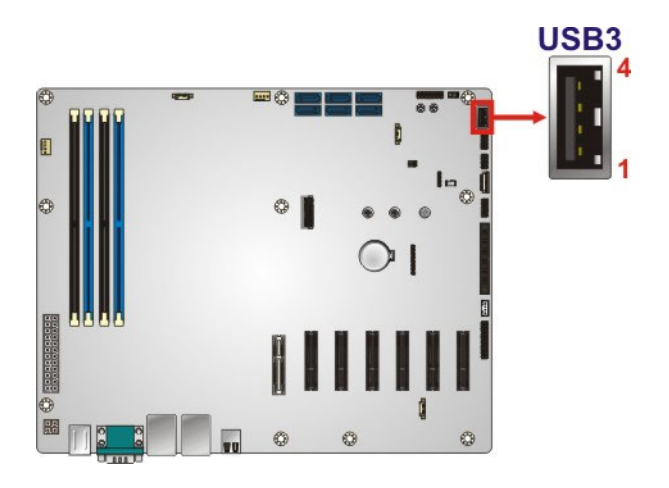

**Figure 3-28: USB 2.0 Connector (Type A) Pinout Location** 

| Pin | Description |
|-----|-------------|
|     | <b>VCC</b>  |
| 2   | DATA-       |
| 3   | $DATA+$     |
|     | <b>GND</b>  |

**Table 3-22: USB 2.0 Connector (Type A) Pinouts** 

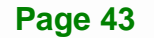

# <span id="page-56-0"></span>**3.3 External Interface Connectors**

The figure below shows the external peripheral interface connector (EPIC) panel. The EPIC panel consists of the following:

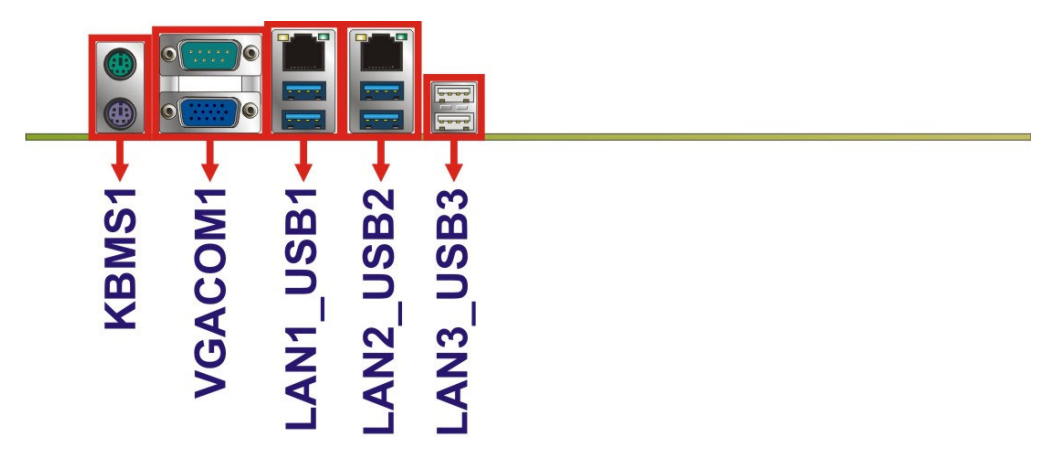

**Figure 3-29: External Interface Connectors**

#### **3.3.1 Ethernet and USB 3.0 Connectors**

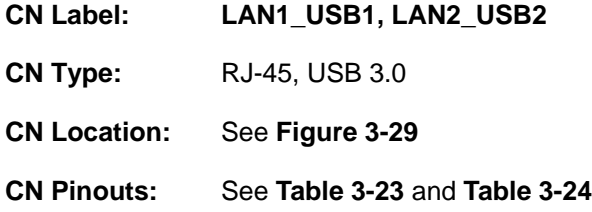

There are four external USB 3.0 connectors on the IMBA-BDE.

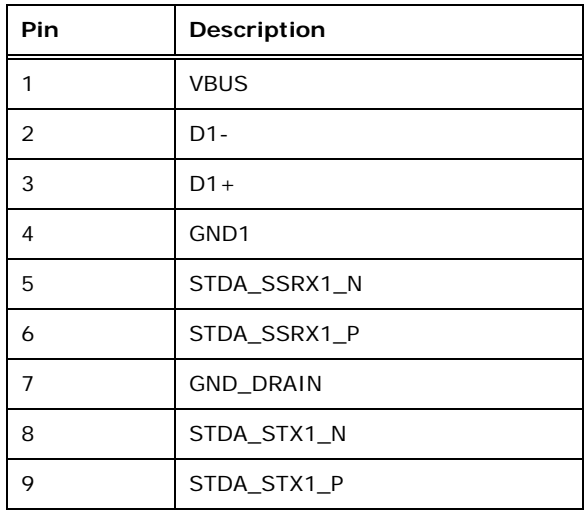

**Table 3-23: USB 3.0 Port Pinouts** 

**Page 44** 

<span id="page-57-0"></span>Each LAN connector connects to a local network

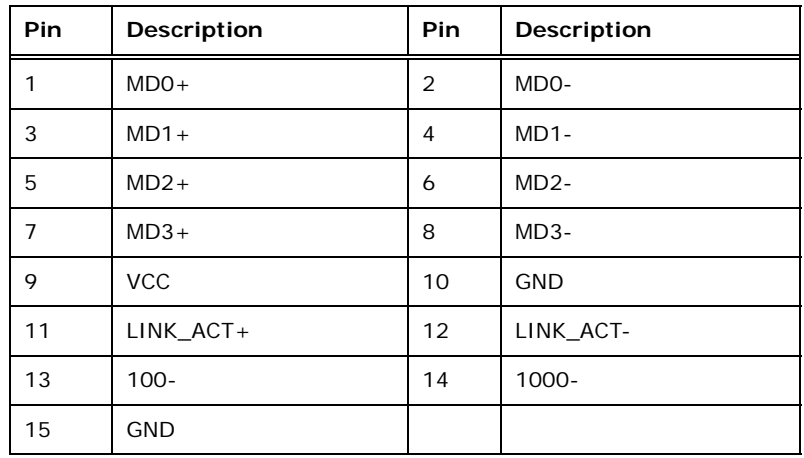

#### **Table 3-24: LAN Pinouts**

#### **3.3.2 PS/2 Keyboard and Mouse Connectors**

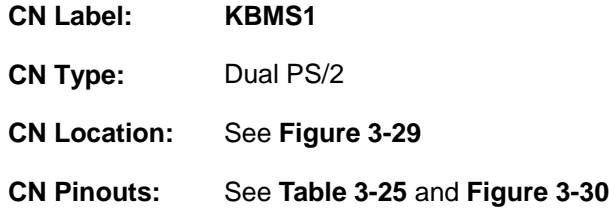

The PS/2 ports are for connecting a PS/2 mouse and a PS/2 keyboard.

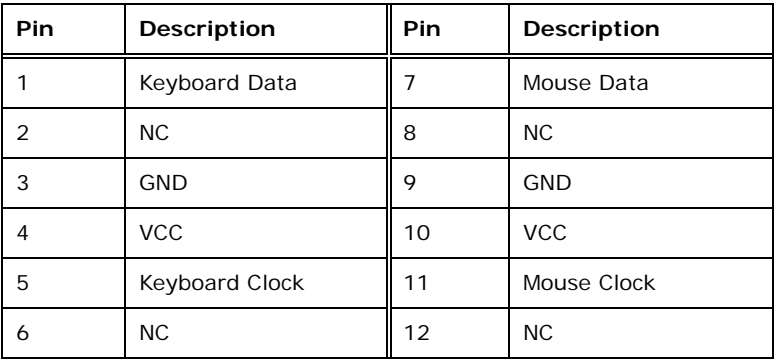

**Table 3-25: PS/2 Keyboard and Mouse Connector Pinouts** 

<span id="page-58-0"></span>**Integration Corp.** 

# **IMBA-BDE ATX Motherboard**

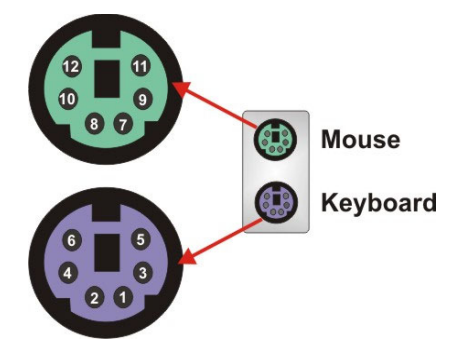

**Figure 3-30: PS/2 Keyboard and Mouse Connectors** 

# **3.3.3 Serial Port and VGA Connector**

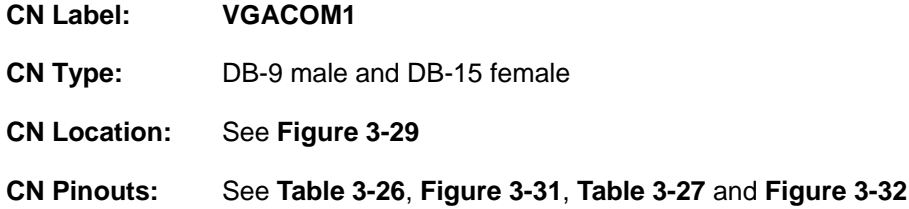

The serial port connects to a RS-232 serial communications device.

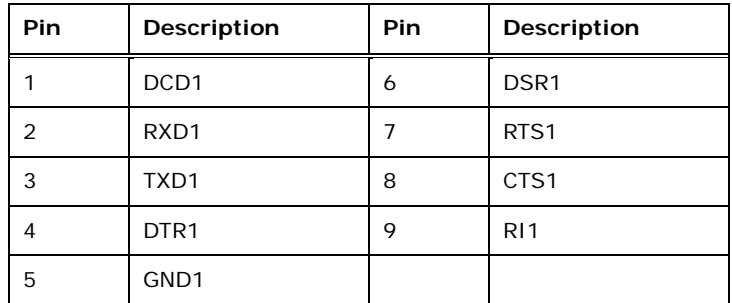

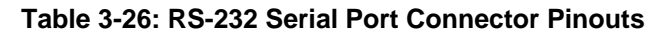

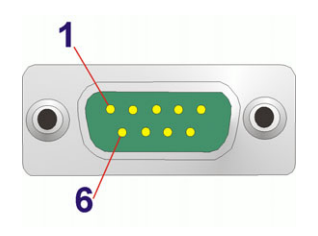

**Figure 3-31: RS-232 Serial Port Connector Pinouts** 

<span id="page-59-0"></span>The VGA connector connects to a monitor that accepts a standard VGA input.

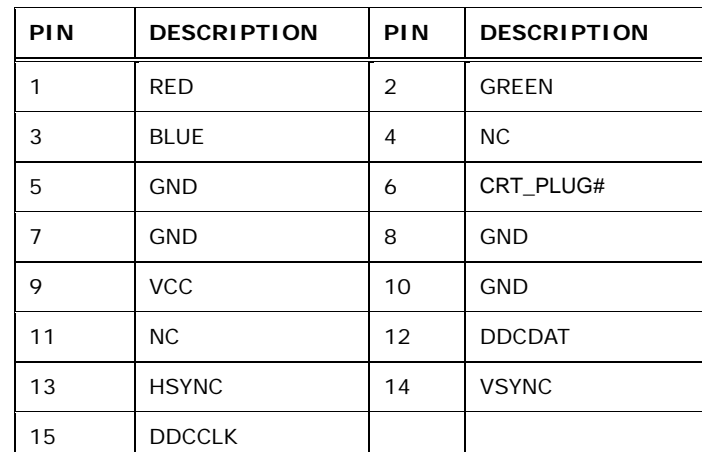

#### **Table 3-27: VGA Connector Pinouts**

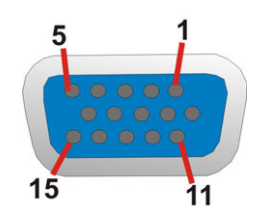

**Figure 3-32: VGA Connector** 

#### **3.3.4 USB 2.0 Connectors**

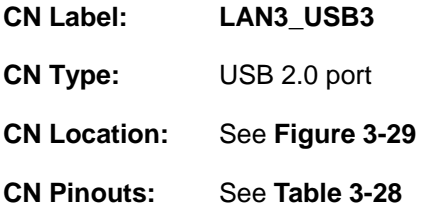

The USB 2.0 connector can be connected to a USB 2.0/1.1 device.

| Pin | Description |
|-----|-------------|
|     | <b>VBUS</b> |
| っ   | DATA-       |
| 3   | $DATA+$     |
|     | <b>GND</b>  |

**Table 3-28: USB 2.0 Port Pinouts** 

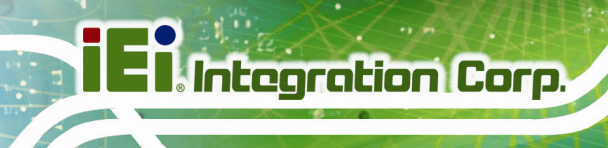

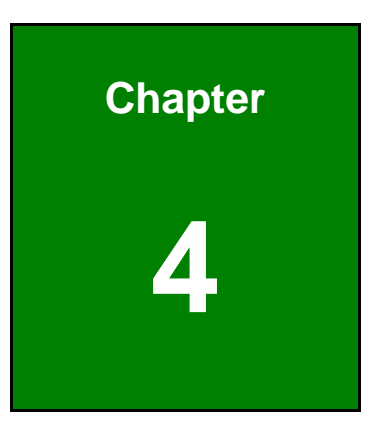

# **4 Installation**

**Page 48** 

# **4.1 Anti-static Precautions**

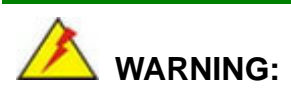

Failure to take ESD precautions during installation may result in permanent damage to the product and severe injury to the user.

Electrostatic discharge (ESD) can cause serious damage to electronic components, including the IMBA-BDE. Dry climates are especially susceptible to ESD. It is therefore critical to strictly adhere to the following anti-static precautions whenever the IMBA-BDE, or any other electrical component, is handled.

- *Wear an anti-static wristband*: Wearing a simple anti-static wristband can help to prevent ESD from damaging the board.
- **Self-grounding**:- Before handling the board touch any grounded conducting material. During the time the board is handled, frequently touch any conducting materials that are connected to the ground.
- *Use an anti-static pad*: When configuring the IMBA-BDE, place it on an anti-static pad. This reduces the possibility of ESD damaging the IMBA-BDE.
- **Only handle the edges of the PCB:**-: When handling the PCB, hold it by the edges.

# **4.2 Installation Considerations**

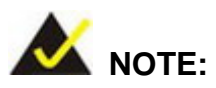

The following installation notices and installation considerations should be read and understood before the IMBA-BDE is installed. All installation notices pertaining to the installation of IMBA-BDE should be strictly adhered to. Failing to adhere to these precautions may lead to severe damage of the IMBA-BDE and injury to the person installing the motherboard.

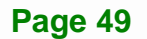

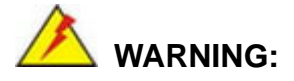

The installation instructions described in this manual should be carefully followed in order to prevent damage to the IMBA-BDE, IMBA-BDE components and injury to the user.

Before and during the installation please **DO** the following:

- **Read the user manual**:
	- o The user manual provides a complete description of the installation instructions and configuration options.
- **Wear an electrostatic discharge cuff (ESD)**:
	- o Electronic components are easily damaged by ESD. Wearing an ESD cuff removes ESD from the body and helps prevent ESD damage.
- **Place on an anti-static pad**:
	- o When installing or configuring the motherboard, place it on an anti-static pad. This helps to prevent potential ESD damage.
- **Turn all power off**:
	- o Make sure the product is disconnected from all power supplies and that no electricity is being fed into the system.

Before and during the installation of the IMBA-BDE, **DO NOT:** 

- Remove any of the stickers on the PCB board. These stickers are required for warranty validation.
- Use the product before verifying all the cables and power connectors are properly connected.
- Allow screws to come in contact with the PCB circuit, connector pins, or its components.

# <span id="page-63-0"></span>**4.3 DIMM Installation**

To install a DIMM, please follow the steps below and refer to **[Figure 4-1](#page-63-0)**.

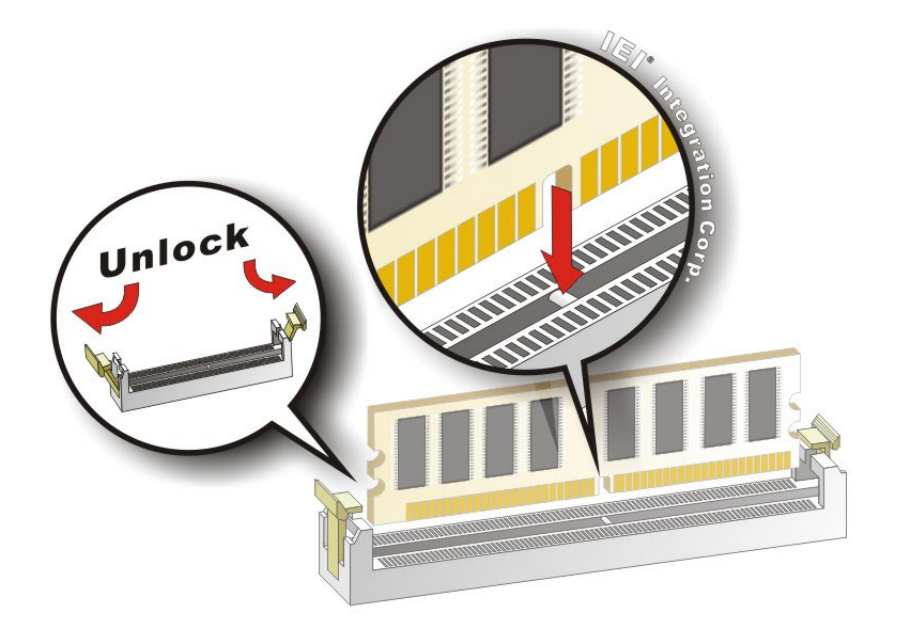

#### **Figure 4-1: DIMM Installation**

- **Step 1: Open the DIMM socket handles**. Open the two handles outwards as far as they can. See **[Figure 4-1](#page-63-0)**.
- **Step 2:** Align the DIMM with the socket. Align the DIMM so the notch on the memory lines up with the notch on the memory socket. See **[Figure 4-1](#page-63-0)**.
- **Step 3: Insert the DIMM**. Once aligned, press down until the DIMM is properly seated. Clip the two handles into place. See **[Figure 4-1](#page-63-0)**.
- **Step 4: Removing a DIMM**. To remove a DIMM, push both handles outward. The memory module is ejected by a mechanism in the socket.

# <span id="page-64-0"></span>**4.4 M.2 Module Installation**

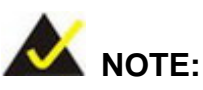

If the SATA signal of the M.2 slot (**CON9**) is being used, such as an M.2 SSD is installed to the M.2 slot, the **SATA5** connector will be disabled.

The M.2 slot is keyed in the M position and provides the mounting screw position for 2242/2260/2280-size M.2 module. To install a 2280-size M.2 module, please follow the steps below.

**Step 1:** Locate the M.2 module slot. See **Chapter 3**.

**Step 2:** Remove the on-board retention screw as shown in **[Figure 4-2](#page-64-0)**.

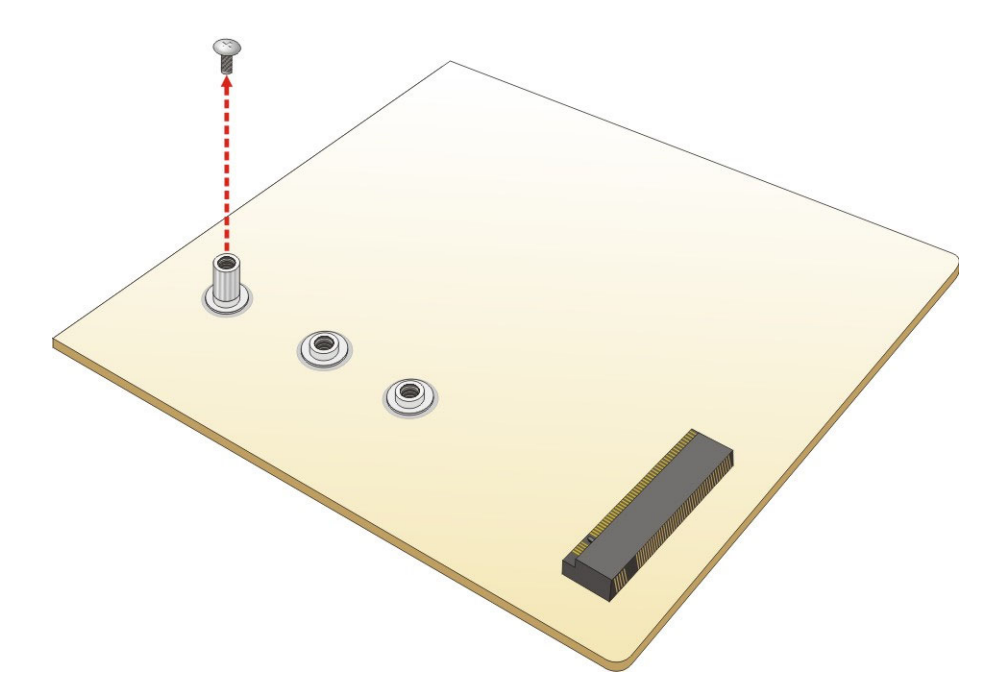

**Figure 4-2: Removing the M.2 Module Retention Screw** 

<span id="page-65-0"></span>**Step 3:** Line up the notch on the module with the notch on the slot. Slide the M.2 module

into the socket at an angle of about 20º (**[Figure 4-3](#page-65-0)**).

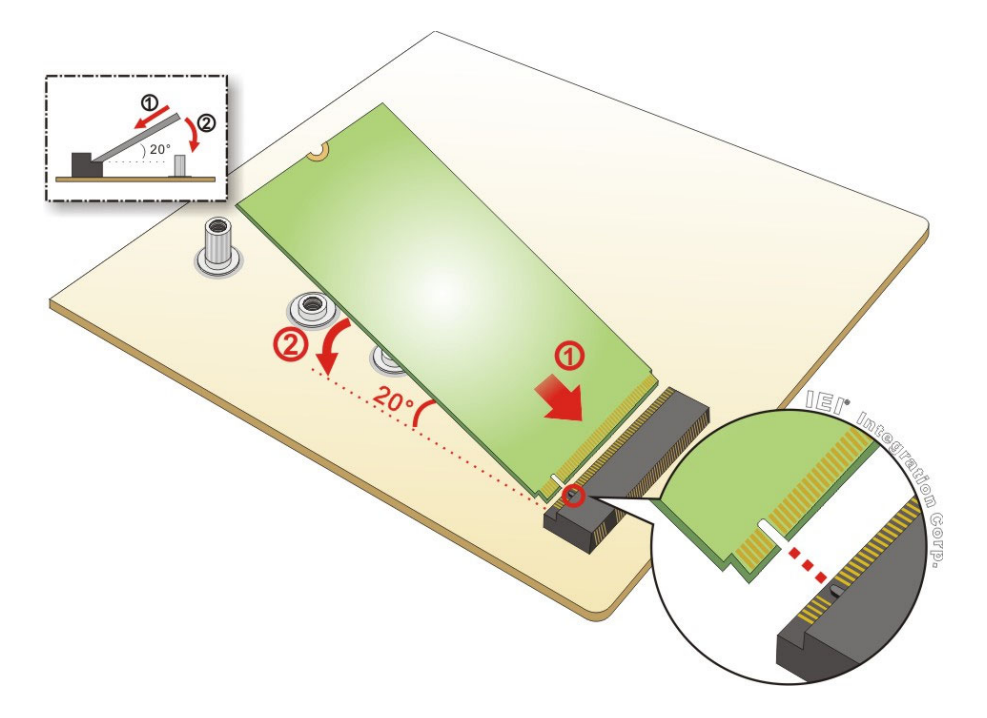

#### **Figure 4-3: Inserting the M.2 Module into the Slot at an Angle**

**Step 4:** Push the M.2 module down and secure it with the previously removed retention screw ([Figure 4-4](#page-65-0)).

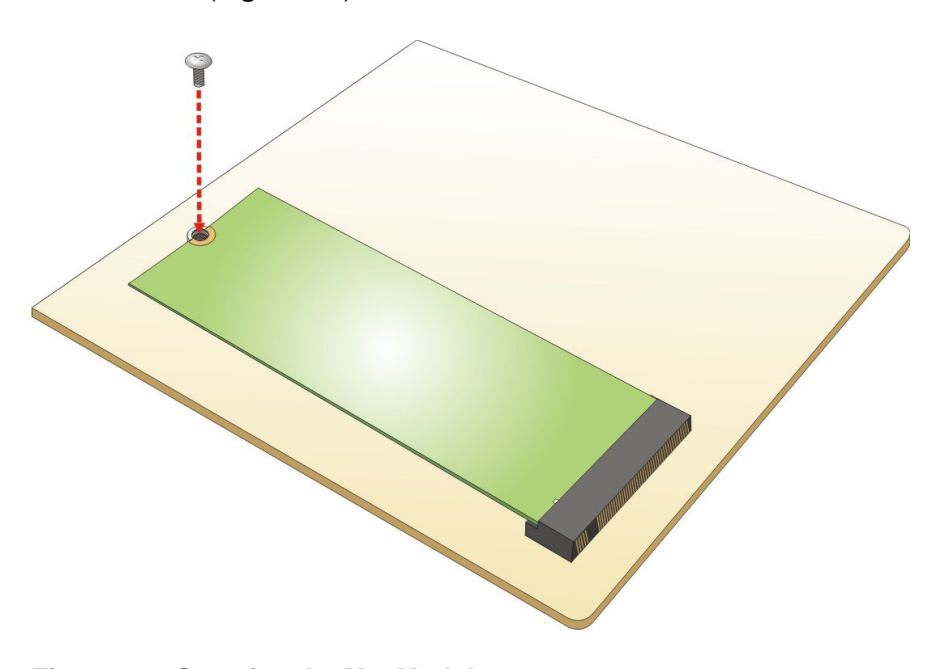

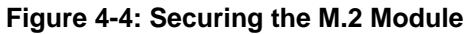

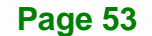

# <span id="page-66-0"></span>**Integration Corp.**

#### **IMBA-BDE ATX Motherboard**

To install a 2242/2260-size M.2 module, please follow the steps below.

- **Step 1:** Locate the M.2 module slot. See **Chapter 3**.
- **Step 2:** Remove the retention screw and standoff as shown in **[Figure 4-5](#page-66-0)**.

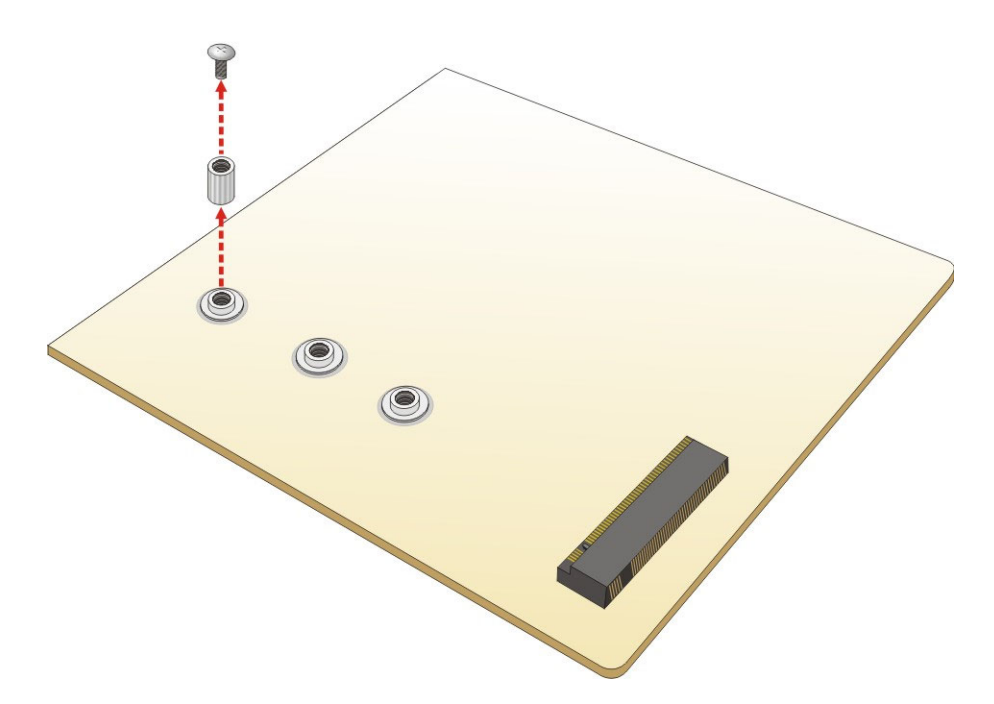

#### **Figure 4-5: Removing the M.2 Module Retention Screw and Standoff**

- **Step 3:** Install the previously removed standoff to the screw hole for the 2242/2260-size M.2 module (**[Figure 4-6](#page-67-0)**).
- **Step 4:** Follow **Step 3** ~ **Step 4** on previous page to insert and secure the 2242/2260-size M.2 module.

<span id="page-67-0"></span>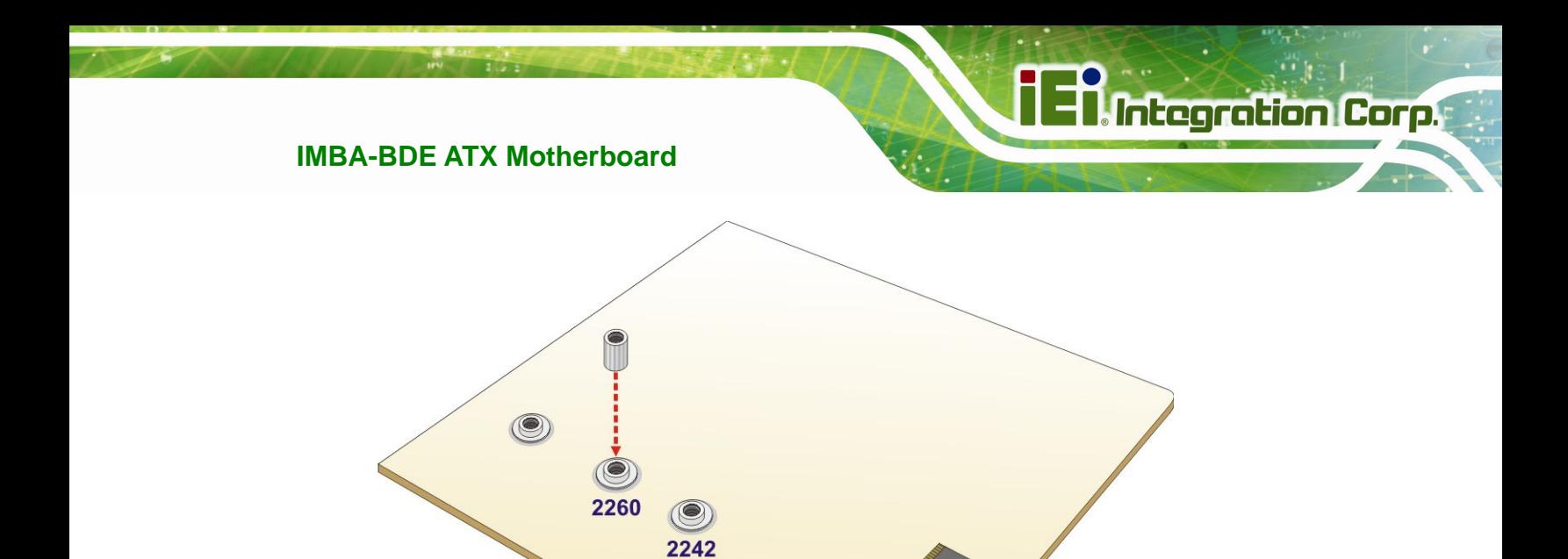

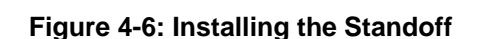

# **4.5 System Configuration**

The system configuration is controlled by buttons/jumpers/switches, and should be performed before installation.

#### **4.5.1 AT/ATX Power Mode Selection**

The AT and ATX power mode selection is made through the AT/ATX power mode switch which is shown in **[Figure 4-7](#page-67-0)**.

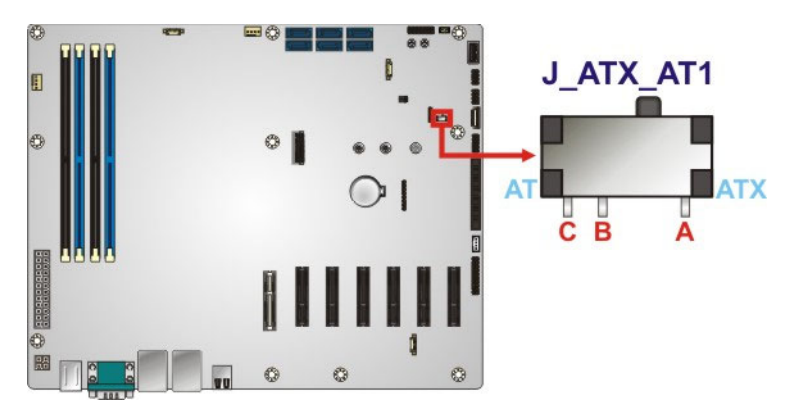

**Figure 4-7: AT/ATX Power Mode Switch Location** 

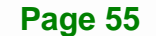

<span id="page-68-0"></span>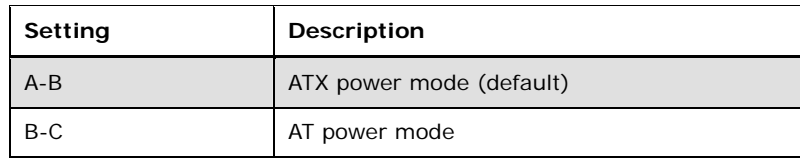

**Table 4-1: AT/ATX Power Mode Switch Settings** 

# **4.5.2 Clear CMOS Jumpers**

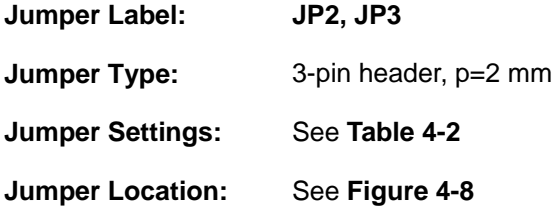

To reset the BIOS, move the jumper of the **JP2** header to the "Clear CMOS" position for 3 seconds or more, and then move back to the default position. In addition, the **JP3** header is the secondary clear CMOS jumper that can reset the ME.

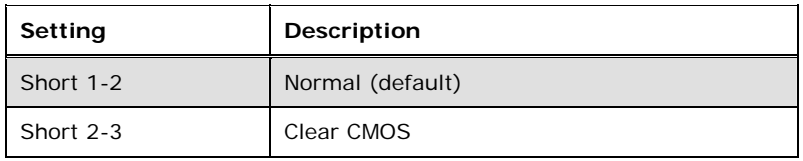

#### **Table 4-2: Clear CMOS Jumper Settings**

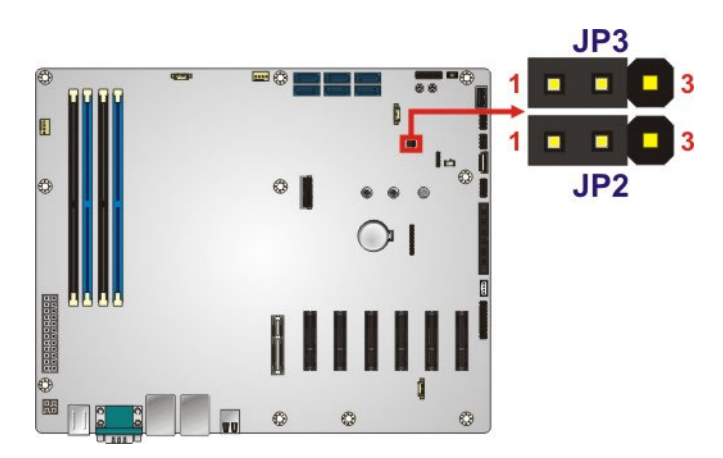

**Figure 4-8: Clear CMOS Jumper Locations** 

# <span id="page-69-0"></span>**4.6 Internal Peripheral Device Connections**

This section outlines the installation of peripheral devices to the onboard connectors.

#### **4.6.1 SATA Drive Connection**

The IMBA-BDE is shipped with two SATA drive cables. To connect the SATA drive to the connector, please follow the steps below.

- **Step 1: Locate the connectors**. The locations of the SATA drive connectors are shown in **Chapter 3**.
- **Step 2: Insert the cable connector**. Insert the cable connector into the on-board SATA drive connector until it clips into place. See **[Figure 4-9](#page-69-0)**.

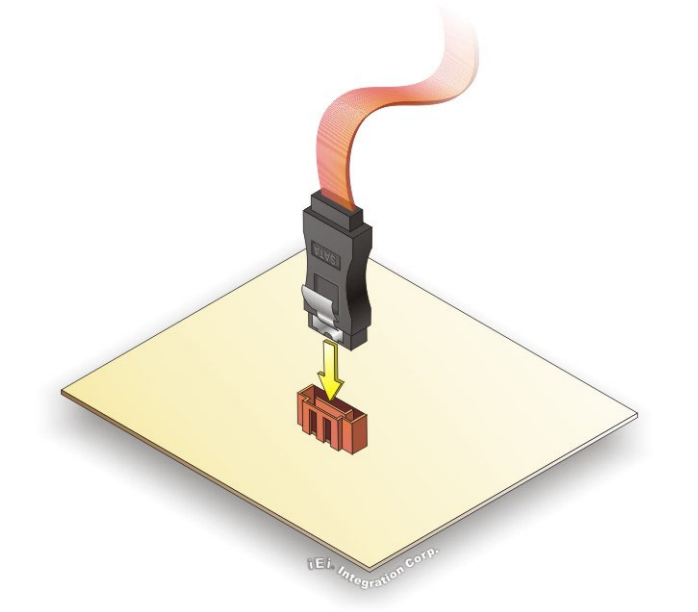

#### **Figure 4-9: SATA Drive Cable Connection**

- **Step 3: Connect the cable to the SATA disk**. Connect the connector on the other end of the cable to the connector at the back of the SATA drive. See **[Figure 4-10](#page-70-0)**.
- **Step 4: Connect the SATA power cable**. Connect the SATA power connector to the back of the SATA drive. See [Figure 4-10](#page-70-0).

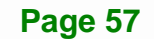

<span id="page-70-0"></span>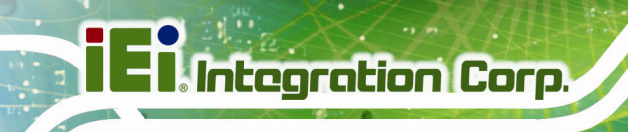

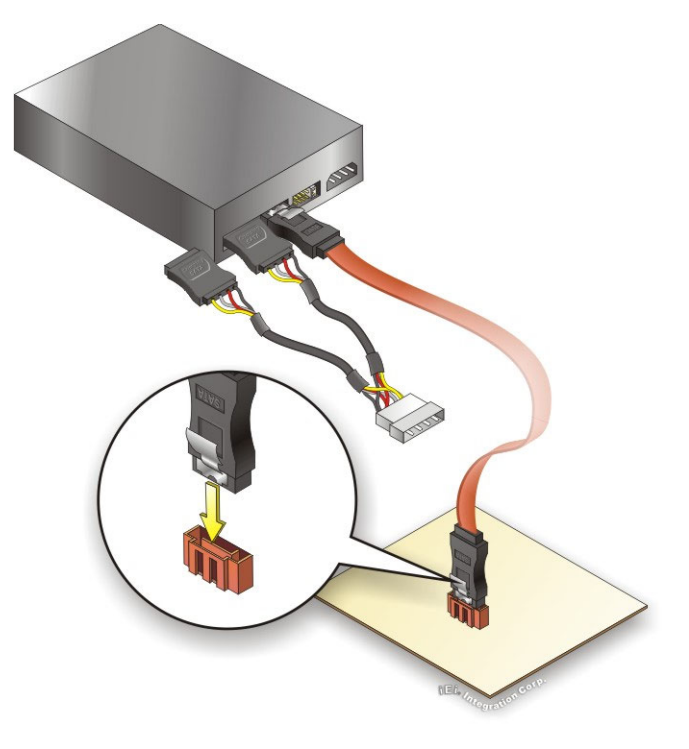

#### **Figure 4-10: SATA Power Drive Connection**

The SATA power cable can be bought from IEI. See **[Optional Items](#page-24-0)** in Section 2.4.

# **4.7 Driver Installation**

All the drivers for the IMBA-BDE are on the CD that came with the system. To install the drivers, please follow the steps below.

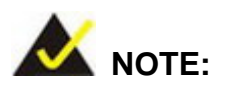

The content of the CD may vary throughout the life cycle of the product and is subject to change without prior notice. Visit the IEI website or contact technical support for the latest updates.

**Step 1:** Insert the CD into a CD drive connected to the system.

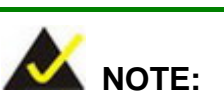

If the installation program doesn't start automatically: Click "Start->My Computer->CD Drive->autorun.exe"

- **Step 2:** The driver main menu appears. Click IMBA-BDE.
- **Step 3:** A new screen with a list of available drivers appears.
- **Step 4:** Install all of the necessary drivers in the menu.
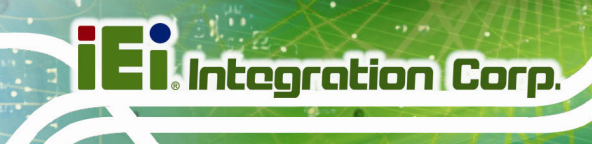

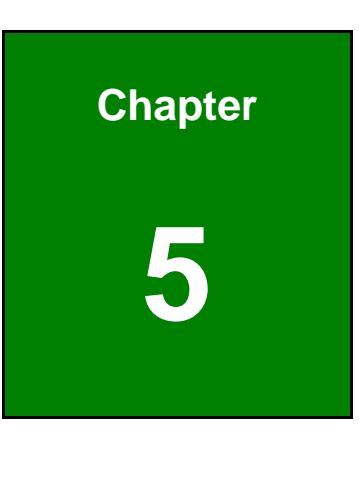

**5 BIOS** 

## **5.1 Introduction**

The BIOS is programmed onto the BIOS chip. The BIOS setup program allows changes to certain system settings. This chapter outlines the options that can be changed.

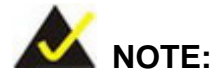

Some of the BIOS options may vary throughout the life cycle of the product and are subject to change without prior notice.

#### **5.1.1 Starting Setup**

The UEFI BIOS is activated when the computer is turned on. The setup program can be activated by pressing the **DEL** or **F2** key as soon as the system is turned on.

If the system enters the OS environment before the **DEL or F2** key is pressed, restart the computer and try again.

#### **5.1.2 Using Setup**

Use the arrow keys to highlight items, press **ENTER** to select, use the PageUp and PageDown keys to change entries, press **F1** for help and press **ESC** to quit. Navigation keys are shown in the following table.

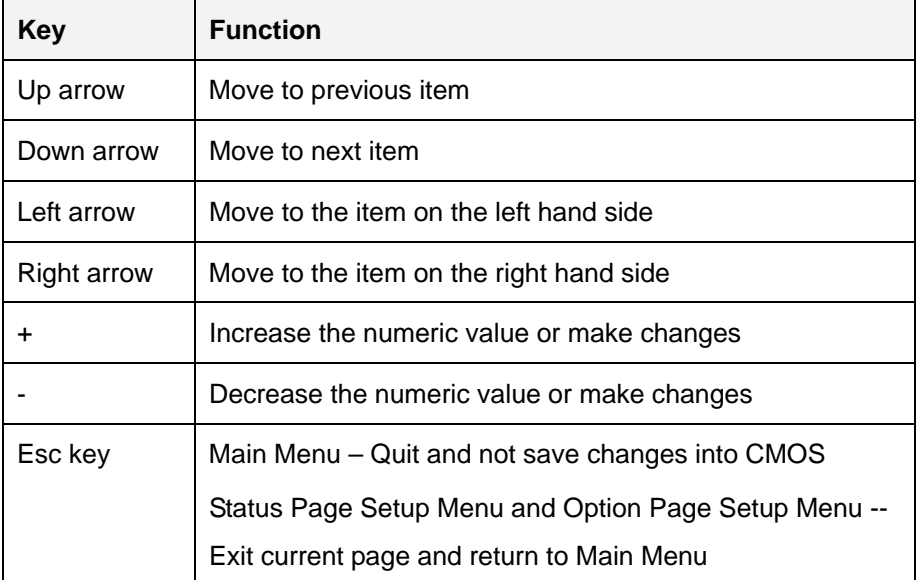

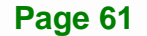

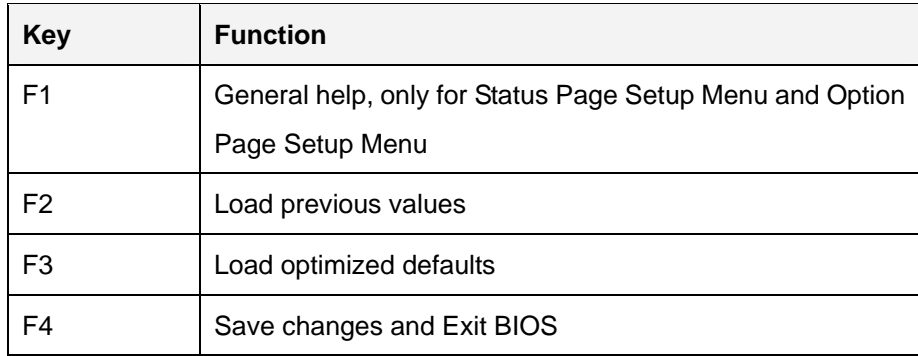

**Table 5-1: BIOS Navigation Keys** 

#### **5.1.3 Getting Help**

When **F1** is pressed a small help window describing the appropriate keys to use and the possible selections for the highlighted item appears. To exit the Help Window press **ESC** or the **F1** key again.

#### **5.1.4 Unable to Reboot after Configuration Changes**

If the computer cannot boot after changes to the system configuration are made, CMOS defaults. Use the clear CMOS button described in **Section [4.5.2](#page-68-0)**.

#### **5.1.5 BIOS Menu Bar**

The **menu bar** on top of the BIOS screen has the following main items:

- Main Changes the basic system configuration.
- Advanced Changes the advanced system settings.
- IntelRCSetup– Changes the processor and PCH settings.
- **Security Sets User and Supervisor Passwords.**
- **Boot Changes the system boot configuration.**
- Save & Exit Selects exit options and loads default settings.

The following sections completely describe the configuration options found in the menu items at the top of the BIOS screen and listed above.

## <span id="page-75-0"></span>**5.2 Main**

The **Main** BIOS menu (**[BIOS Menu 1](#page-75-0)**) appears when the **BIOS Setup** program is entered. The **Main** menu gives an overview of the basic system information.

| Aptio Setup Utility - Copyright (C) 2017 American Megatrends, Inc. |                                                                 |                                                                                 |
|--------------------------------------------------------------------|-----------------------------------------------------------------|---------------------------------------------------------------------------------|
| Main                                                               | Advanced IntelRCSetup Security Boot Save & Exit                 |                                                                                 |
| BIOS Information<br>BIOS Vendor                                    | American Megatrends                                             | Set the Date. Use Tab to<br>switch between Date                                 |
| Core Version<br>Compliancy<br>Project Version                      | 5.11<br>UEFI 2.4; PI 1.3<br>SAD7AR12.ROM                        | elements.                                                                       |
| Build Date and Time                                                | 06/13/2017 20:09:10                                             | $\rightarrow \leftarrow$ : Select Screen<br>$\uparrow \downarrow$ : Select Item |
| iWDD Vendor<br>iWDD Version                                        | iEi l<br>SAD7ER10.bin                                           | Enter: Select<br>$+/-$ : Change Opt.                                            |
| Access Level                                                       | Administrator                                                   | F1: General Help<br>F2: Previous Values<br>F3: Optimized Defaults               |
| Memory Information                                                 |                                                                 | F4: Save & Exit                                                                 |
| Total Memory                                                       | 4096 MB                                                         | ESC: Exit                                                                       |
| System Date                                                        | [Tue $06/20/2017$ ]                                             |                                                                                 |
| System Time                                                        | [15:10:27]                                                      |                                                                                 |
|                                                                    | Version 2.18.1260. Copyright (C) 2017 American Megatrends, Inc. |                                                                                 |

**BIOS Menu 1: Main**

The Main menu has two user configurable fields:

#### **→** System Date [xx/xx/xx]

Use the **System Date** option to set the system date. Manually enter the day, month and year.

#### **→** System Time [xx:xx:xx]

Use the **System Time** option to set the system time. Manually enter the hours, minutes and seconds.

## <span id="page-76-0"></span>**5.3 Advanced**

Use the **Advanced** menu (**[BIOS Menu 2](#page-76-0)**) to configure the peripheral devices through the following sub-menus:

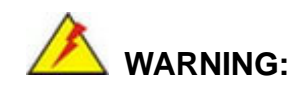

Setting the wrong values in the sections below may cause the system to malfunction. Make sure that the settings made are compatible with the hardware.

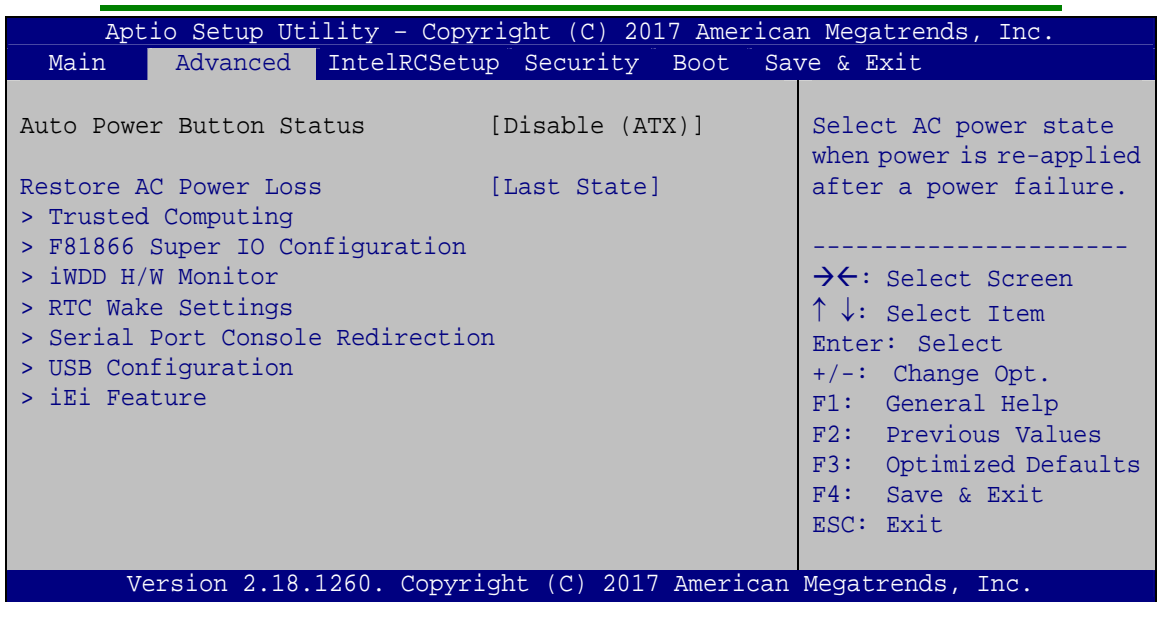

**BIOS Menu 2: Advanced**

**Page 64** 

#### Î **Restore AC Power Loss [Last State]**

Use the **Restore AC Power Loss** BIOS option to specify what state the system returns to if there is a sudden loss of power to the system.

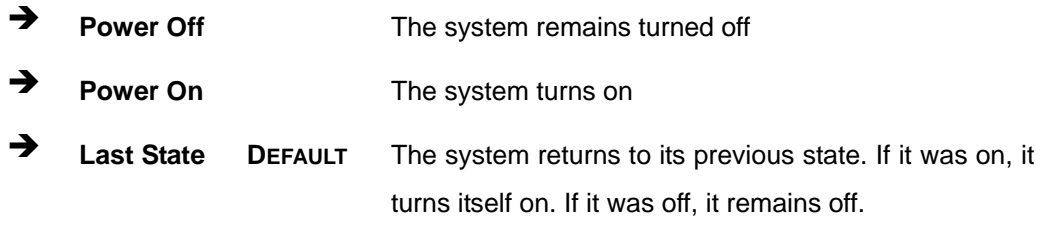

## <span id="page-77-0"></span>5.3.1 Trusted Computing

Use the Trusted Computing menu (BIOS Menu 3) to configure settings related to the Trusted Computing Group (TCG) Trusted Platform Module (TPM).

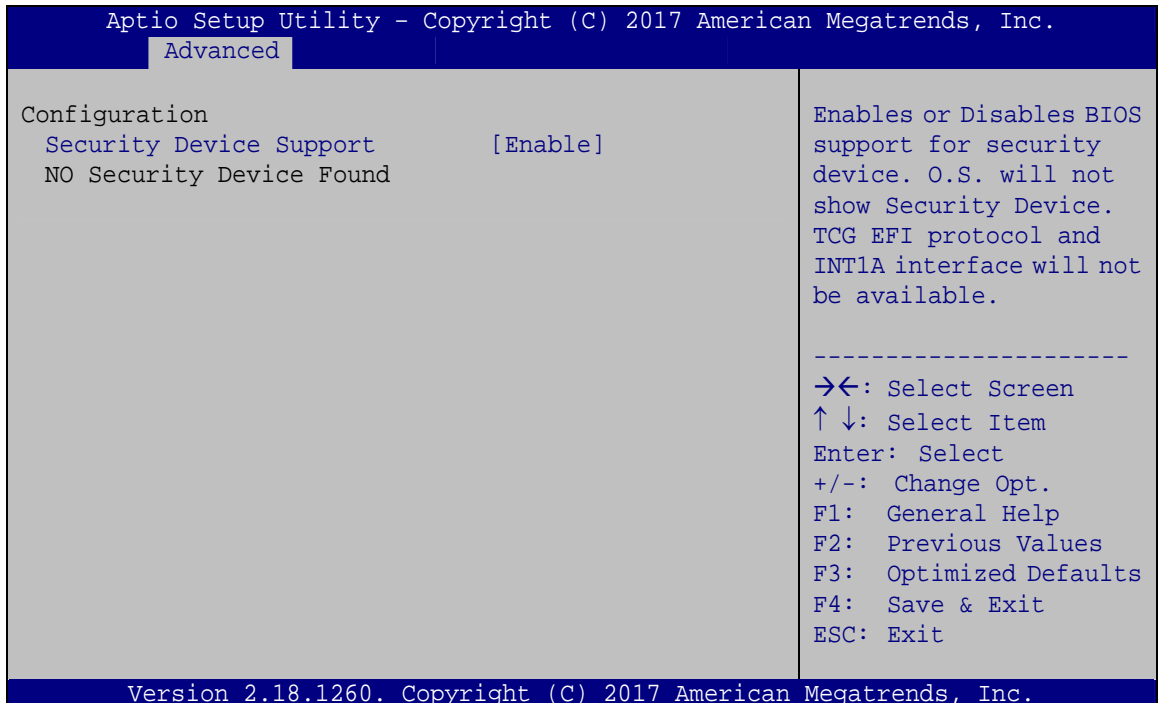

**BIOS Menu 3: Trusted Computing** 

**Security Device Support [Enable]** →

Use the Security Device Support option to configure support for the TPM.

- $\rightarrow$ Disable DEFAULT TPM support is disabled.
- **Enable** TPM support is enabled.

## <span id="page-78-0"></span>**5.3.2 F81866 Super IO Configuration**

Use the **F81866 Super IO Configuration** menu (**[BIOS Menu 4](#page-78-0)**) to set or change the configurations for the serial ports.

| Aptio Setup Utility - Copyright (C) 2017 American Megatrends, Inc.<br>Advanced                                                                                                    |                                                                                                    |
|----------------------------------------------------------------------------------------------------|----------------------------------------------------------------------------------------------------|
| F81866 Super IO Configuration                                                                                                    | Set Parameters of Serial<br>Port 1 (COMA)                                                                                                    |
| F81866<br>Super IO Chip<br>> Serial Port 1 Configuration<br>> Serial Port 2 Configuration<br>> Serial Port 3 Configuration<br>> Serial Port 4 Configuration<br>> Serial Port 5 Configuration<br>> Serial Port 6 Configuration | $\rightarrow \leftarrow$ : Select Screen<br>$\uparrow \downarrow$ : Select Item<br>Enter: Select<br>$+/-$ : Change Opt.<br>F1: General Help<br>F2: Previous Values<br>F3: Optimized Defaults<br>F4: Save & Exit<br>ESC: Exit |
| Version 2.18.1260. Copyright $(C)$ 2017 American Megatrends, Inc.                                                                                                    |                                                                                                    |

**BIOS Menu 4: F81866 Super IO Configuration** 

## **5.3.2.1 Serial Port n Configuration**

Use the **Serial Port n Configuration** menu (**[BIOS Menu 5](#page-78-0)**) to configure the serial port n.

| Aptio Setup Utility - Copyright (C) 2017 American Megatrends, Inc. |                  |                                                                                                    |
|--------------------------------------------------------------------|------------------|----------------------------------------------------------------------------------------------------|
| Advanced                                                           |                  |                                                                                                    |
| Serial Port n Configuration                                        |                  | Enable or Disable Serial<br>Port (COM)                                                                                                    |
| Serial Port                                                        | [Enabled]        |                                                                                                    |
| Device Settings                                                    | $IO=3F8h; IRO=4$ |                                                                                                    |
| Change Settings                                                    | [Auto]           | $\rightarrow$ $\leftarrow$ : Select Screen<br>$\uparrow \downarrow$ : Select Item<br>Enter: Select<br>$+/-:$ Change Opt.<br>F1: General Help<br>F2: Previous Values |
|                                                                    |                  | F3: Optimized Defaults<br>$F4:$ Save & Exit<br>ESC: Exit                                                                                                    |
| Version 2.18.1260. Copyright (C) 2017 American Megatrends, Inc.    |                  |                                                                                                    |

**BIOS Menu 5: Serial Port n Configuration Menu** 

## <span id="page-79-0"></span>5.3.2.1.1 Serial Port 1 Configuration

## Serial Port [Enabled]

Use the Serial Port option to enable or disable the serial port.

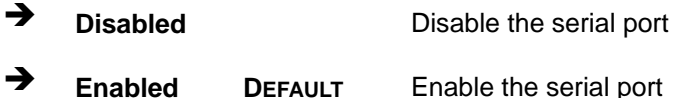

#### → Change Settings [Auto]

Use the Change Settings option to change the serial port IO port address and interrupt address.

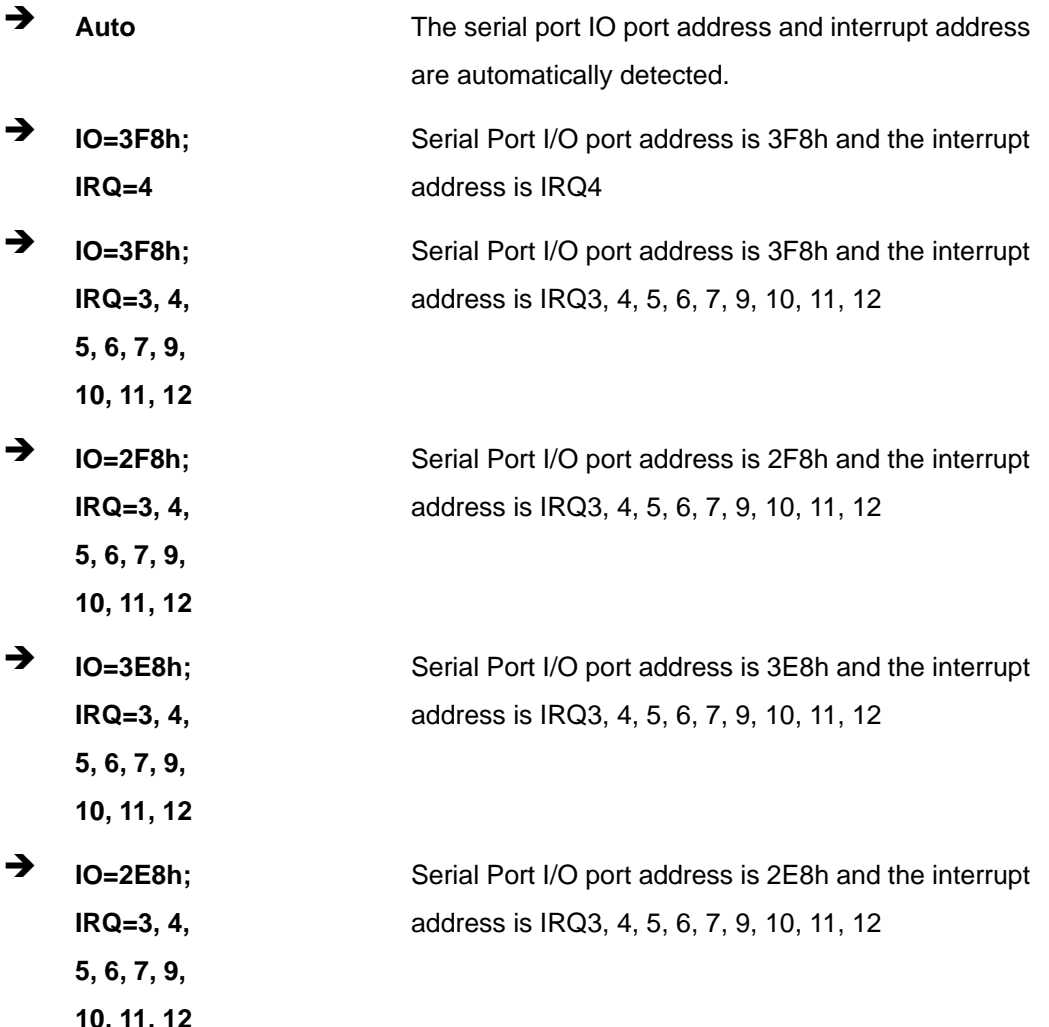

## <span id="page-80-0"></span>5.3.2.1.2 Serial Port 2 Configuration

Serial Port [Enabled]

Use the Serial Port option to enable or disable the serial port.

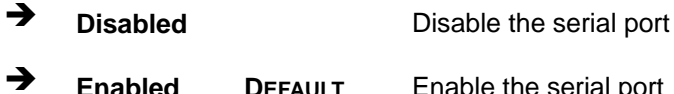

#### → Change Settings [Auto]

Use the Change Settings option to change the serial port IO port address and interrupt address.

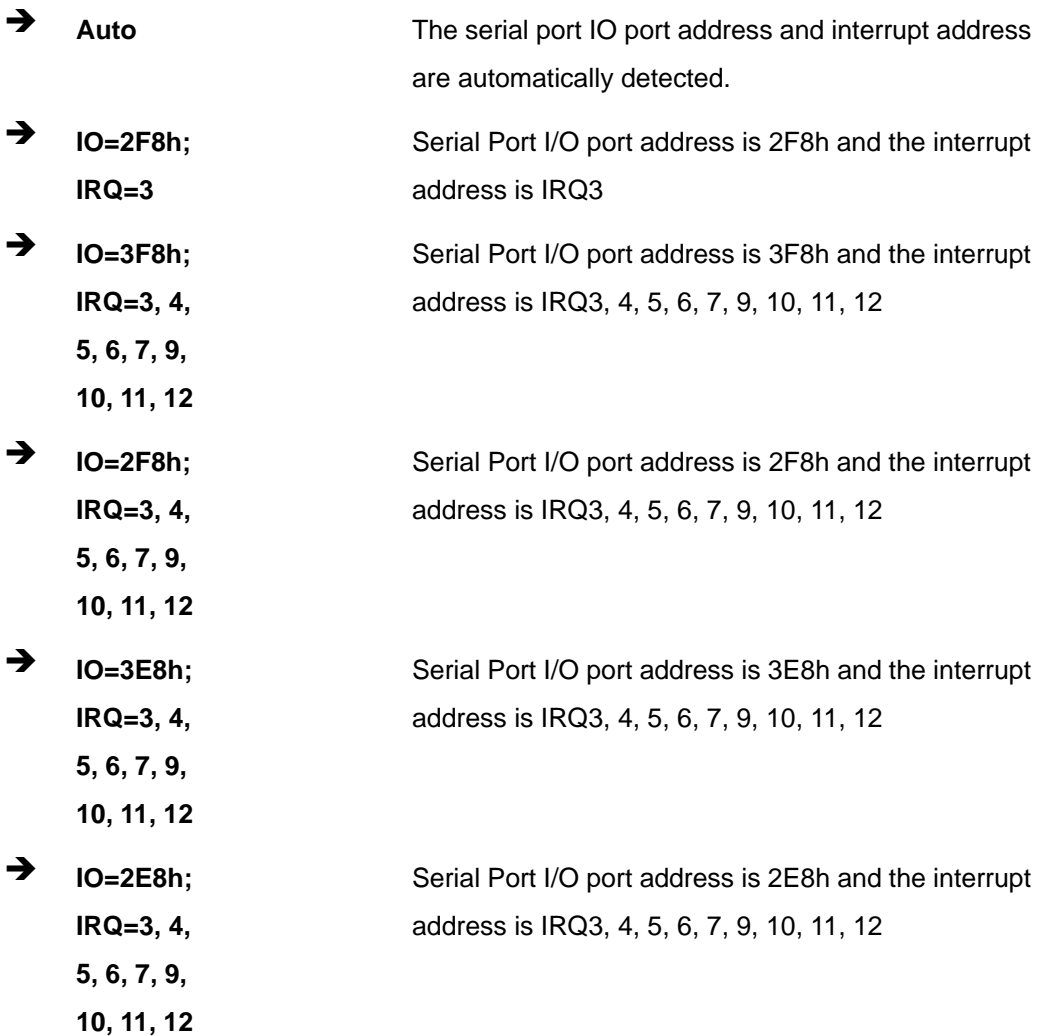

## <span id="page-81-0"></span>5.3.2.1.3 Serial Port 3 Configuration

## Serial Port [Enabled]

Use the Serial Port option to enable or disable the serial port.

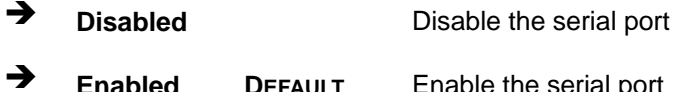

#### → Change Settings [Auto]

Use the Change Settings option to change the serial port IO port address and interrupt address.

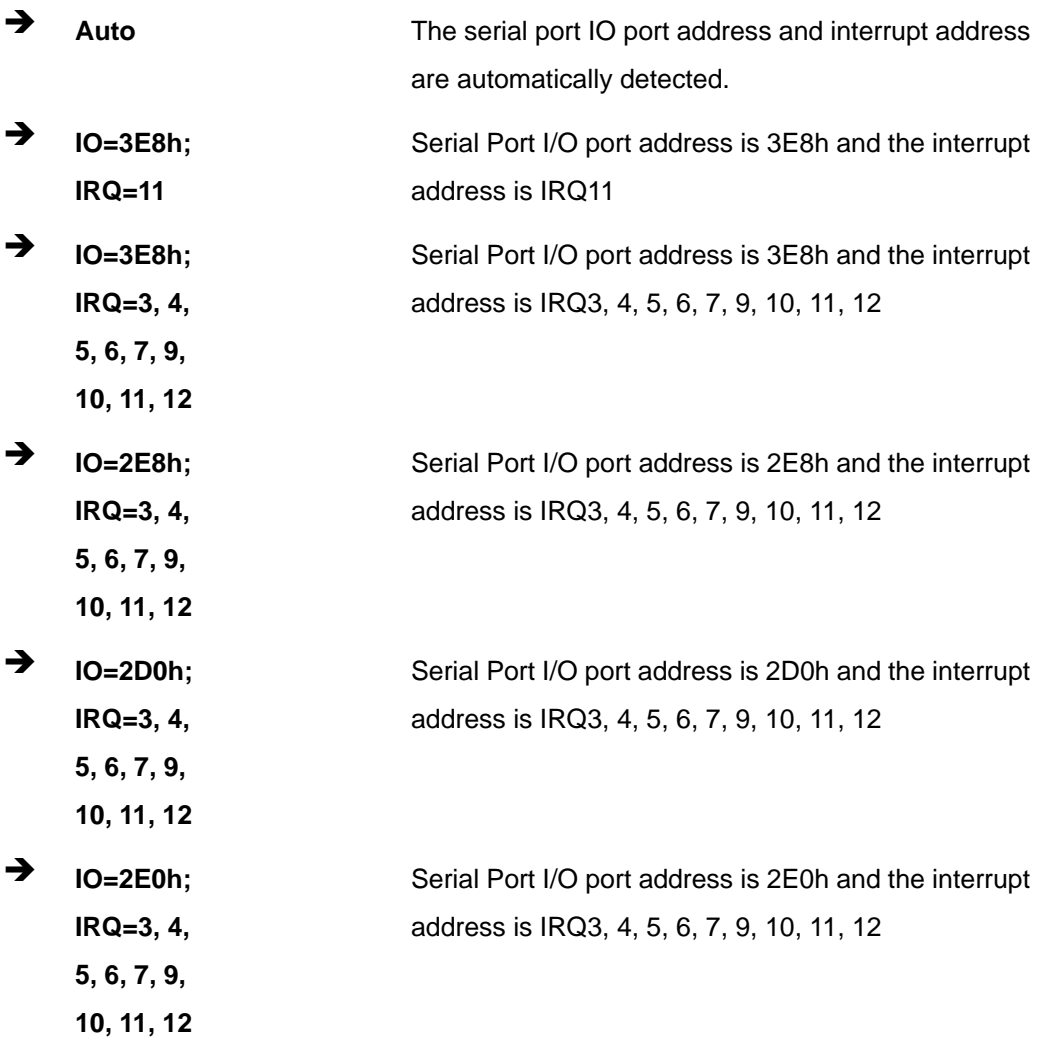

Page 69

## <span id="page-82-0"></span>5.3.2.1.4 Serial Port 4 Configuration

Serial Port [Enabled]

Use the Serial Port option to enable or disable the serial port.

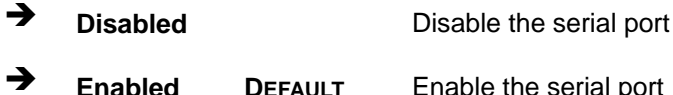

#### → Change Settings [Auto]

Use the Change Settings option to change the serial port IO port address and interrupt address.

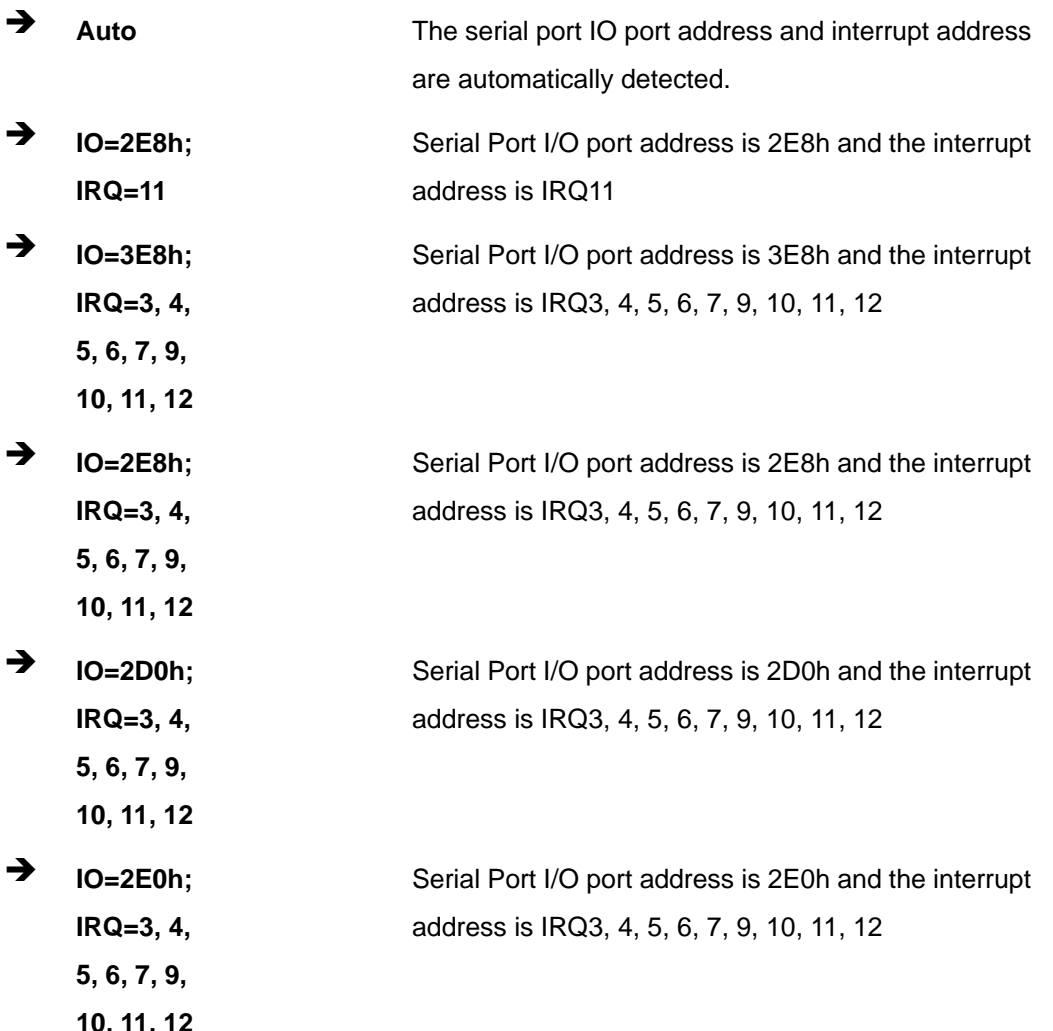

## <span id="page-83-0"></span>5.3.2.1.5 Serial Port 5 Configuration

## Serial Port [Enabled]

Use the Serial Port option to enable or disable the serial port.

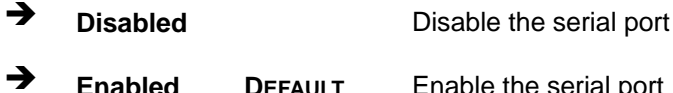

#### → Change Settings [Auto]

Use the Change Settings option to change the serial port IO port address and interrupt address.

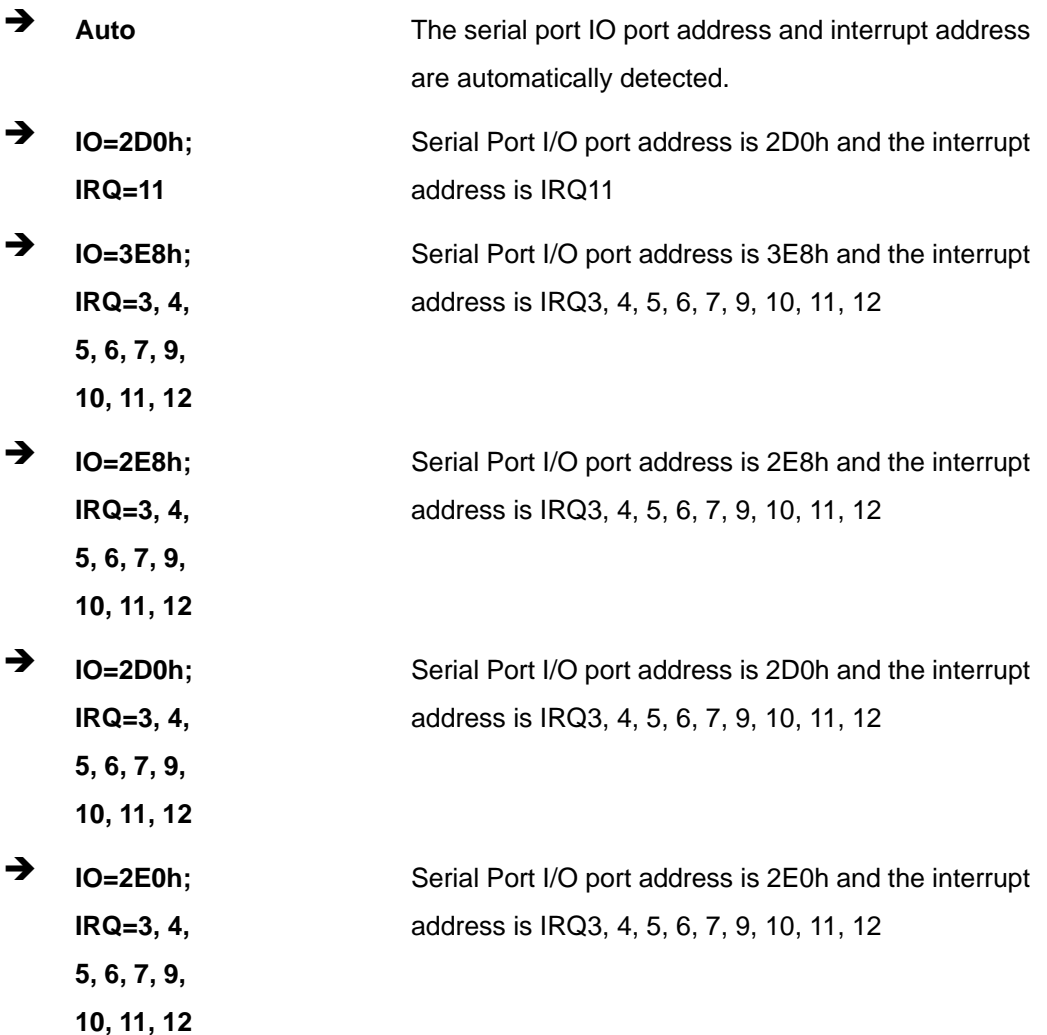

Page 71

## <span id="page-84-0"></span>5.3.2.1.6 Serial Port 6 Configuration

Serial Port [Enabled]

Use the Serial Port option to enable or disable the serial port.

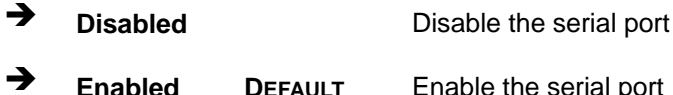

#### → Change Settings [Auto]

Use the Change Settings option to change the serial port IO port address and interrupt address.

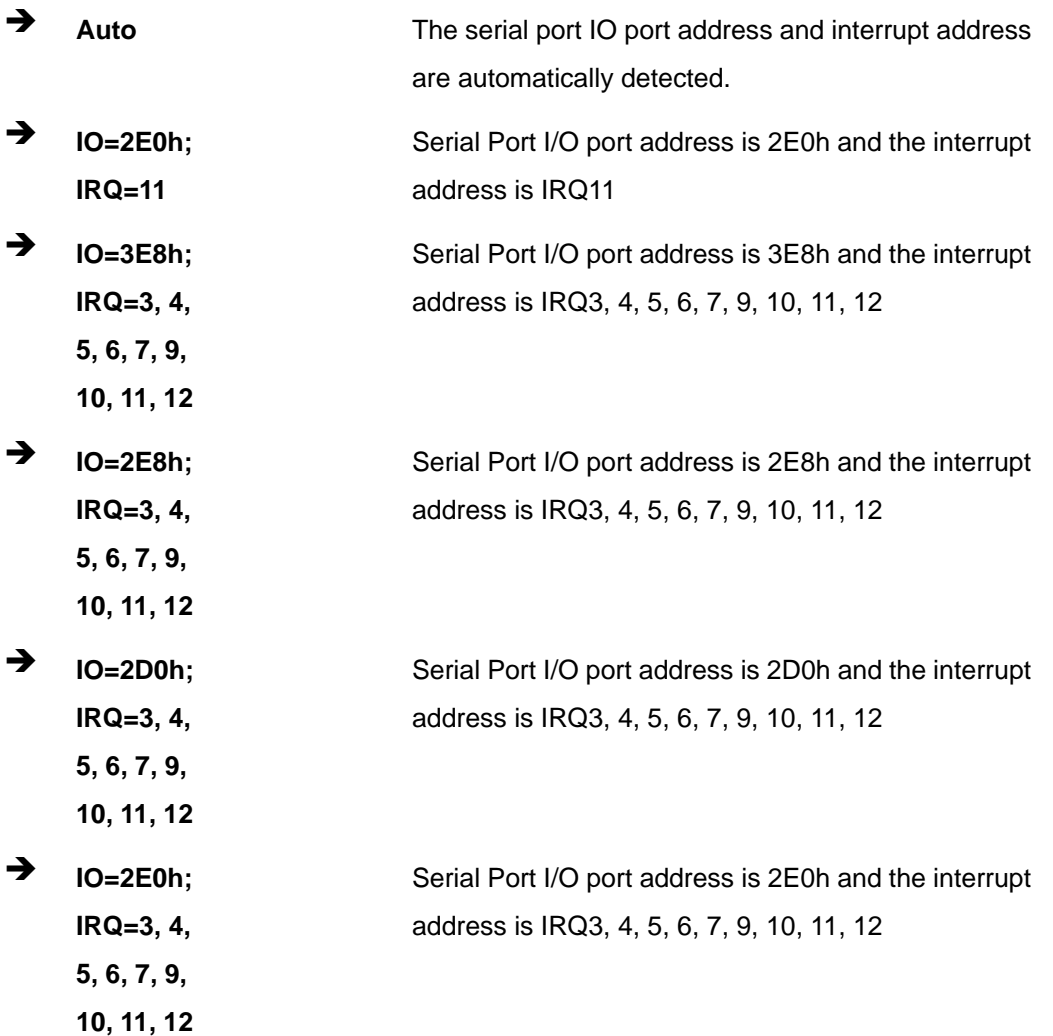

## <span id="page-85-0"></span>**5.3.3 iWDD H/W Monitor**

The **iWDD H/W Monitor** menu (**[BIOS Menu 6](#page-85-0)**) displays the system temperatures and voltages.

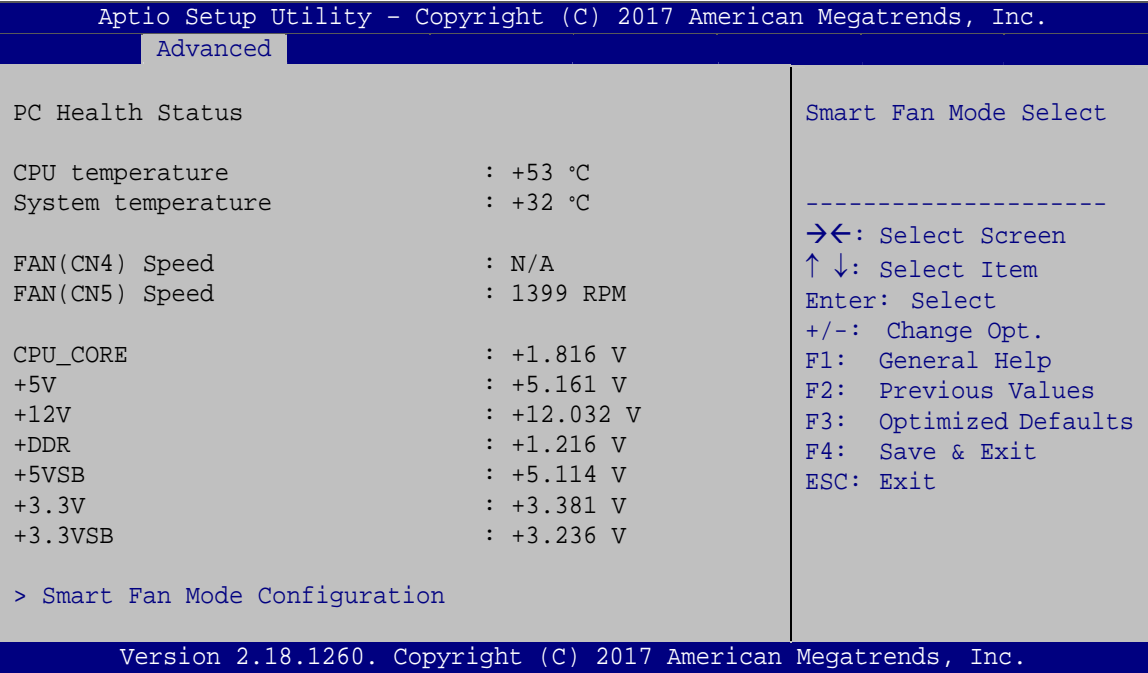

**BIOS Menu 6: iWDD H/W Monitor**

#### Î **PC Health Status**

The following system parameters and values are shown. The system parameters that are monitored are:

- System Temperatures:
	- o CPU Temperature
	- o System Temperature
- Fan Speeds:
	- o FAN(CN4) Speed
	- o FAN(CN5) Speed
- System temperature
- CPU fan speed
- Voltages:
	- o CPU\_CORE

**Page 73**

- <span id="page-86-0"></span>o +5V
- o +12V
- o +DDR
- o +5VSB
- o +3.3V
- o +3.3VSB

## **5.3.3.1 Smart Fan Mode Configuration**

Use the **Smart Fan Mode Configuration** submenu (**[BIOS Menu 7](#page-86-0)**) to configure smart fan temperature and speed settings.

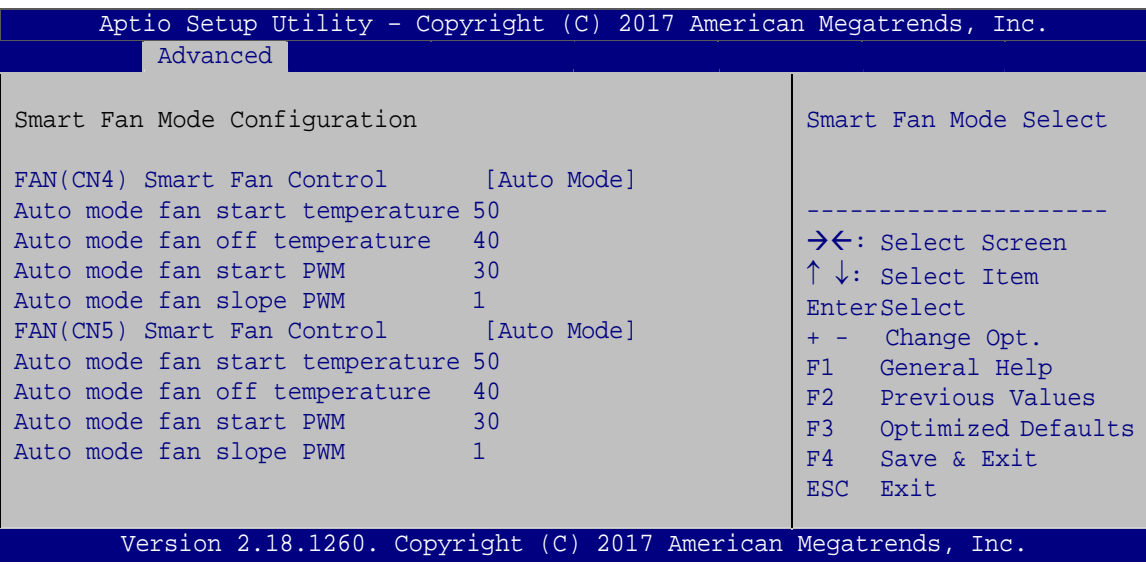

**BIOS Menu 7: Smart Fan Mode Configuration**

Î **FAN(CN4) Smart Fan Control/FAN(CN5) Smart Fan Control [Auto Mode]** 

Use the **FAN(CN4) Smart Fan Control/FAN(CN5) Smart Fan Control** option to configure the CPU/System Smart Fan.

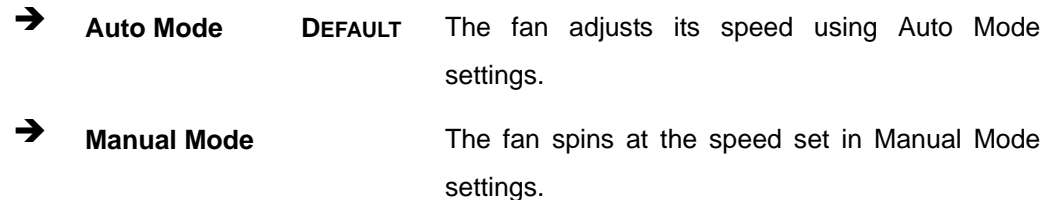

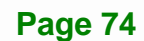

#### <span id="page-87-0"></span>Î **Auto mode fan start/off temperature**

Use the + or – key to change the **Auto mode fan start/off temperature** value. Enter a decimal number between 1 and 100.

#### $\rightarrow$  Auto mode fan start PWM

Use the + or – key to change the **Auto mode fan start PWM** value. Enter a decimal number between 1 and 100.

#### Î **Auto mode fan slope PWM**

Use the + or – key to change the **Auto mode fan slope PWM** value. Enter a decimal number between 1 and 8.

#### **5.3.4 RTC Wake Settings**

The **RTC Wake Settings** menu (**[BIOS Menu 8](#page-87-0)**) enables the system to wake at the specified time.

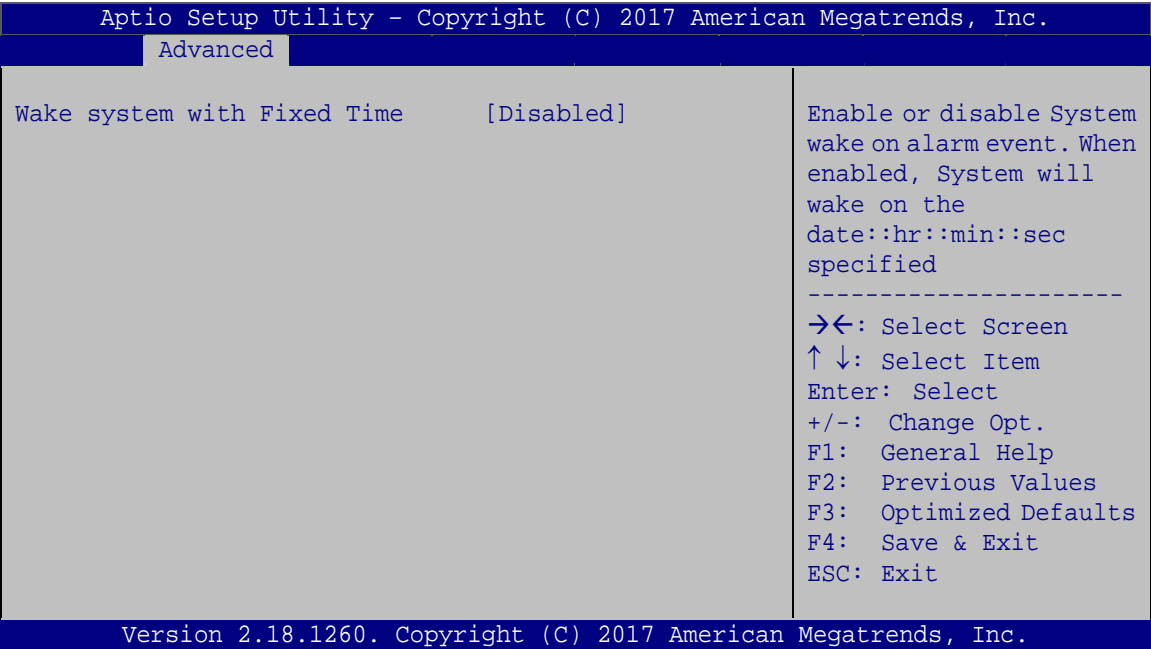

#### **BIOS Menu 8: RTC Wake Settings**

#### <span id="page-88-0"></span>Î **Wake system with Fixed Time [Disabled]**

Use the **Wake system with Fixed Time** option to enable or disable the system wake on alarm event.

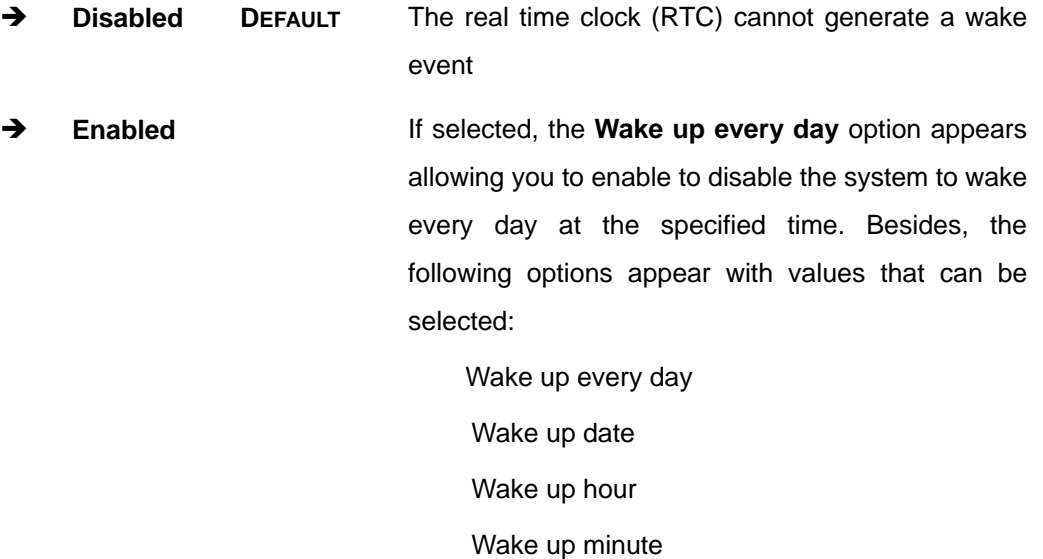

Wake up second

After setting the alarm, the computer turns itself on from a suspend state when the alarm goes off.

#### **5.3.5 Serial Port Console Redirection**

The **Serial Port Console Redirection** menu (**[BIOS Menu 9](#page-89-0)**) allows the console redirection options to be configured. Console redirection allows users to maintain a system remotely by re-directing keyboard input and text output through the serial port.

<span id="page-89-0"></span>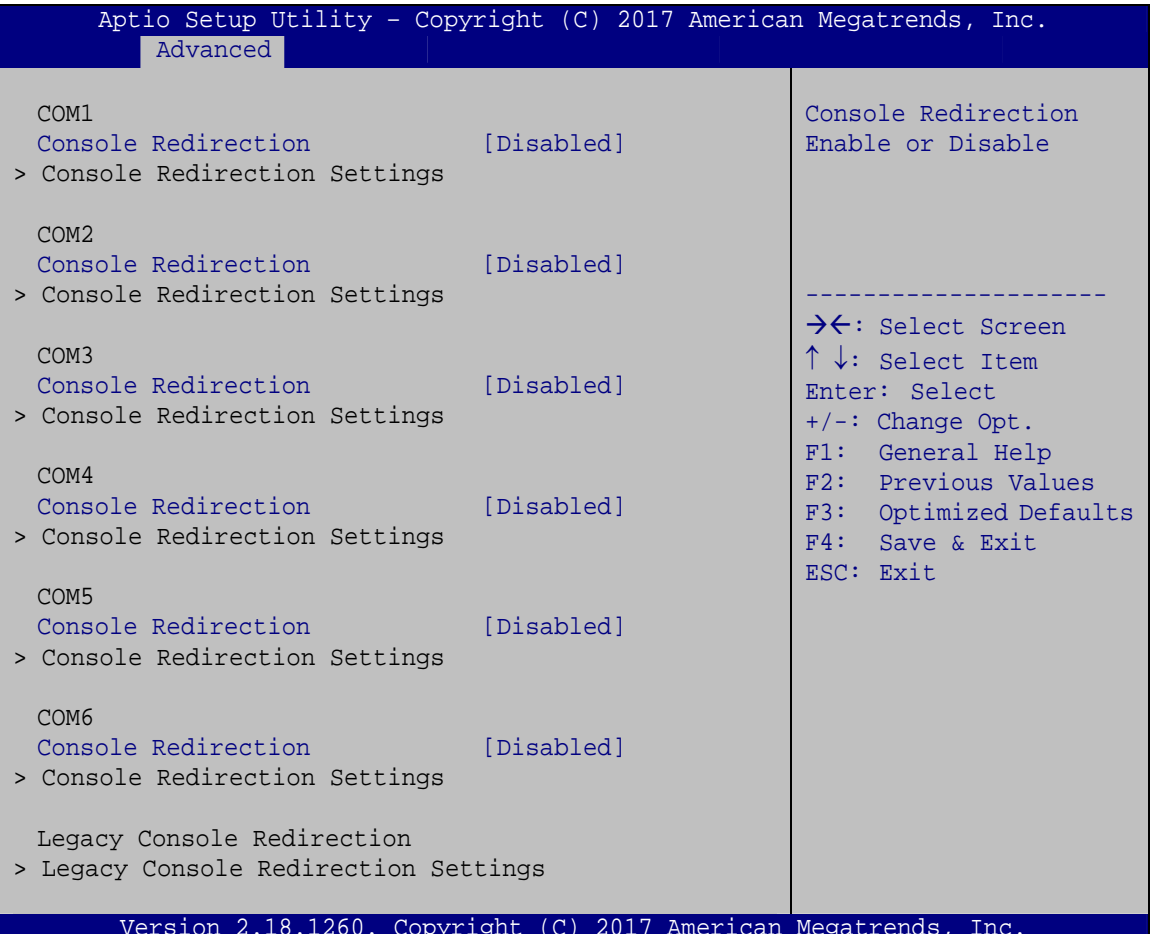

**BIOS Menu 9: Serial Port Console Redirection** 

#### → Console Redirection [Disabled]

Use Console Redirection option to enable or disable the console redirection function.

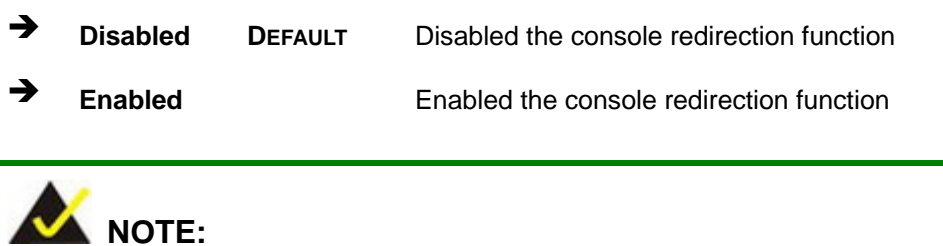

The following options are available in the Console Redirection Settings submenu when the Console Redirection option is enabled.

#### <span id="page-90-0"></span>Î **Terminal Type [ANSI]**

Use the **Terminal Type** option to specify the remote terminal type.

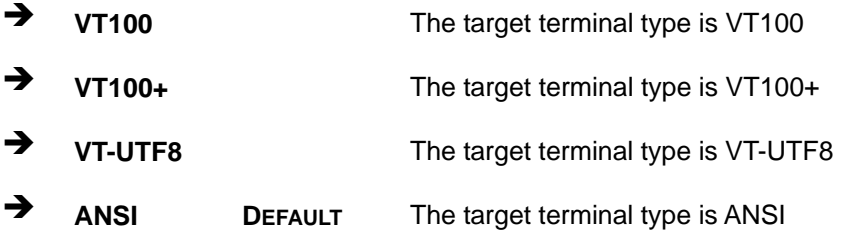

#### $\rightarrow$  Bits per second [115200]

Use the **Bits per second** option to specify the serial port transmission speed. The speed must match the other side. Long or noisy lines may require lower speeds.

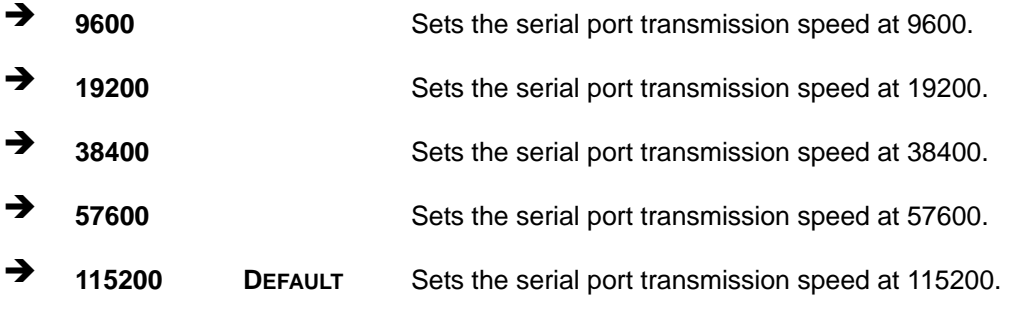

#### Î **Data Bits [8]**

Use the **Data Bits** option to specify the number of data bits.

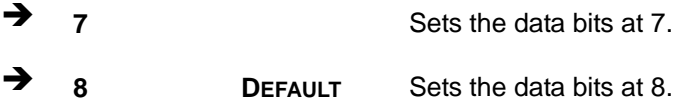

#### **Parity [None]**

Use the **Parity** option to specify the parity bit that can be sent with the data bits for detecting the transmission errors.

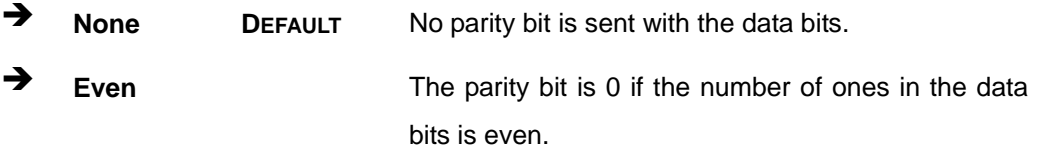

<span id="page-91-0"></span>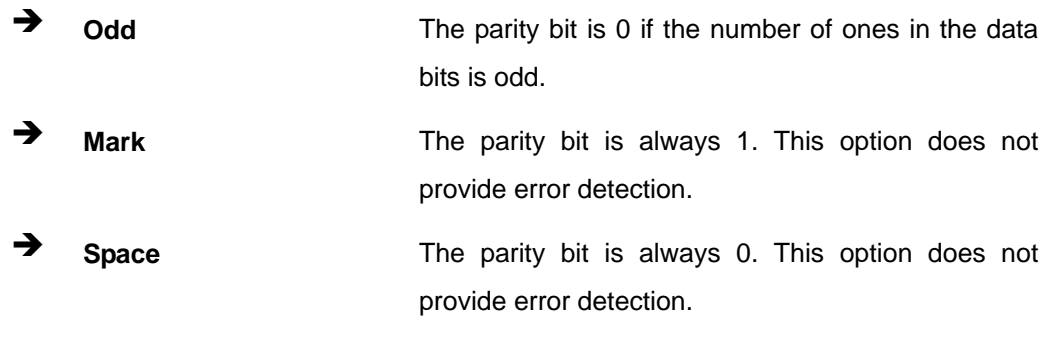

## $\rightarrow$  Stop Bits [1]

Use the Stop Bits option to specify the number of stop bits used to indicate the end of a serial data packet. Communication with slow devices may require more than 1 stop bit.

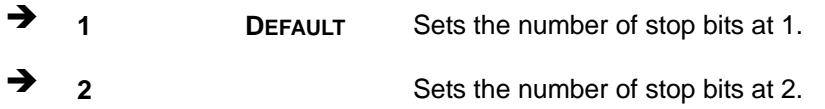

#### 5.3.5.1 Legacy Console Redirection Settings

| Aptio Setup Utility - Copyright (C) 2017 American Megatrends, Inc. |                                                                                                    |
|--------------------------------------------------------------------|----------------------------------------------------------------------------------------------------|
| Advanced                                                           |                                                                                                    |
| Legacy Serial Redirection Port [COM1]                              | Select a COM port to<br>display redirection of<br>Legacy OS and Legacy<br>OPROM Messages                                                                                                    |
|                                                                    | $\rightarrow$ $\leftarrow$ : Select Screen<br>$\uparrow \downarrow$ : Select Item<br>EnterSelect<br>+ - Change Opt.<br>F1 General Help<br>F2 Previous Values<br>F3<br>Optimized Defaults<br>F4 Save & Exit<br>Exit<br>ESC <sub>1</sub> |
| Version 2.18.1260. Copyright (C) 2017 American Megatrends, Inc.    |                                                                                                    |

**BIOS Menu 10: Legacy Console Redirection Settings** 

#### <span id="page-92-0"></span>Î **Legacy Serial Redirection Port [COM1]**

Use the **Legacy Serial Redirection Port** option to select a COM port to display redirection of legacy OS and legacy OPROM messages. Configuration options are listed below.

- COM1 **Default**
- COM2
- COM3
- COM4
- COM5
- COM6

#### **5.3.6 USB Configuration**

Use the **USB Configuration** menu (**[BIOS Menu 11](#page-92-0)**) to read USB configuration information and configure the USB settings.

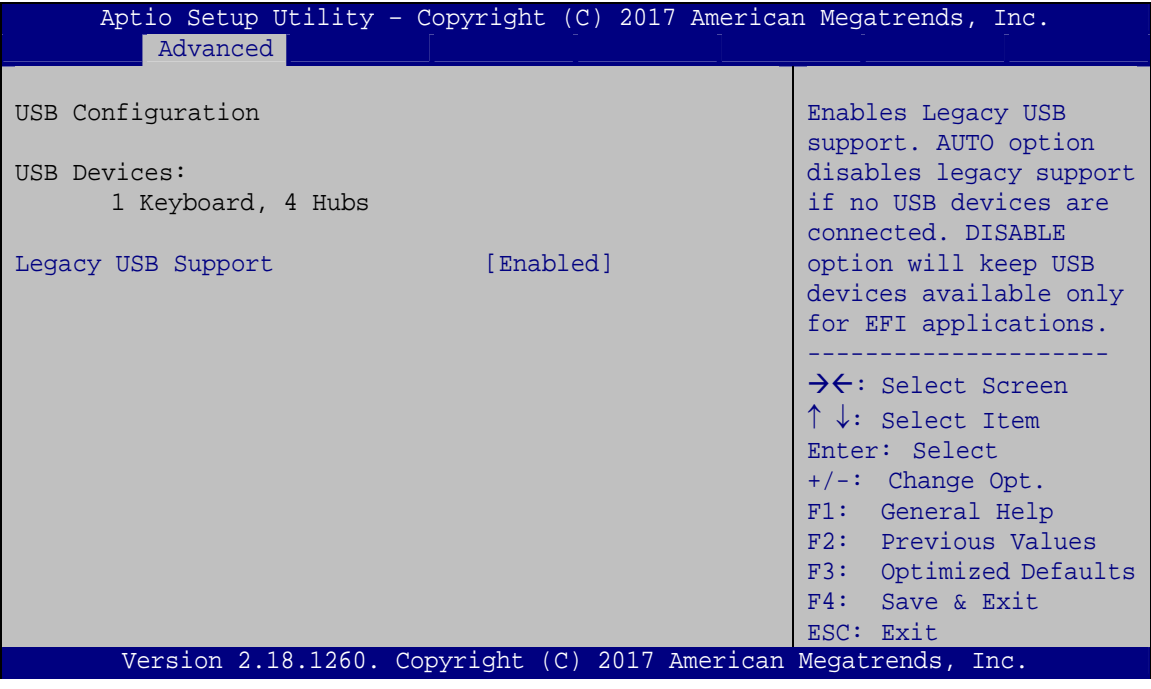

#### **BIOS Menu 11: USB Configuration**

#### $\rightarrow$  USB Devices

The **USB Devices** field lists the USB devices that are enabled on the system

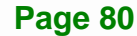

#### <span id="page-93-0"></span>**→** Legacy USB Support [Enabled]

Use the **Legacy USB Support** BIOS option to enable USB mouse and USB keyboard support. Normally if this option is not enabled, any attached USB mouse or USB keyboard does not become available until a USB compatible operating system is fully booted with all USB drivers loaded. When this option is enabled, any attached USB mouse or USB keyboard can control the system even when there is no USB driver loaded onto the system.

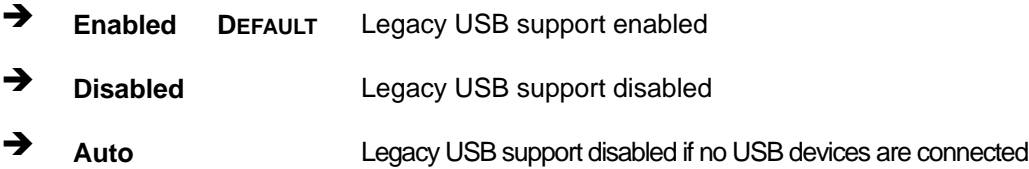

#### **5.3.7 IEI Feature**

Use the **IEI Feature** menu (**[BIOS Menu 12](#page-93-0)**) to configure One Key Recovery function.

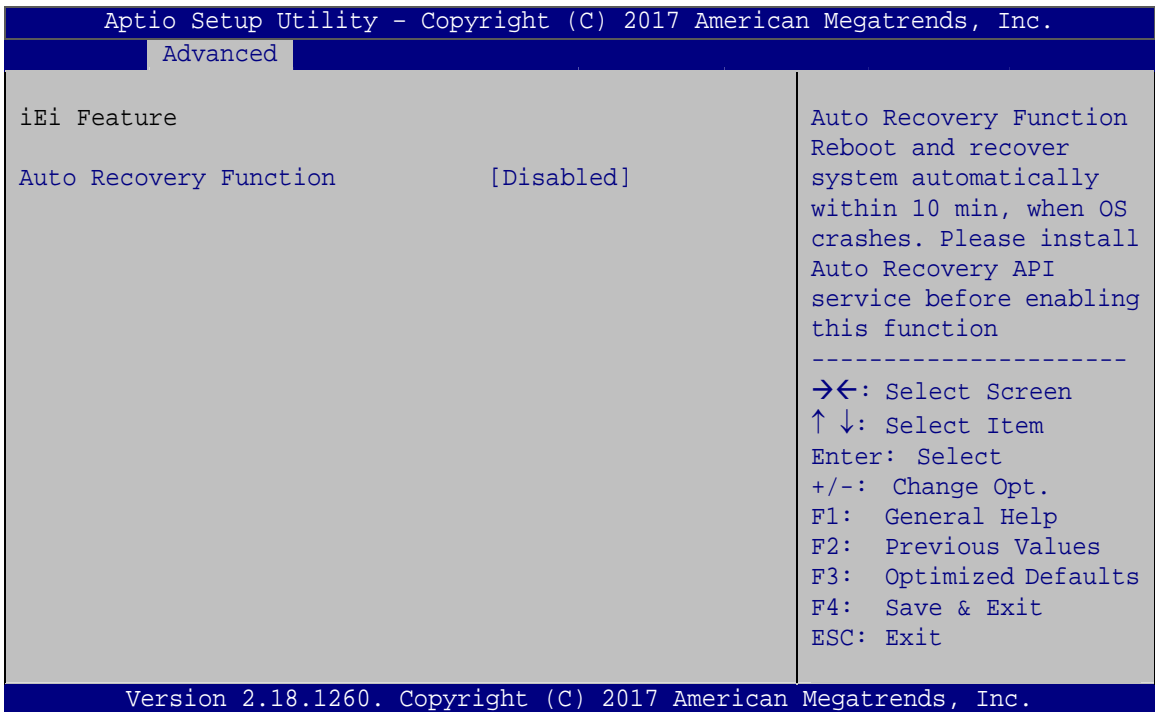

**BIOS Menu 12: IEI Feature**

### <span id="page-94-0"></span>**Auto Recovery Function [Disabled]**

Use the Auto Recovery Function BIOS option to enable or disable the auto recovery function of the IEI One Key Recovery.

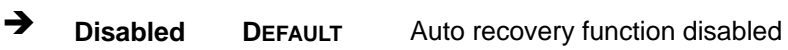

→ **Enabled** Auto recovery function enabled

## 5.4 IntelRCSetup

Use the IntelRCSetup menu (BIOS Menu 13) to access the processor and PCH configuration menus.

| Aptio Setup Utility - Copyright (C) 2017 American Megatrends, Inc. |  |                                                                                                    |
|--------------------------------------------------------------------|--|----------------------------------------------------------------------------------------------------|
| Advanced IntelRCSetup Security Boot Save & Exit<br>Main            |  |                                                                                                    |
| > Processor Configuration<br>> PCH Configuration                   |  | Displays and provides<br>option to change the<br>Processor Settings<br>$\rightarrow$ $\leftarrow$ : Select Screen<br>↑↓: Select Item<br>Enter: Select<br>$+/-$ : Change Opt.<br>F1: General Help<br>F2: Previous Values<br>F3: Optimized Defaults<br>F4: Save & Exit<br>ESC: Exit |
| Version 2.18.1260. Copyright (C) 2017 American Megatrends, Inc.    |  |                                                                                                    |

**BIOS Menu 13: IntelRCSetup** 

## <span id="page-95-0"></span>**5.4.1 Processor Configuration**

Use the **Processor Configuration** menu (**[BIOS Menu 14](#page-95-0)**) to view detailed CPU specifications and configure its settings.

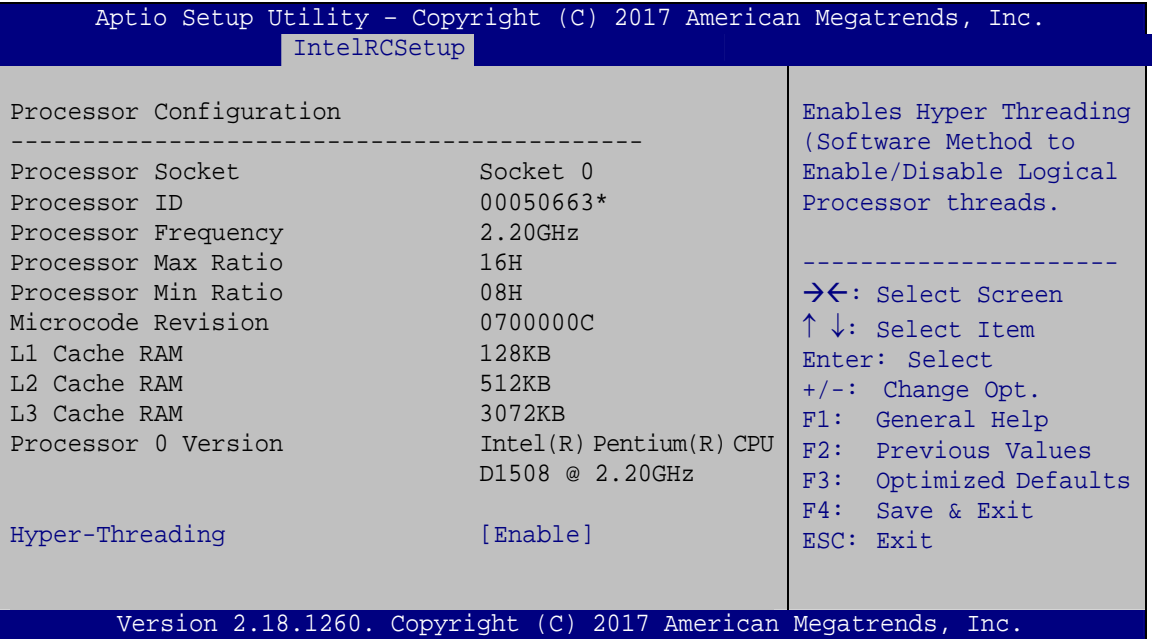

**BIOS Menu 14: Processor Configuration**

#### Î **Hyper-Threading [Enabled]**

Use the **Hyper-Hhreading** BIOS option to enable or disable the Intel Hyper-Threading Technology.

- $\rightarrow$  Disabled **Disables the Intel Hyper-Threading Technology.**
- **Enabled DEFAULT** Enables the Intel Hyper-Threading Technology.

<span id="page-96-0"></span>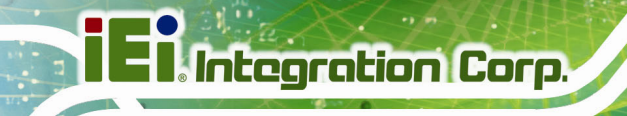

### **5.4.2 PCH Configuration**

Use the **PCH Configuration** menu (**[BIOS Menu 15](#page-96-0)**) to configure the PCH parameters.

| Aptio Setup Utility - Copyright (C) 2017 American Megatrends, Inc.<br>IntelRCSetup |                                                                                                    |
|------------------------------------------------------------------------------------|----------------------------------------------------------------------------------------------------|
| PCH Configuration<br>> PCI Express Configuration                                   | PCI Express<br>Configuration settings                                                                                                    |
| > PCH SATA Configuration                                                           | $\rightarrow$ $\leftarrow$ : Select Screen<br>$\uparrow \downarrow$ : Select Item<br>Enter: Select<br>$+/-$ : Change Opt.<br>F1: General Help<br>F2: Previous Values<br>F3: Optimized Defaults<br>F4: Save & Exit<br>ESC: Exit |
| Version 2.18.1260. Copyright (C) 2017 American Megatrends, Inc.                    |                                                                                                    |

**BIOS Menu 15: PCH Configuration**

#### **5.4.2.1 PCI Express Configuration**

Use the **PCI Express Configuration** menu (**[BIOS Menu 16](#page-96-0)**) to configure the PCIE2X4\_1 slot.

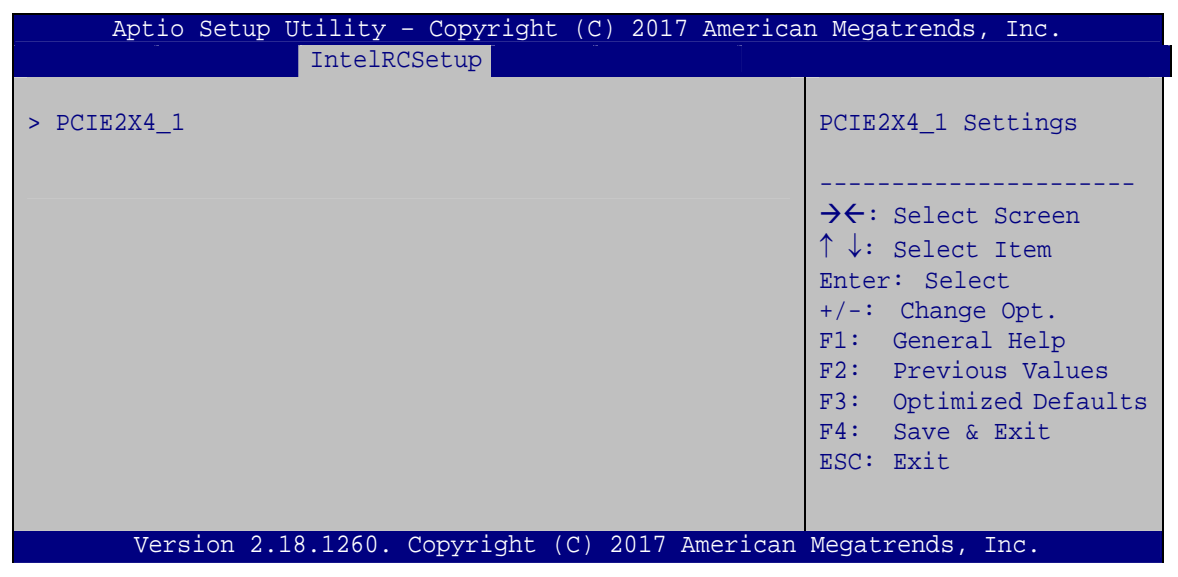

**BIOS Menu 16: PCI Express Configuration**

#### <span id="page-97-0"></span>**PCIe Speed [Auto]**  $\rightarrow$

Use the PCIe Speed option to configure the PCIe Express slot speed.

- Auto **DEFAULT**
- Gen 1
- Gen 2

#### 5.4.2.2 PCH SATA Configuration

Use the PCH SATA Configuration menu (BIOS Menu 17) to change and/or set the configuration of the SATA devices installed in the system.

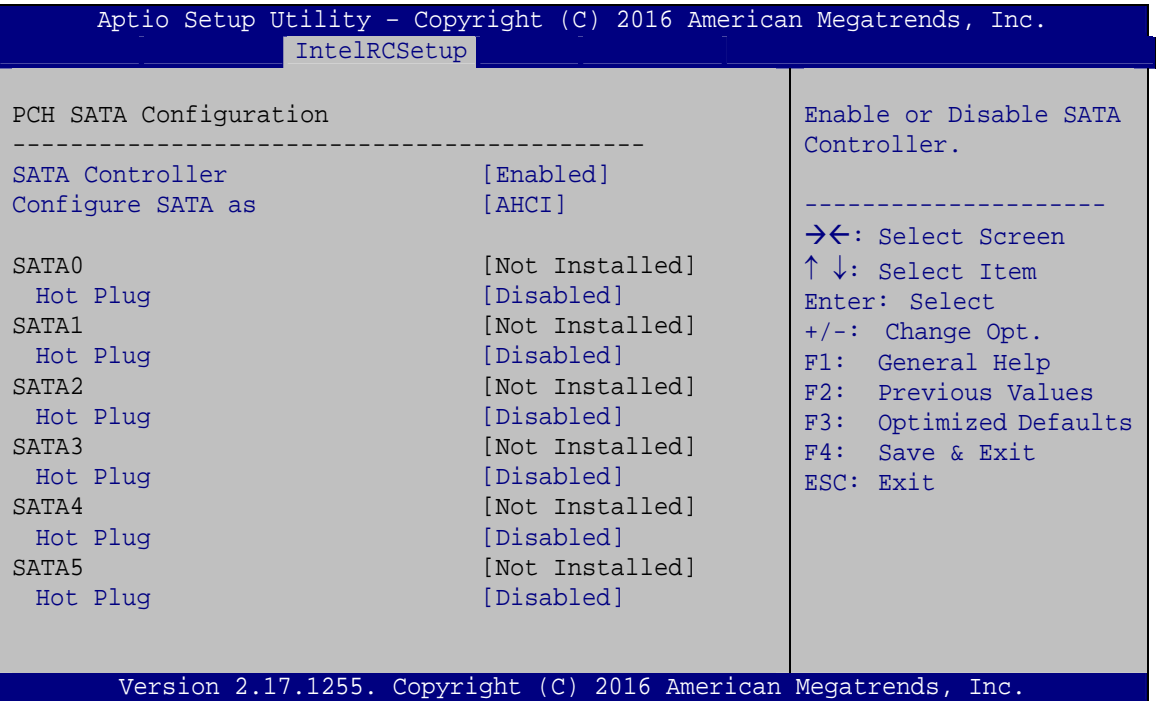

**BIOS Menu 17: PCH SATA Configuration** 

#### **SATA Controller [Enabled]** →

Use the SATA Controller option to configure the SATA controller.

→ **Enabled** Enables the on-board SATA controller. **DEFAULT** → **Disabled** Disables the on-board SATA controller.

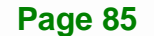

## <span id="page-98-0"></span>**Integration Corp.**

#### **IMBA-BDE ATX Motherboard**

## **Configure SATA as [AHCI]**

Use the Configure SATA as option to determine how the SATA devices operate.

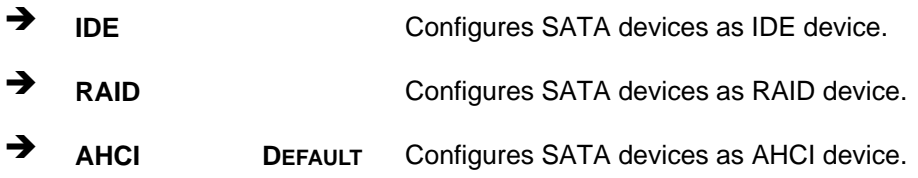

#### **Hot Plug [Disabled]**

Use the Hot Plug option to designate the correspondent SATA port as hot-pluggable.

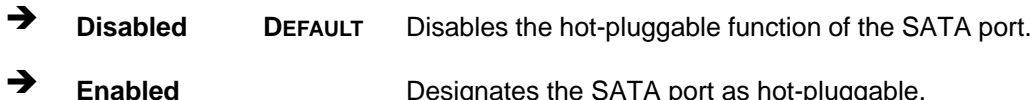

## 5.5 Security

Use the Security menu (BIOS Menu 18) to set system and user passwords.

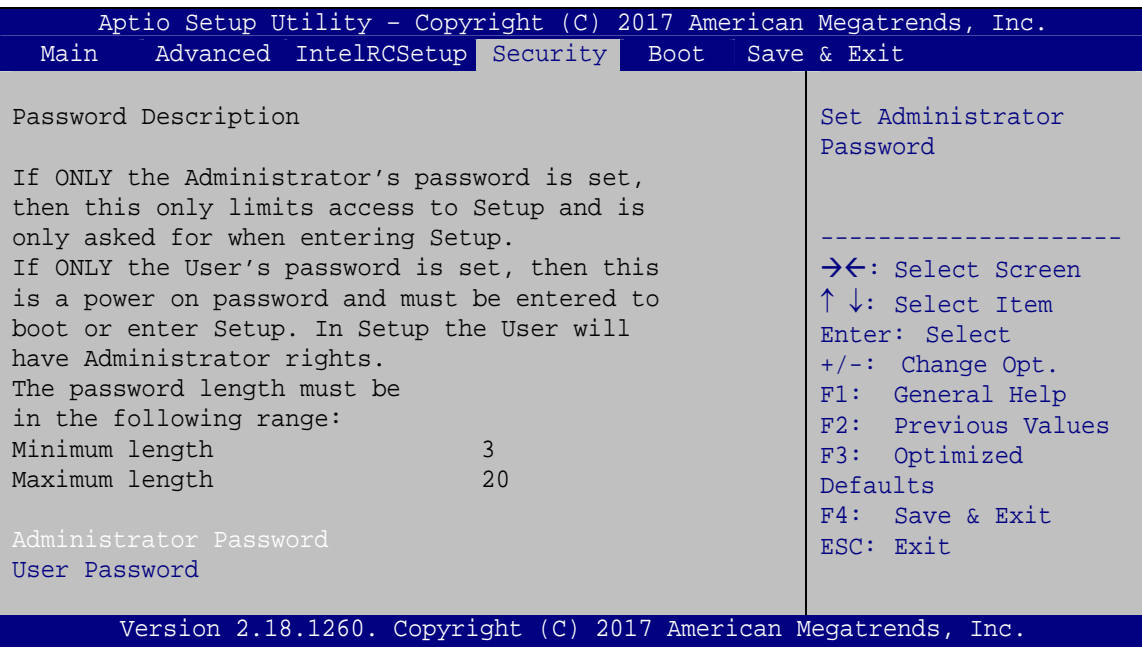

**BIOS Menu 18: Security** 

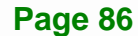

#### <span id="page-99-0"></span>Î **Administrator Password**

Use the **Administrator Password** to set or change an administrator password.

#### Î **User Password**

Use the **User Password** to set or change a user password.

## **5.6 Boot**

Use the **Boot menu** (**[BIOS Menu 19](#page-99-0)**) to configure system boot options.

| Aptio Setup Utility - Copyright (C) 2017 American Megatrends, Inc.           |                                 |                                                                                                    |
|------------------------------------------------------------------------------|---------------------------------|----------------------------------------------------------------------------------------------------|
| Advanced IntelRCSetup Security Boot<br>Main                                  |                                 | Save & Exit                                                                                                    |
| Boot Configuration<br>Bootup NumLock State<br>Ouiet Boot<br><b>UEFI Boot</b> | [On]<br>[Enabled]<br>[Disabled] | Select the keyboard<br>NumLock state                                                                                      |
| Driver Option Priorities<br>Launch PXE OpROM<br>Option ROM Messages          | [Disabled]<br>[Force BIOS]      | $\rightarrow$ $\leftarrow$ : Select Screen<br>$\uparrow \downarrow$ : Select Item<br>Enter: Select<br>$+/-$ : Change Opt. |
| Boot Option Priorities                                                       |                                 | F1: General Help<br>F2: Previous Values<br>F3: Optimized Defaults<br>F4: Save & Exit<br>ESC: Exit                         |
| Version 2.18.1260. Copyright (C) 2017 American Megatrends, Inc.              |                                 |                                                                                                    |

**BIOS Menu 19: Boot** 

#### **→** Bootup NumLock State [On]

Use the **Bootup NumLock State** BIOS option to specify if the number lock setting must be modified during boot up.

**The State on** DEFAULT Allows the Number Lock on the keyboard to be enabled automatically when the computer system boots up. This allows the immediate use of the 10-key numeric keypad located on the right side of the keyboard. To confirm this, the Number Lock LED light on the keyboard is lit.

 $\rightarrow$  Off **Does** not enable the keyboard Number Lock automatically. To use the 10-keys on the keyboard, press the Number Lock key located on the upper left-hand corner of the 10-key pad. The Number Lock LED on the keyboard lights up when the Number Lock is engaged.

#### Î **Quiet Boot [Enabled]**

Use the **Quiet Boot** BIOS option to select the screen display when the system boots.

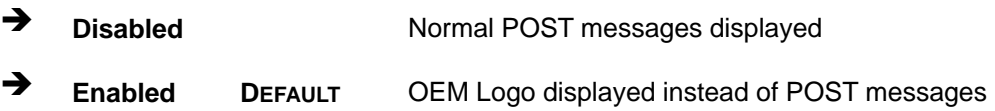

#### **→** UEFI Boot [Disabled]

Use the **UEFI Boot** BIOS option to allow the system to boot from the UEFI devices.

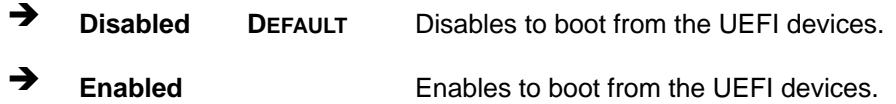

#### Î **Launch PXE OpROM [Disabled]**

Use the **Launch PXE OpROM** option to enable or disable boot option for legacy network devices.

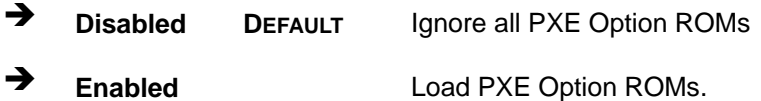

#### Î **Option ROM Messages [Force BIOS]**

**Current** 

Use the **Option ROM Messages** option to set the Option ROM display mode.

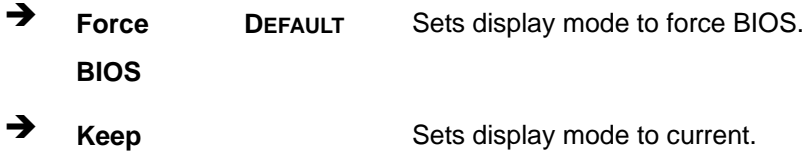

## <span id="page-101-0"></span>5.7 Save & Exit

Use the Save & Exit menu (BIOS Menu 20) to load default BIOS values, optimal failsafe values and to save configuration changes.

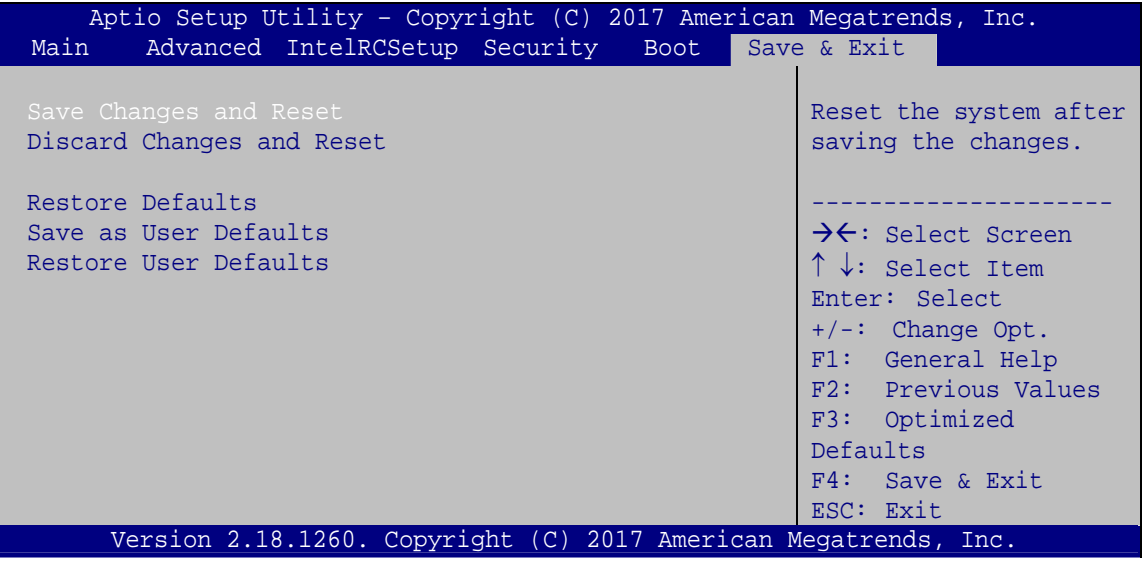

BIOS Menu 20: Save & Exit

#### **Save Changes and Reset**

Use the Save Changes and Reset option to save the changes made to the BIOS options and reset the system.

#### **Discard Changes and Reset**

Use the Discard Changes and Reset option to exit the system without saving the changes made to the BIOS configuration setup program.

#### **Restore Defaults**

Use the Restore Defaults option to load the optimal default values for each of the parameters on the Setup menus. F3 key can be used for this operation.

#### **Save as User Defaults**

Use the Save as User Defaults option to save the changes done so far as user defaults.

#### **Restore User Defaults**

Use the Restore User Defaults option to restore the user defaults to all the setup options.

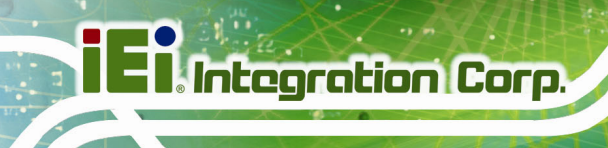

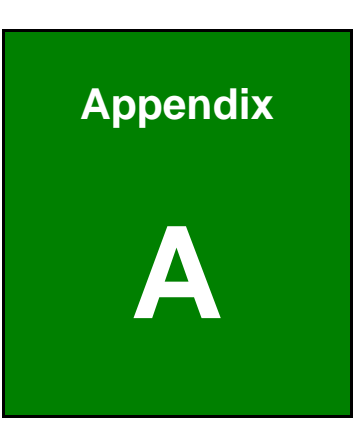

# **Regulatory Compliance**

#### **DECLARATION OF CONFORMITY**

This equipment has been tested and found to comply with specifications for CE marking. If the user modifies and/or installs other devices in the equipment, the CE conformity declaration may no longer apply.

#### **FCC WARNING**

This equipment complies with Part 15 of the FCC Rules. Operation is subject to the following two conditions:

- This device may not cause harmful interference, and
- This device must accept any interference received, including interference that may cause undesired operation.

This equipment has been tested and found to comply with the limits for a Class A digital device, pursuant to part 15 of the FCC Rules. These limits are designed to provide reasonable protection against harmful interference when the equipment is operated in a commercial environment. This equipment generates, uses, and can radiate radio frequency energy and, if not installed and used in accordance with the instruction manual, may cause harmful interference to radio communications. Operation of this equipment in a residential area is likely to cause harmful interference in which case the user will be required to correct the interference at his own expense.

## $C \in$

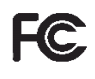

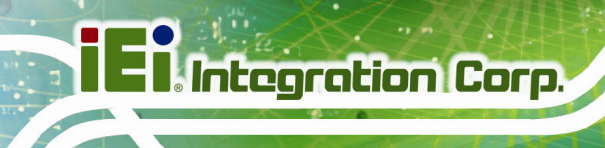

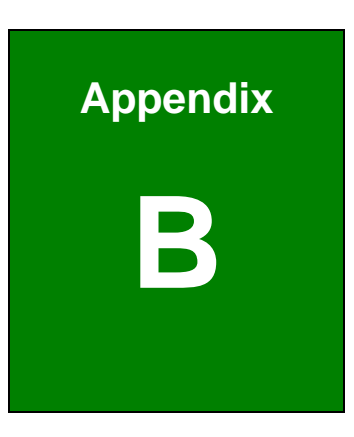

## **Product Disposal**

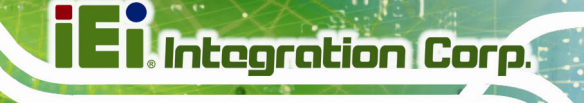

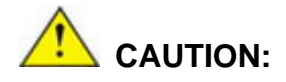

Risk of explosion if battery is replaced by an incorrect type. Only certified engineers should replace the on-board battery.

Dispose of used batteries according to instructions and local regulations.

- Outside the European Union–If you wish to dispose of used electrical and electronic products outside the European Union, please contact your local authority so as to comply with the correct disposal method.
- Within the European Union The device that produces less waste and is easier to recycle is classified as electronic device in terms of the European Directive 2012/19/EU (WEEE), and must not be disposed of as domestic garbage.

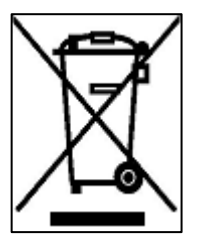

EU-wide legislation, as implemented in each Member State, requires that waste electrical and electronic products carrying the mark (left) must be disposed of separately from normal household waste. This includes monitors and electrical accessories, such as signal cables or power cords. When you need to dispose of your device, please follow the guidance of

your local authority, or ask the shop where you purchased the product. The mark on electrical and electronic products only applies to the current European Union Member States.

Please follow the national guidelines for electrical and electronic product disposal.

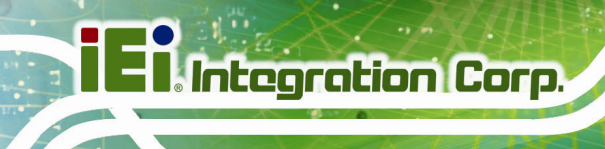

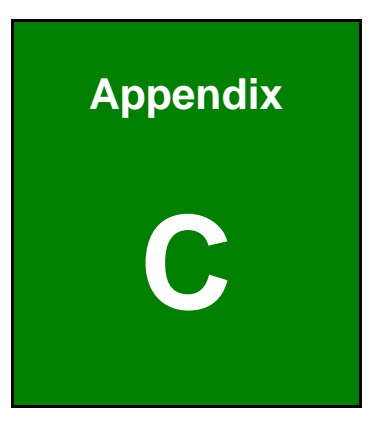

# **BIOS Options**

Below is a list of BIOS configuration options in the BIOS chapter.

f

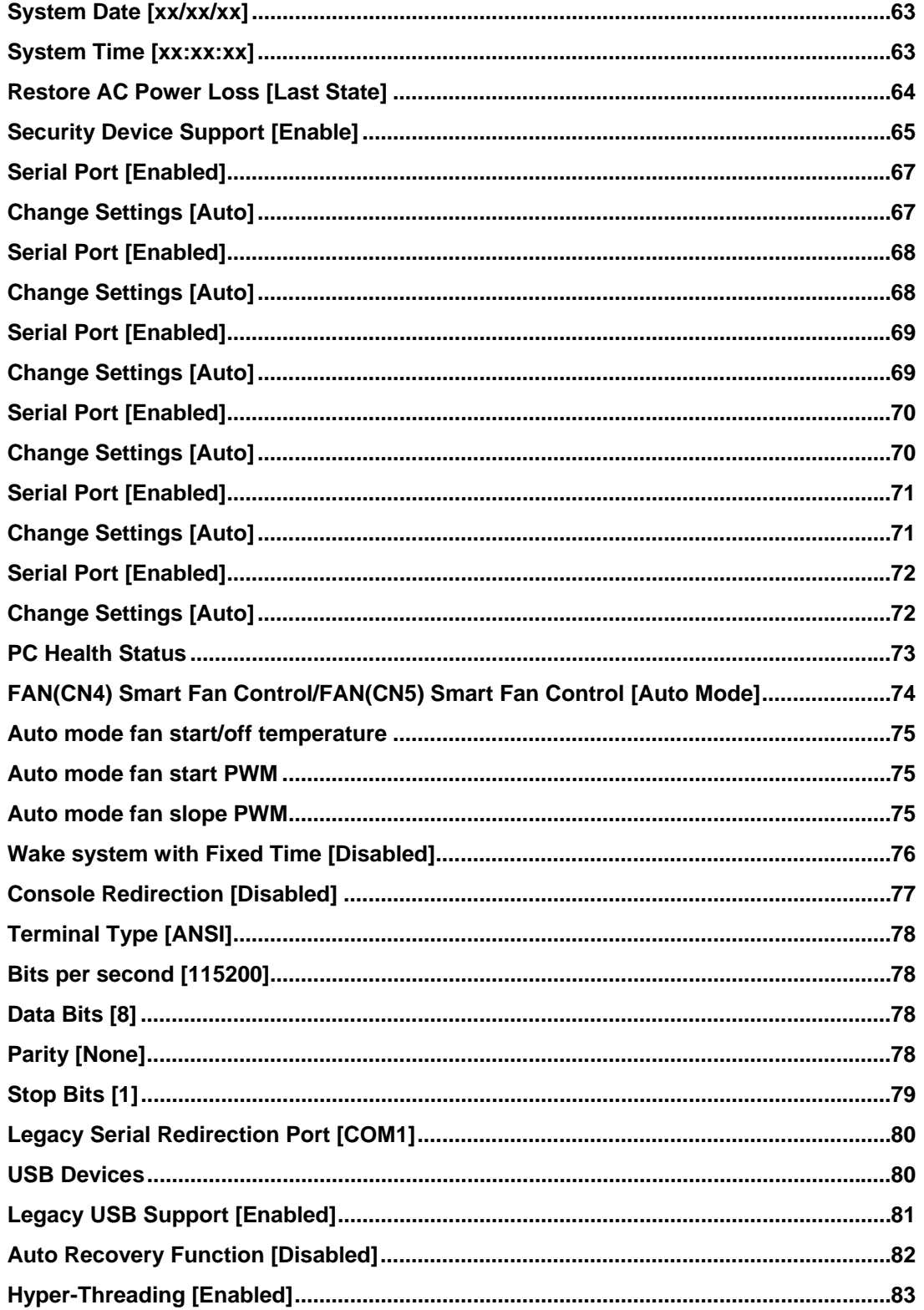
$\frac{1}{2}$  ,  $\frac{1}{2}$  ,  $\frac{1}{2}$ 

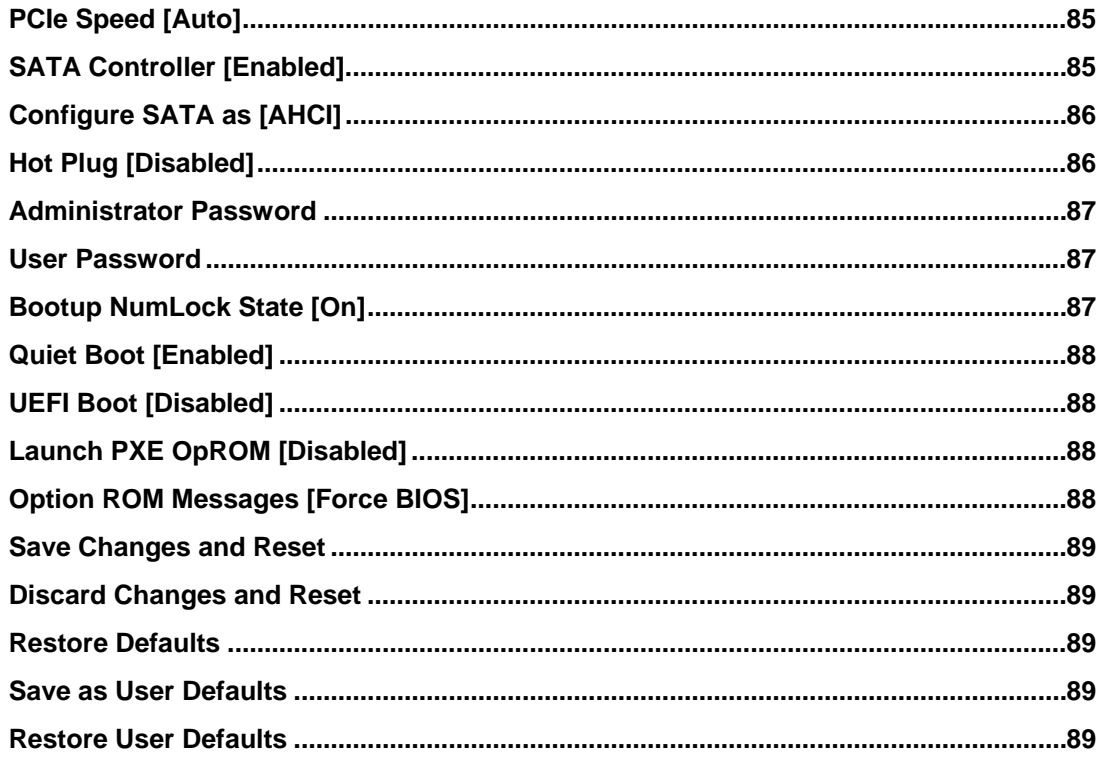

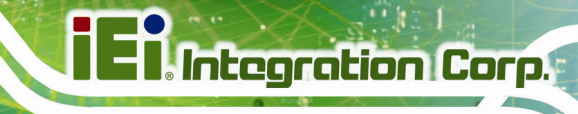

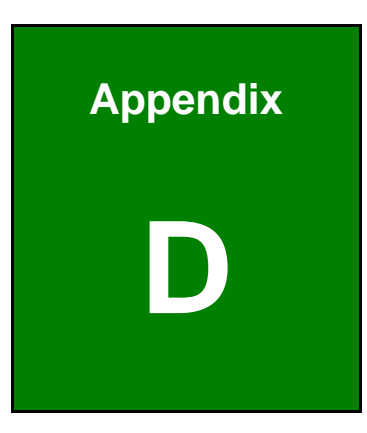

# **D Terminology**

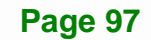

# **TRI Integration Corp.**

### **IMBA-BDE ATX Motherboard**

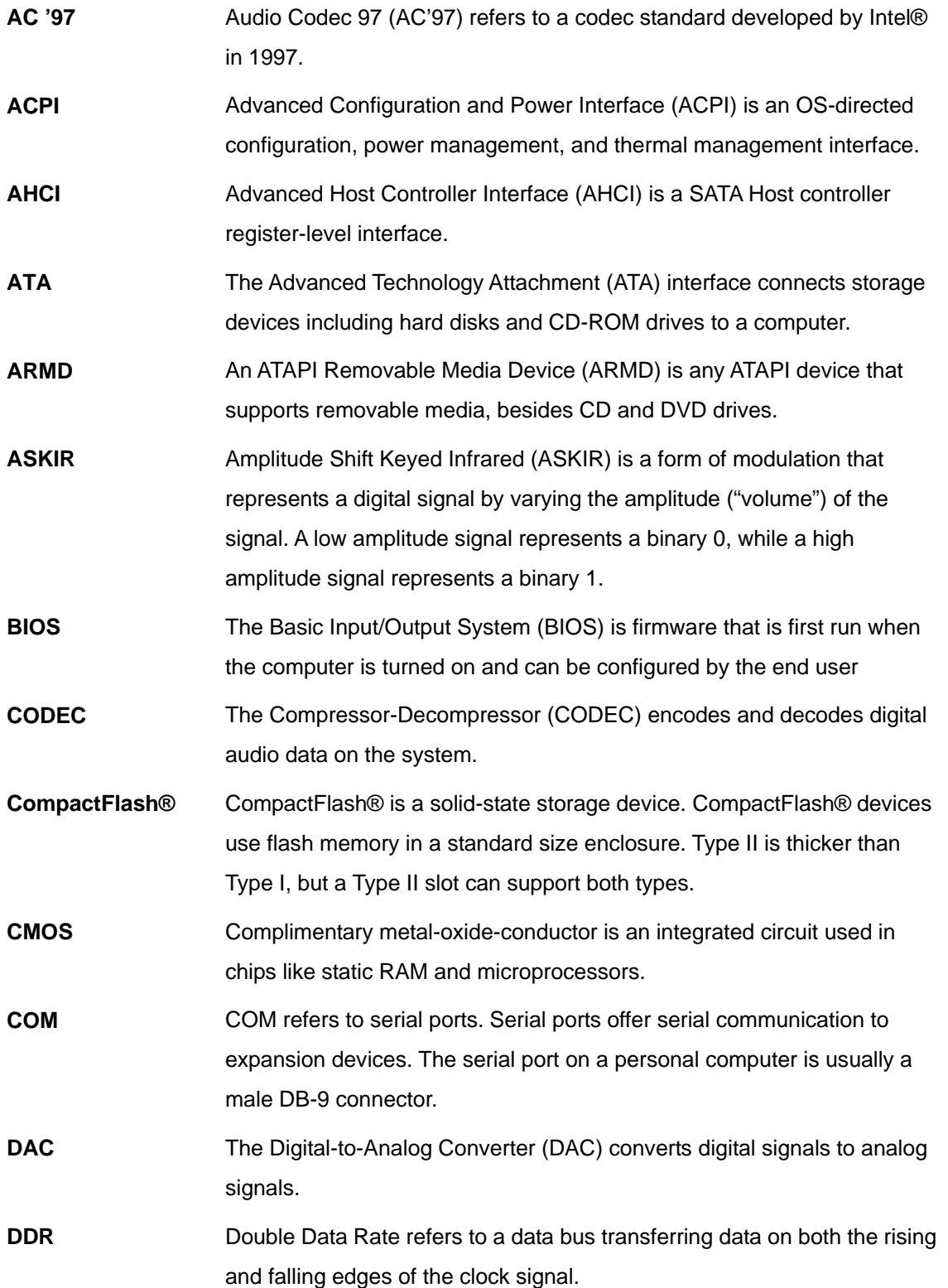

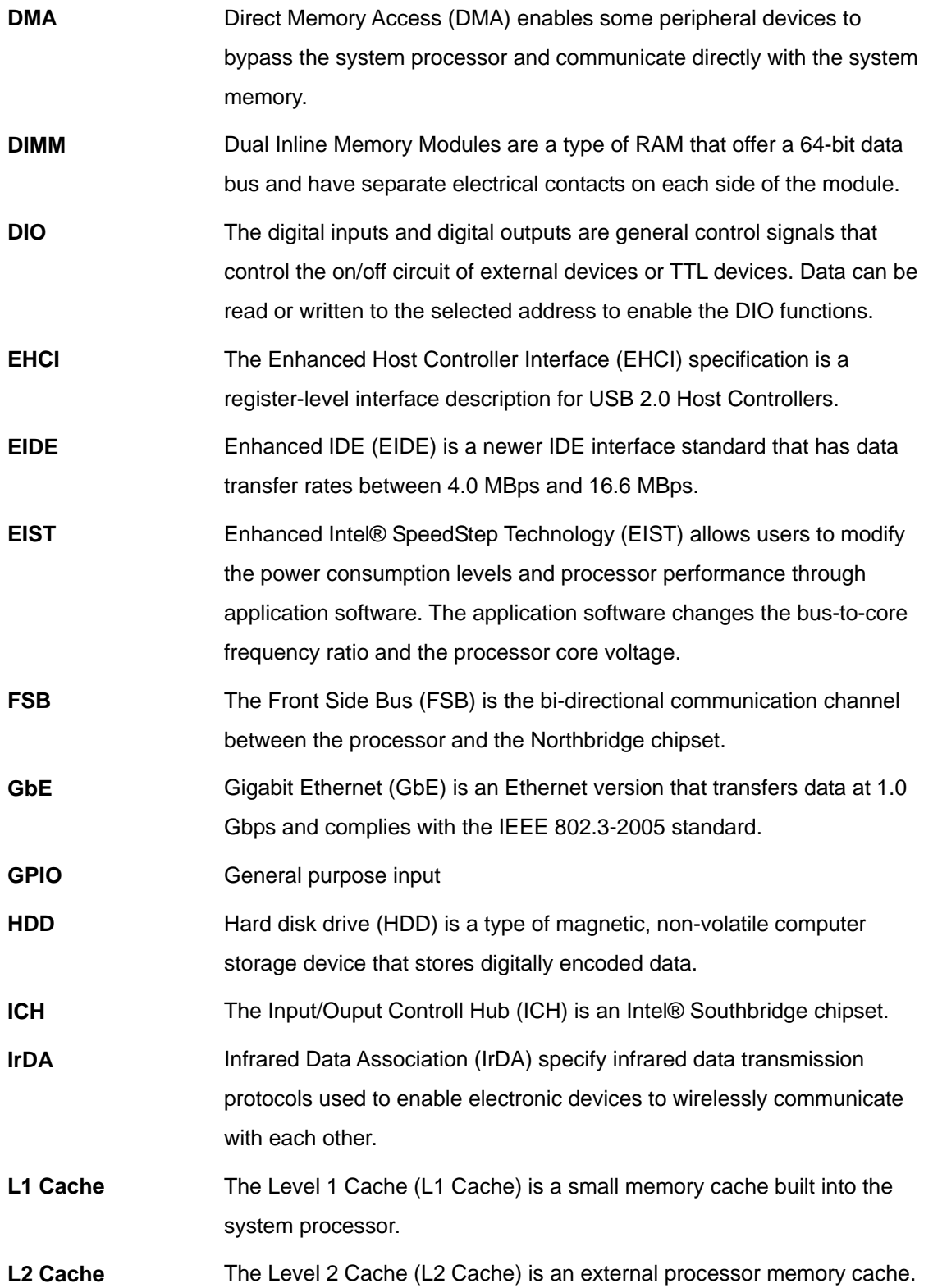

**Page 99**

**TET** Integration Corp.

# **TRI Integration Corp.**

### **IMBA-BDE ATX Motherboard**

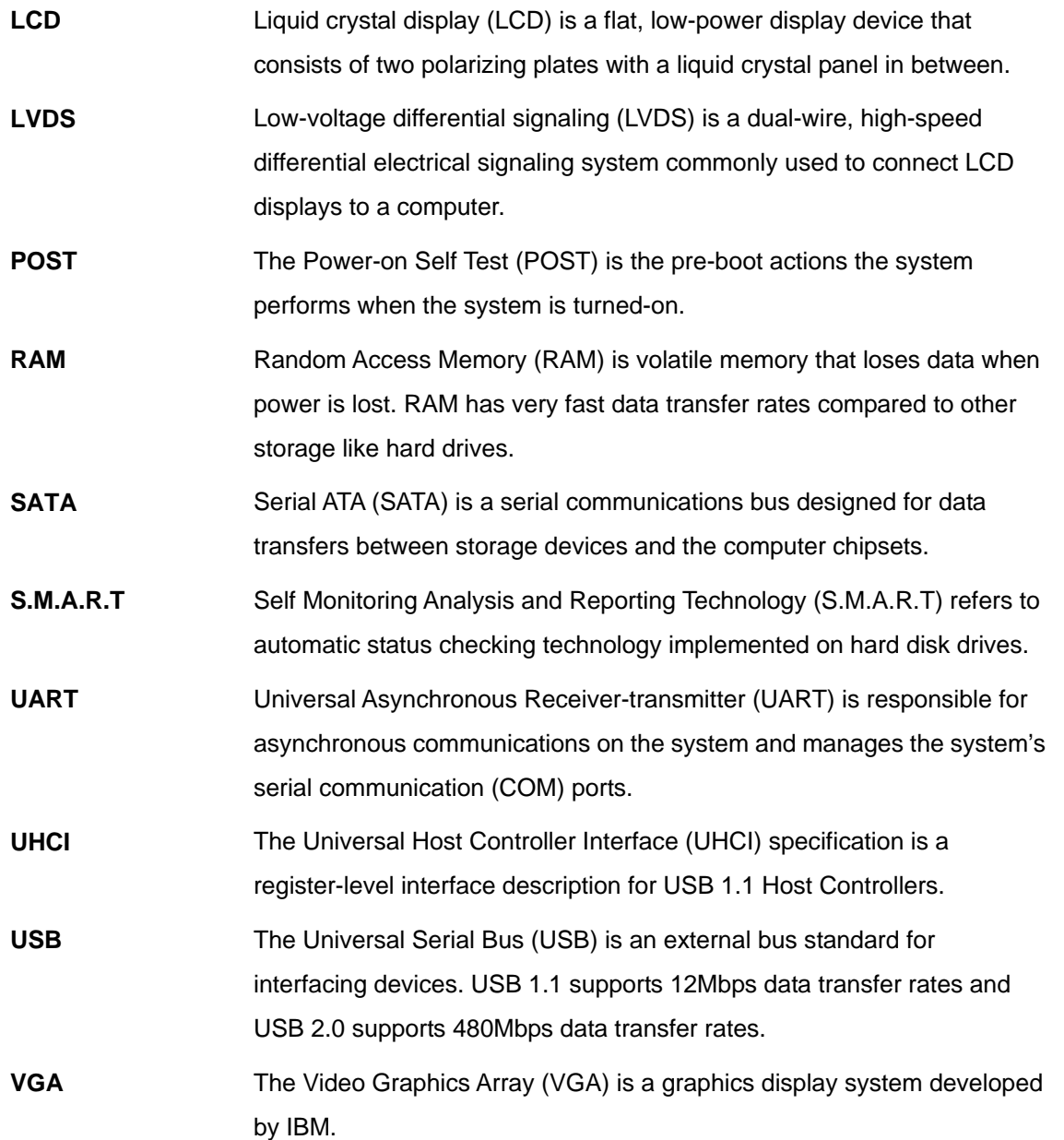

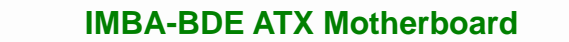

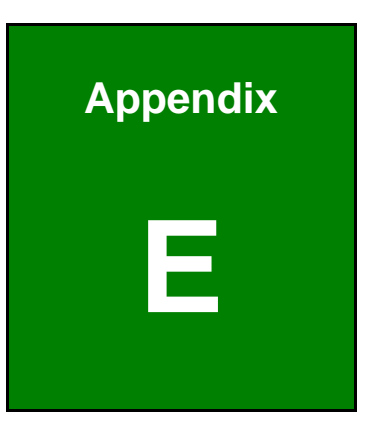

**TER Integration Corp.** 

# **E Digital I/O Interface**

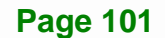

## **E.1 Introduction**

The DIO connector on the IMBA-BDE is interfaced to GPIO ports on the Super I/O chipset. The digital inputs and digital outputs are generally control signals that control the on/off circuit of external devices or TTL devices. Data can be read or written to the selected address to enable the DIO functions.

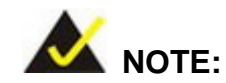

For further information, please refer to the datasheet for the Super I/O chipset.

The BIOS interrupt call **INT 15H** controls the digital I/O.

#### **INT 15H:**

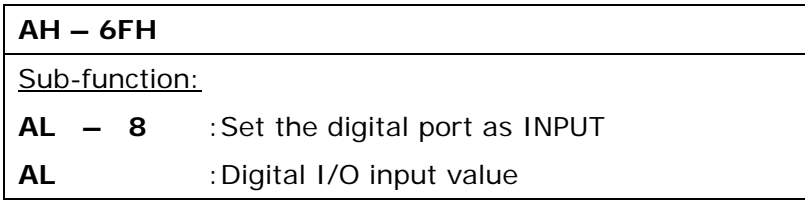

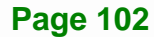

## **E.2 Assembly Language Sample 1**

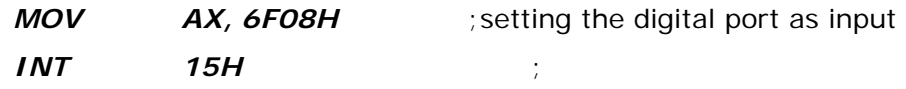

#### **AL low byte = value**

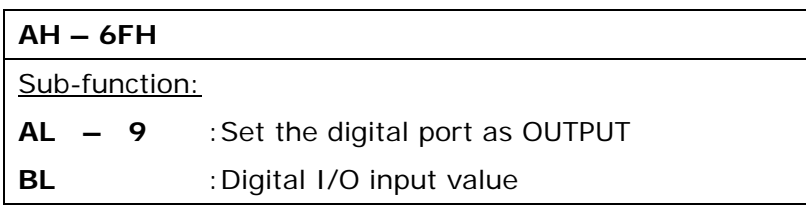

# **E.3 Assembly Language Sample 2**

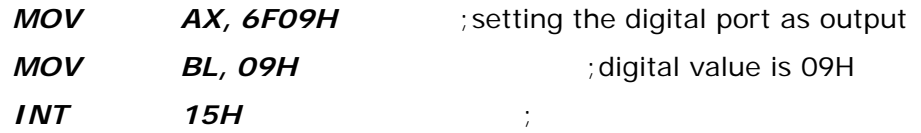

**Digital Output is 1001b** 

**Integration Corp.** 

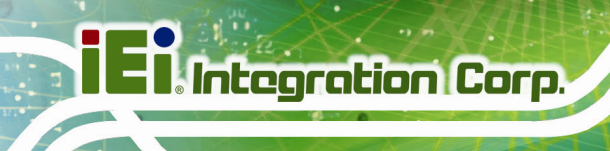

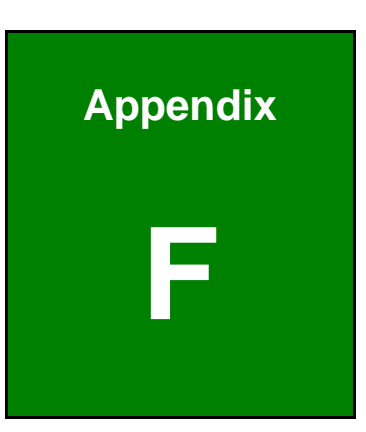

# **Hazardous Materials Disclosure**

**Page 104** 

The details provided in this appendix are to ensure that the product is compliant with the Peoples Republic of China (China) RoHS standards. The table below acknowledges the presences of small quantities of certain materials in the product, and is applicable to China RoHS only.

A label will be placed on each product to indicate the estimated "Environmentally Friendly Use Period" (EFUP). This is an estimate of the number of years that these substances would "not leak out or undergo abrupt change." This product may contain replaceable sub-assemblies/components which have a shorter EFUP such as batteries and lamps. These components will be separately marked.

Please refer to below table.

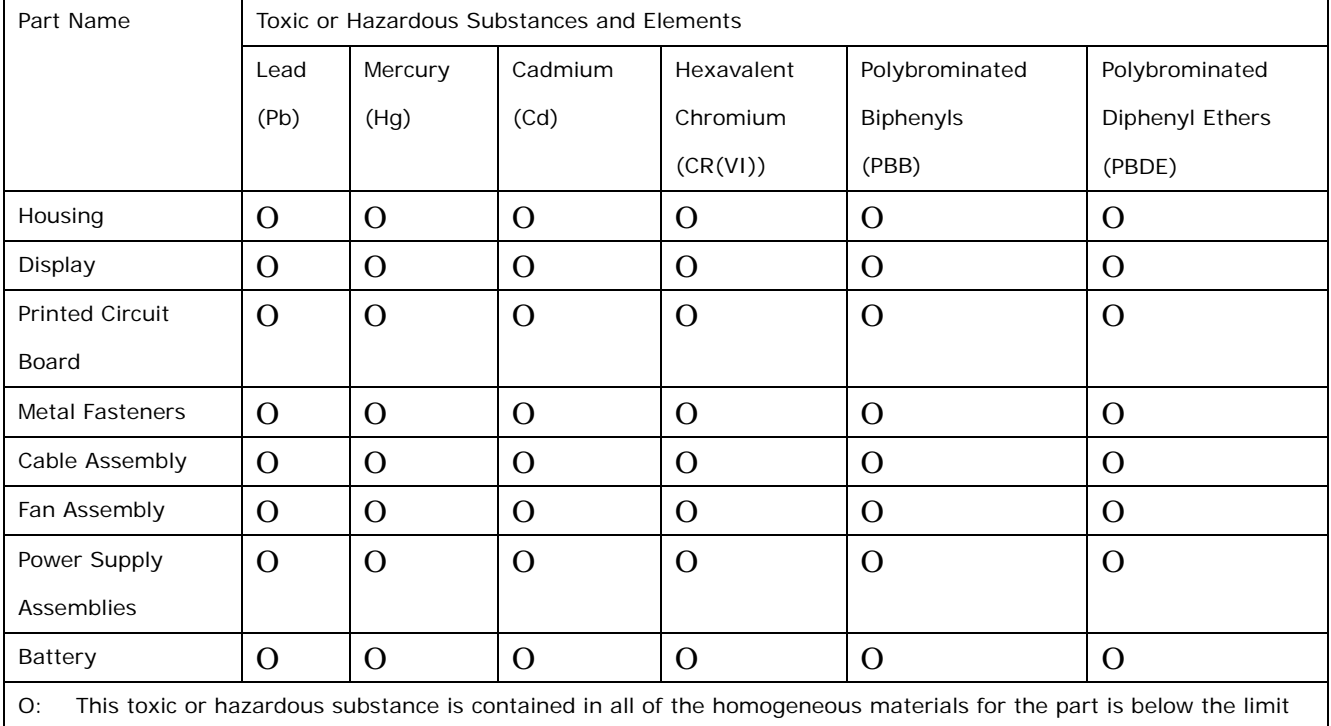

requirement in SJ/T11363-2006 (now replaced by GB/T 26572-2011).

X: This toxic or hazardous substance is contained in at least one of the homogeneous materials for this part is above the limit requirement in SJ/T11363-2006 (now replaced by GB/T 26572-2011).

**Page 105**

**Integration Corp.** 

此附件旨在确保本产品符合中国 RoHS 标准。以下表格标示此产品中某有毒物质的含量符 合中国 RoHS 标准规定的限量要求。

本产品上会附有"环境友好使用期限"的标签,此期限是估算这些物质"不会有泄漏或突变"的 年限。本产品可能包含有较短的环境友好使用期限的可替换元件,像是电池或灯管,这些元 件将会单独标示出来。

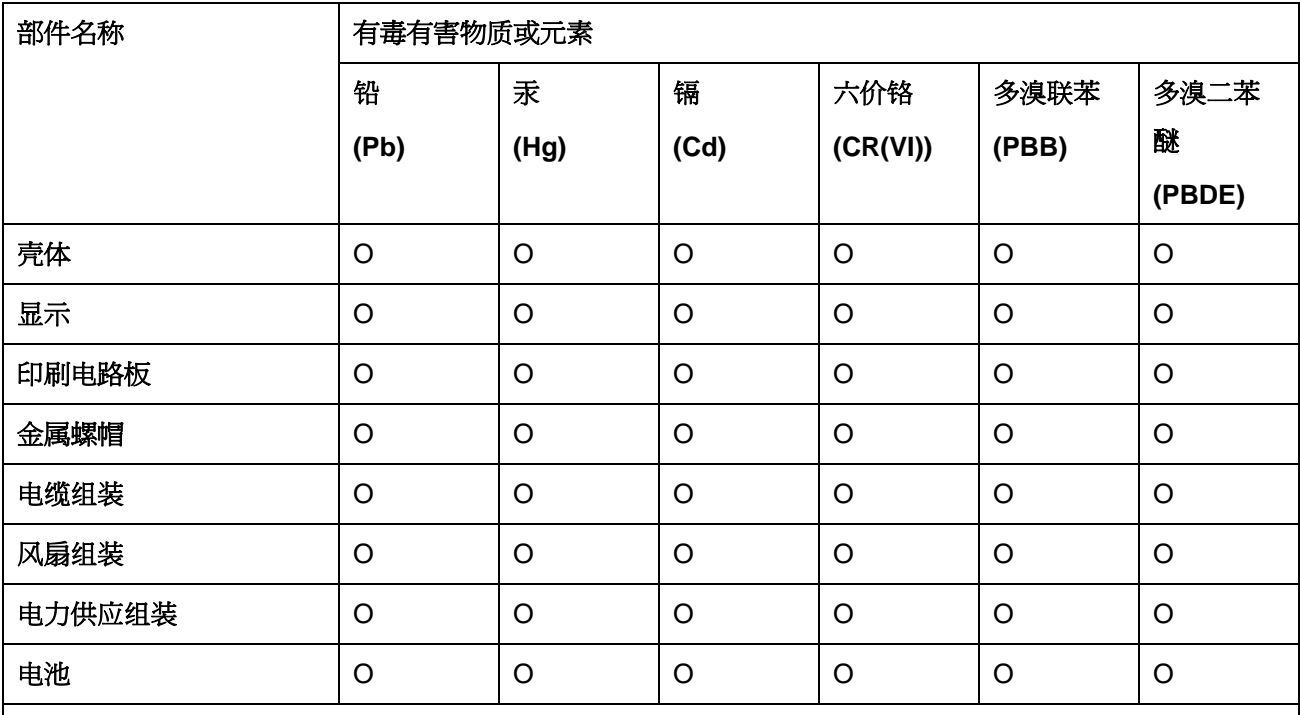

O: 表示该有毒有害物质在该部件所有物质材料中的含量均在 SJ/T 11363-2006 (现由 GB/T 26572-2011 取代) 标准规定的限量要求以下。

X: 表示该有毒有害物质至少在该部件的某一均质材料中的含量超出 SJ/T 11363-2006 (现由 GB/T 26572-2011 取代) 标准规定的限量要求。